<span id="page-0-0"></span>Цифровой диктофон ICD-UX570 / ICD-UX570F

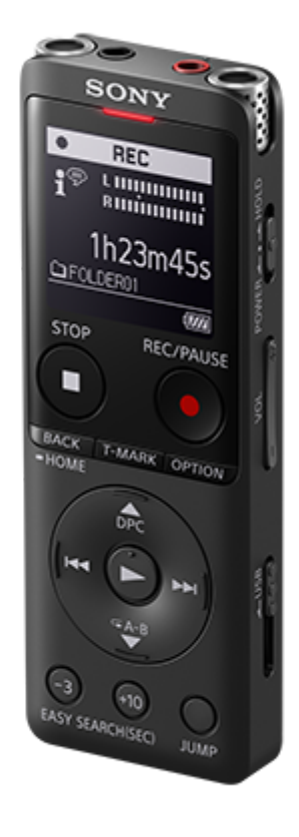

Используйте данное Справочное руководство при возникновении вопросов по использованию вашего цифрового диктофона.

Содержание документа Справочное руководство может изменяться без уведомления из-за обновлений в технических характеристиках изделия.

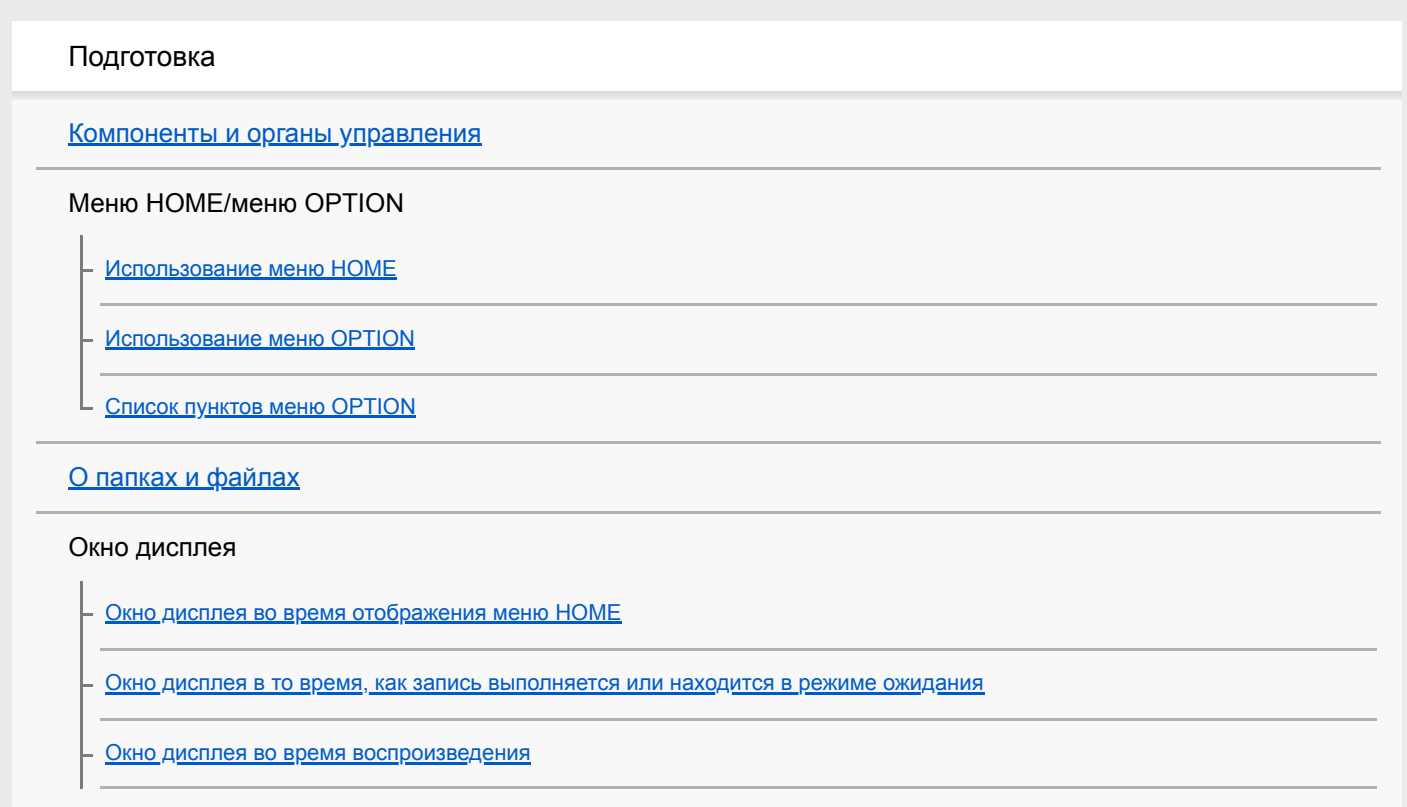

[Окно дисплея во время отображения информации о записи](#page-27-0)

[Окно дисплея при прослушивании FM-радио \(только ICD-UX570F\)](#page-29-0)

[Окно дисплея во время записи FM-радиовещания \(только ICD-UX570F\)](#page-30-0)

[Окно дисплея во время отображения информации о текущем файле](#page-31-0)

[Окно дисплея во время отображения категорий поиска файла](#page-33-0)

Питание

[Зарядка батареи с помощью компьютера](#page-35-0)

[Отключение цифрового диктофона от компьютера](#page-37-0)

[Использование/зарядка цифрового диктофона с помощью USB-адаптера переменного тока](#page-39-0)

[Отключение цифрового диктофона от USB-адаптера переменного тока](#page-41-0)

[Включение питания](#page-42-0)

[Выключение питания](#page-43-0)

[Использование таймера выключения экрана](#page-44-0)

[Выполнение начальных настроек](#page-45-0)

Предотвращение случайных операций

[Перевод цифрового диктофона в состояние HOLD \(HOLD\)](#page-48-0)

[Вывод цифрового диктофона из состояния HOLD](#page-49-0)

Поддержание уровня громкости (только европейские модели)

[Поддержание умеренного уровня громкости \(только европейская модель\)](#page-50-0)

Запись

### Запись

[Запись во встроенную память](#page-51-0)

[Об индикаторе уровня записи](#page-54-0)

[Контроль записи аудиосигнала](#page-55-0)

[Дополнительные операции, доступные во время записи](#page-56-0)

[Изменение запоминающего устройства и папки для хранения записанных файлов](#page-57-0)

Дополнительные операции записи/настройки

[Выбор сюжета записи для отдельной ситуации](#page-58-0)

[Выполнение индивидуальных настроек записи для \[My Scene\]](#page-60-0)

[Выбор функции записи \(Focused/Wide\)](#page-62-0)

[Подсказки для повышения качества записи](#page-64-0)

[Настройки по умолчанию для сюжетов записи функции Scene Select](#page-67-0)

[Использование карты памяти microSD в качестве хранилища для записанных файлов](#page-69-0)

[Использование функции задержки записи](#page-71-0)

[Переключение запоминающего устройства для продолжения записи \(Cross-Memory REC\)](#page-73-0)

[Автоматическая запись в соответствии с громкостью входного звукового сигнала – функция VOR](#page-75-0)

Запись с помощью других устройств

[Запись с помощью внешнего микрофона](#page-77-0)

[Запись аудиосигнала с внешнего устройства с помощью функции синхронизированной записи \(SYNC REC\)](#page-78-0)

[Запись без использования функции синхронизированной записи](#page-80-0)

Использование внешних устройств для записи

L запись на внешнее устройство аудиосигнала, воспроизводимого на цифровом диктофоне

#### Воспроизведение

Воспроизведение

[Воспроизведение файла](#page-83-0)

[Выбор файла](#page-85-0)

[Нахождение точки воспроизведения с помощью списка маркеров дорожки \(Track Mark List\)](#page-86-0)

[Дополнительные операции, доступные во время воспроизведения](#page-87-0)

Дополнительные операции воспроизведения/настройки

[Уменьшение шума в воспроизводимом аудиосигнале, чтобы голоса людей звучали более четко – функция Clear Voice](#page-88-0)

[Максимальное увеличение уровня громкости тихо записанных файлов для улучшения четкости звука записей \(Normalize\)](#page-89-0)

[Регулировка скорости воспроизведения – функция DPC \(Digital Pitch Control\)](#page-91-0)

[Выбор настройки качества звука \(Equalizer\)](#page-93-0)

[Выбор режима воспроизведения](#page-94-0)

[Указание сегмента файла для повторного воспроизведения \(повтор A-B\)](#page-95-0)

[Повторное воспроизведение текущего файла \(повторное воспроизведение удержанием кнопки\)](#page-97-0)

[Указание диапазона воспроизведения в списке сохраненных файлов](#page-98-0)

[Прослушивание звука на высокой громкости](#page-99-0)

[Поиск вперед/назад \(ускоренное воспроизведение вперед/назад\)](#page-100-0)

[Быстрое нахождение нужной части записи \(Time Jump\)](#page-101-0)

[Переход вперед/назад на фиксированное число секунд \(Easy Search\)](#page-103-0)

### Редактирование

### Удаление

[Удаление файла](#page-104-0)

[Удаление всех файлов в выбранной папке или списке](#page-106-0)

[Удаление папки](#page-107-0)

### Организация файлов

[Перемещение файла в другую папку](#page-109-0)

[Копирование файла в другую папку](#page-110-0)

[Создание папки](#page-111-0)

Использование маркеров дорожки

[Добавление маркера дорожки](#page-112-0)

[Автоматическое добавление маркеров дорожки](#page-114-0)

- <u>[Удаление маркера дорожки](#page-116-0)</u>

[Одновременное удаление всех маркеров дорожки в выбранном файле](#page-118-0)

Разделение файлов

[Разделение файла в точке текущего воспроизведения](#page-119-0)

[Разделение файла во всех точках маркеров дорожки](#page-121-0)

### Изменение названий

[Изменение имени папки](#page-123-0)

[Изменение имени файла](#page-125-0)

[Защита файла](#page-126-0)

FM-радио (только ICD-UX570F)

### Присвоение FM-радиостанций

[Автоматическое назначение FM-радиостанций программируемым номерам \(Auto Preset\) \(только ICD-UX570F\)](#page-127-0)

Назначени<u>е FM-радиостанций вручную программируемым номерам (только ICD-UX570F)</u>

[Удаление назначения FM-радиостанции программируемому номеру \(только ICD-UX570F\)](#page-130-0)

Настройка на радиостанцию

[Настройка на FM-радиостанцию \(только ICD-UX570F\)](#page-131-0)

[Запись FM-радиовещания \(только ICD-UX570F\)](#page-133-0)

#### Изменение настроек радио

[Выбор уровня чувствительности для сканирования FM-радиостанций \(только ICD-UX570F\)](#page-134-0)

[Переключение вывода сигнала FM-радио между встроенным динамиком и наушниками \(только ICD-UX570F\)](#page-135-0)

### Меню настроек

Использование меню настроек

L [Список пунктов меню Settings](#page-136-0)

Пункты меню с выбираемыми элементами настройки

[Выбор режима записи \(REC Mode\)](#page-139-0)

[Выбор уровня чувствительности встроенных микрофонов \(Built-In Mic Sensitivity\)](#page-140-0)

[Уменьшение шума во время записи \(Recording Filter\)](#page-142-0)

[Выбор типа аудиовхода и уровня чувствительности внешнего микрофона \(Ext. Input Setting\)](#page-144-0)

[Включение или выключение индикатора работы \(LED\)](#page-146-0)

[Выбор языка дисплея \(Language\)](#page-147-0)

[Настройка часов \(Date & Time\)](#page-148-0)

[Выбор формата отображения даты \(Date Display Format\)](#page-150-0)

[Выбор формата отображения часов \(Time Display\)](#page-151-0)

[Включение или выключение зуммерного сигнала \(Beep\)](#page-152-0)

[Использование таймера сна \(Sleep Timer\)](#page-153-0)

[Установка промежутка времени перед автоматическим выключением цифрового диктофона \(Auto Power Off\)](#page-154-0)

[Сброс всех настроек меню к настройкам по умолчанию \(Reset All Settings\)](#page-156-0)

[Форматирование памяти \(Format Built-In Memory/Format SD Card\)](#page-157-0)

[Проверка оставшегося времени записи \(Available Rec. Time\)](#page-158-0)

[Проверка информации о цифровом диктофоне \(System Information\)](#page-159-0)

Компьютер

[Подключение цифрового диктофона к компьютеру](#page-160-0)

[Структура папок и файлов](#page-161-0)

[Копирование файлов с цифрового диктофона на компьютер](#page-163-0)

[Копирование музыкальных файлов с компьютера на цифровой диктофон](#page-164-0)

[Воспроизведение на цифровом диктофоне музыкальных файлов, скопированных с компьютера](#page-165-0)

[Использование цифрового диктофона в качестве запоминающего USB-устройства](#page-166-0)

Программное обеспечение

[Действия, которые вы можете выполнить с помощью Sound Organizer 2 \(только для Windows\)](#page-167-0)

[Системные требования для Sound Organizer 2](#page-169-0)

[Установка Sound Organizer 2 \(только для Windows\)](#page-170-0)

[Окно Sound Organizer 2 \(только для Windows\)](#page-173-0)

Технические характеристики

[Совместимые карты памяти](#page-174-0)

[Системные требования](#page-175-0)

[Технические характеристики](#page-176-0)

[Максимальное время записи](#page-179-0)

[Максимальное время воспроизведения/количество музыкальных файлов](#page-181-0)

[Время работы от встроенной аккумуляторной батареи](#page-182-0)

Уведомления

[Товарные знаки](#page-183-0)

Web-сайт поддержки

[Веб-сайты поддержки пользователей](#page-184-0)

В случае проблем/Поиск и устранение неисправностей

[Поиск и устранение неисправностей](#page-185-0)

[Перезапуск цифрового диктофона](#page-186-0)

#### Помехи

[В записанном файле много шумов и речь трудноразличима.](#page-187-0)

[В записанном файле много шумов, а вы хотите сделать запись без шума.](#page-188-0)

[Записывается шуршание.](#page-189-0)

[Записывается резкий или прерывистый шум.](#page-190-0)

[При использовании внешнего микрофона \(не прилагается\) для записи записывается шум.](#page-191-0)

[Слышен шум при использовании наушников \(не прилагаются\) для воспроизведения.](#page-192-0)

[Низкая громкость аудиосигнала, записанного с внешнего устройства, или слышен визжащий шум во время прослушивания](#page-193-0) аудиосигнала через встроенный динамик.

[Слышен шум во время воспроизведения даже с включенной функцией Clear Voice.](#page-194-0)

#### Питание

[Цифровой диктофон не включается или нажатие любой из кнопок не работает.](#page-195-0)

[Цифровой диктофон не выключается.](#page-196-0)

– [Цифровой диктофон автоматически выключается.](#page-197-0)

[Малое время работы цифрового диктофона от батареи.](#page-198-0)

#### Заряжание

[Не удается зарядить батарею, подключив цифровой диктофон к компьютеру.](#page-199-0)

[Индикатор заряда батареи не появляется в окне дисплея или исчезает в процессе зарядки.](#page-200-0)

[Вместо индикатора заряда батареи мигает индикатор ошибки зарядки.](#page-201-0)

#### Общие действия

[Цифровой диктофон работает некорректно.](#page-202-0)

L <u>[Не высвечивается индикатор работы.](#page-203-0)</u>

#### Запись

[Невозможно записать файл.](#page-204-0)

[Не удается сохранить записи на карте памяти SD.](#page-205-0)

[Запись прервана.](#page-206-0)

[Не работает функция VOR.](#page-207-0)

[Слишком высокая или недостаточная громкость входного аудиосигнала при записи с внешнего устройства.](#page-208-0)

[Запись с другого устройства самопроизвольно останавливается.](#page-209-0)

[Входные звуки искажаются.](#page-210-0)

#### Воспроизведение

[Низкая громкость воспроизведения.](#page-211-0)

[Не слышно звук из встроенного динамика.](#page-212-0)

[Звук из встроенного динамика слышен даже при подключении наушников \(не прилагаются\).](#page-213-0)

[Функция Equalizer не изменяет качество звука.](#page-214-0)

[Слишком высокая или слишком низкая скорость воспроизведения.](#page-215-0)

[Не удается перейти к следующему или предыдущему файлу.](#page-216-0)

[Не удается использовать повтор A-B.](#page-217-0)

[Не удается выполнить переход во времени.](#page-218-0)

[Переход во времени на ±10% не соответствует значению времени файла, деленному на 10.](#page-219-0)

#### Редактирование

[Не удается разделить файл.](#page-220-0)

[Не удается переместить файл.](#page-221-0)

[Не удается скопировать файл в другую папку.](#page-222-0)

- [Не обнаруживаются маркеры дорожки.](#page-223-0)

[Не отображается созданная папка или файл.](#page-224-0)

Часы

[Дата записи файла отображается как \[----/--/--\] или \[--:--\].](#page-225-0)

#### Дисплей

[Окно дисплея выключается слишком рано.](#page-226-0)

[Оставшееся время записи в окне дисплея меньше чем время, отображаемое на компьютере.](#page-227-0)

Файлы

[Появляется сообщение \[Memory Full\] и вы не можете начать запись.](#page-228-0)

[Появляется сообщение \[File Full\] и вы не можете управлять цифровым диктофоном.](#page-229-0)

L Не обна<u>ружена карта памяти microSD.</u>

Компьютер

[Название папки или имя файла отображается в виде нечитаемых символов.](#page-231-0)

[Копирование файла занимает время.](#page-232-0)

[Цифровой диктофон не обнаружен компьютером и вы не можете передать папки/файлы с компьютера.](#page-233-0)

[Переданный с компьютера файл не появляется на цифровом диктофоне и вы не можете воспроизвести этот файл.](#page-234-0)

[Не запускается компьютер.](#page-235-0)

FM-радио (только ICD-UX570F)

[Не слышно звук из встроенного динамика \(только ICD-UX570F\).](#page-236-0)

[Звук из встроенного динамика слышен даже при подключении наушников \(не прилагаются\) \(только ICD-UX570F\).](#page-237-0)

[Слабый сигнал FM-радио или низкое качество звука \(только ICD-UX570F\).](#page-238-0)

[Искажение изображения телевизора во время прослушивания FM-радио \(только ICD-UX570F\).](#page-239-0)

[Не удается настроиться на FM-радиостанции или слышны сильные статические помехи \(только ICD-UX570F\).](#page-240-0)

[Не удается назначить FM-радиостанцию программируемому номеру \(только ICD-UX570F\).](#page-241-0)

Действия с программным обеспечением (Sound Organizer 2)

[Не удается установить Sound Organizer 2.](#page-242-0)

[Цифровой диктофон не обнаруживается программой Sound Organizer 2.](#page-243-0)

[Низкая громкость воспроизведения компьютера или не слышен звук с компьютера.](#page-244-0)

[Не удается воспроизвести или отредактировать сохраненные файлы.](#page-245-0)

[Счетчик или ползунок работает неправильно или слышен шум.](#page-246-0)

– [Замедляется выполнение операций по мере увеличения числа хранящихся файлов.](#page-247-0)

– <u>[Кажется, что компьютер зависает во время сохранения, добавления или удаления файлов.](#page-248-0)</u>

L [Sound Organizer 2 зависает во время запуска.](#page-249-0)

[Список сообщений](#page-250-0)

[Системные ограничения](#page-255-0)

<span id="page-9-0"></span>Цифровой диктофон ICD-UX570 / ICD-UX570F

### **Компоненты и органы управления**

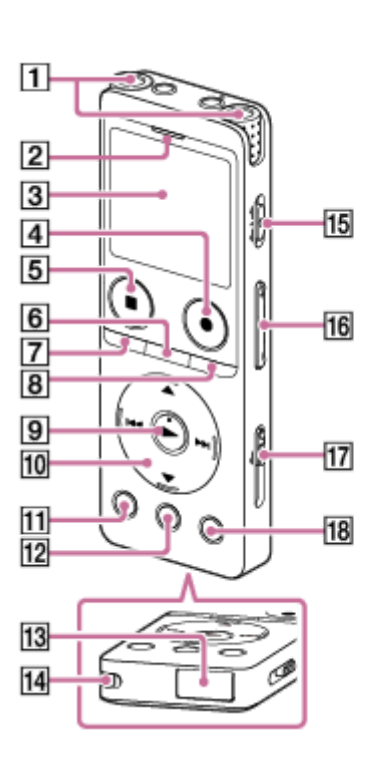

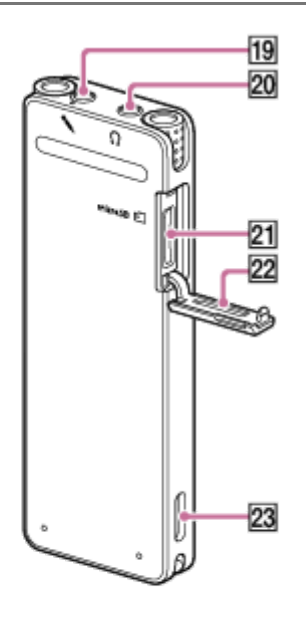

- **1.** Встроенные микрофоны
- **2.** Индикатор работы
- **3.** Окно дисплея
- 4. Кнопка REC/PAUSE (запись/пауза)
- $5.$  Кнопка STOP
- **6.** Кнопка T-MARK (маркер дорожки)
- 7. Кнопка BACK∕ **●** HOME

(Вы можете вернуться к предыдущему экрану или пункту, быстро нажав эту кнопку, а также вы можете вернуться к меню HOME, нажав и удерживая эту кнопку.)

- **8.** Кнопка OPTION
- **9.** Кнопка (воспроизведение) (\*1)
- 10. Кнопка управления

Следующие 4 кнопки вместе называются кнопкой управления.

- Кнопка (перемещение вверх)/DPC
- Кнопка  $\blacktriangledown$  (перемещение вниз)/  $\blacktriangledown$  A-B (повтор A-B)
- Кнопка  $\rightarrow$  (ускоренное воспроизведение вперед/ускоренный переход вперед)

Кнопка  $\blacktriangleleft$  (ускоренное воспроизведение назад/ускоренный переход назад)

- **11.** Кнопка EASY SEARCH(SEC) -3
- **12.** Кнопка EASY SEARCH(SEC) +10
- **13.** Крышка разъема USB (Разъем USB находится позади крышки.)
- **14.** Отверстие для ремешка (Ремешок к цифровому диктофону не прилагается.)
- **15.** Переключатель POWER・HOLD (\*2)
- **16.** Кнопка VOL -/+ (громкость -/+) (\*1)
- **17.** Ползунок USB
- **18.** Кнопка JUMP
- **19.** Гнездо (микрофон) (\*1)
- **20.** Гнездо  $\Omega$  (наушники)
- **21.** Слот карты памяти microSD (Слот карты памяти находится под крышкой.)
- **22.** Крышка слота

### **23.** Встроенный динамик

- \*1 На кнопке (воспроизведение), кнопке VOL + (громкость +) и гнезде (микрофон) имеется тактильная точка. Используйте тактильную точку в качестве ориентира во время эксплуатации цифрового диктофона.
- \*2 Сдвиг переключателя POWER HOLD в положение [POWER] и удержание его в течение 8 секунд или дольше приведет к перезапуску цифрового диктофона. Подробнее см. [Перезапуск цифрового диктофона.](#page-186-0)

<span id="page-11-0"></span>Цифровой диктофон ICD-UX570 / ICD-UX570F

### **Использование меню HOME**

Меню HOME позволяет выбрать функцию, осуществлять поиск записанных файлов или изменять настройки цифрового диктофона.

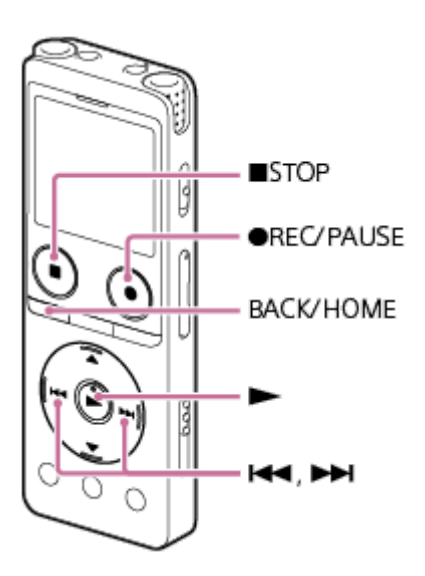

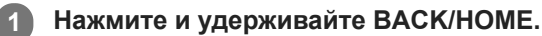

Появится меню HOME.

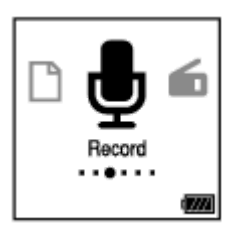

**Нажимайте (ускоренное воспроизведение назад/ускоренный переход назад) или (ускоренное воспроизведение вперед/ускоренный переход вперед) для выбора функции, которую** хотите использовать, а затем нажмите > (воспроизведение). **2**

Вы можете выбрать следующие функции:

### **Music:**

Вы можете выбрать для воспроизведения музыкальные файлы, импортированные с компьютера.

Чтобы найти музыкальный файл, можно выбрать одну из категорий поиска файлов: [All Songs], [Albums], [Artists] и [Folders].

При импорте музыкальных файлов импортируйте их в папку MUSIC.

### **Recorded Files:**

Вы можете выбрать для воспроизведения файлы, записанные цифровым диктофоном.

Чтобы найти записанный файл, можно выбрать одну из категорий поиска файлов: [Latest Recording], [Search by REC Date], [Search by REC Scene] и [Folders].

### *B* Record:

Вы можете отобразить экран ожидания записи. Для начала записи нажмите • REC/PAUSE.

### **FM Radio: (Только ICD-UX570F)**

Вы можете отобразить экран FM Radio, а затем слушать или записывать радиовещание.

### **B** Settings:

Вы можете отобразить меню Settings и изменять различные настройки на цифровом диктофоне.

### **Back to XX(\*):**

Выберите эту функцию для возврата к экрану, отображавшемуся до меню HOME.

\* Используемая в данный момент функция отображается в [XX].

### **Совет**

 $\bullet$  В то время как в окне дисплея отображается меню HOME, вы можете нажать  $\blacksquare$ STOP для возврата к экрану, отображавшемуся до меню HOME.

#### **См. также**

[Использование меню OPTION](#page-13-0)

<span id="page-13-0"></span>Цифровой диктофон ICD-UX570 / ICD-UX570F

### **Использование меню OPTION**

Вы можете вывести на дисплей меню OPTION, нажав OPTION. Пункты меню OPTION варьируются в зависимости от выбранной функции цифрового диктофона.

### **Примечание**

**В зависимости от экрана в окне дисплея, меню OPTION может не появиться.** 

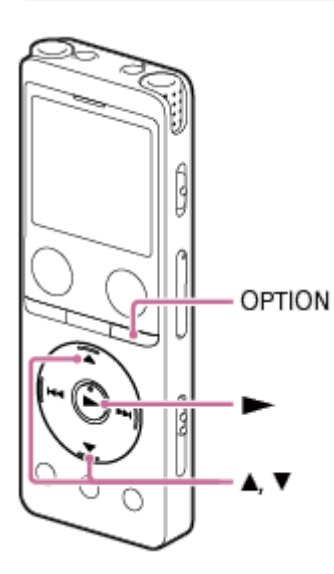

### **Выберите в меню HOME функцию, которую хотите использовать, а затем нажмите OPTION.**

Появится меню OPTION, связанное с выбранной функцией.

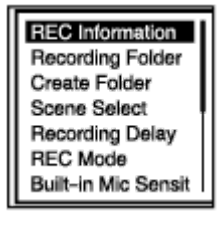

Нажимайте ▲ (перемещение вверх) или ▼ (перемещение вниз) для выбора нужного пункта меню, а затем нажмите • (воспроизведение). **2**

Нажимайте ▲ (перемещение вверх) или ▼ (перемещение вниз) для выбора нужной настройки, а затем нажмите > (воспроизведение).

### **Совет**

**3**

**1**

Для возврата к предыдущему экрану нажмите BACK/HOME во время отображения меню OPTION в окне дисплея.

### **См. также**

[Использование меню HOME](#page-11-0)

[Список пунктов меню OPTION](#page-15-0)

<span id="page-15-0"></span>Цифровой диктофон ICD-UX570 / ICD-UX570F

### **Список пунктов меню OPTION**

Далее перечислены пункты меню OPTION. Для отображения меню OPTION нажмите OPTION. В зависимости от операции или состояния некоторые пункты могут не отображаться.

# **Запись**

Следующие пункты меню доступны, когда:

- запись выполняется.
- запись находится в режиме ожидания.
- REC Information: [Окно дисплея во время отображения информации о записи](#page-27-0)
- Recording Folder: [Изменение запоминающего устройства и папки для хранения записанных файлов](#page-57-0)
- Create Folder: [Создание папки](#page-111-0)
- Scene Select: [Выбор сюжета записи для отдельной ситуации](#page-58-0)
- Recording Delay: [Использование функции задержки записи](#page-71-0)
- REC Mode: [Выбор режима записи \(REC Mode\)](#page-139-0)
- **Built-In Mic Sensitivity:** [Выбор уровня чувствительности встроенных микрофонов \(Built-In Mic Sensitivity\)](#page-140-0)
- Focused/Wide: [Выбор функции записи \(Focused/Wide\)](#page-62-0)
- **Ext. Input Setting:** [Выбор типа аудиовхода и уровня чувствительности внешнего микрофона \(Ext. Input Setting\)](#page-144-0)
- Recording Filter: [Уменьшение шума во время записи \(Recording Filter\)](#page-142-0)
- Cross-Memory REC: [Переключение запоминающего устройства для продолжения записи \(Cross-Memory REC\)](#page-73-0)
- VOR: [Автоматическая запись в соответствии с громкостью входного звукового сигнала – функция VOR](#page-75-0)
- **Delete File:** [Удаление файла](#page-104-0)

# **Записанные файлы**

Следующие пункты меню доступны, когда: - записанные файлы отображаются в виде списка.

- выполняется воспроизведение записанного файла.
- воспроизведение записанного файла находится в режиме ожидания.
	- Clear Voice:

[Уменьшение шума в воспроизводимом аудиосигнале, чтобы голоса людей звучали более четко – функция](#page-88-0) Clear Voice

• Normalize:

[Максимальное увеличение уровня громкости тихо записанных файлов для улучшения четкости звука записей](#page-89-0) (Normalize)

- **Equalizer:** [Выбор настройки качества звука \(Equalizer\)](#page-93-0)
- Play Mode: [Выбор режима воспроизведения](#page-94-0)
- **Playback Range:** [Указание диапазона воспроизведения в списке сохраненных файлов](#page-98-0)
- **Delete File:** [Удаление файла](#page-104-0)
- **Delete All in List:** [Удаление всех файлов в выбранной папке или списке](#page-106-0)
- **Delete All Files:** [Удаление всех файлов в выбранной папке или списке](#page-106-0)
- Protect: [Защита файла](#page-126-0)
- Do Not Protect: [Защита файла](#page-126-0)
- **Track Mark List:** [Нахождение точки воспроизведения с помощью списка маркеров дорожки \(Track Mark List\)](#page-86-0)
- Delete Track Marks: [Удаление маркера дорожки](#page-116-0)
- Divide: [Разделение файла в точке текущего воспроизведения](#page-119-0) [Разделение файла во всех точках маркеров дорожки](#page-121-0)
- **Move File:** [Перемещение файла в другую папку](#page-109-0)
- Copy File: [Копирование файла в другую папку](#page-110-0)
- Change File Name: [Изменение имени файла](#page-125-0)
- **File Information:** [Окно дисплея во время отображения информации о текущем файле](#page-31-0)
- Create Folder: [Создание папки](#page-111-0)
- Delete Folder: [Удаление папки](#page-107-0)

**Change Folder Name:** [Изменение имени папки](#page-123-0)

# **Музыка**

Следующие пункты меню доступны, когда:

- выполняется воспроизведение файла, импортированного с компьютера.
- воспроизведение файла, импортированного с компьютера, находится в режиме ожидания.
	- **Equalizer:** [Выбор настройки качества звука \(Equalizer\)](#page-93-0)
	- Play Mode: [Выбор режима воспроизведения](#page-94-0)
	- Playback Range: [Указание диапазона воспроизведения в списке сохраненных файлов](#page-98-0)
	- **Delete File:** [Удаление файла](#page-104-0)
	- Delete All in List: [Удаление всех файлов в выбранной папке или списке](#page-106-0)
	- **Delete All Files:** [Удаление всех файлов в выбранной папке или списке](#page-106-0)
	- **Protect:** [Защита файла](#page-126-0)
	- Do Not Protect: [Защита файла](#page-126-0)
	- **Track Mark List:** [Нахождение точки воспроизведения с помощью списка маркеров дорожки \(Track Mark List\)](#page-86-0)
	- Delete Track Marks: [Удаление маркера дорожки](#page-116-0)
	- **File Information:** [Окно дисплея во время отображения информации о текущем файле](#page-31-0)
	- Delete Folder: [Удаление папки](#page-107-0)

# **FM-радио (только ICD-UX570F)**

На экране FM Radio доступны следующие пункты меню.

- Recording Folder (FM Radio): [Изменение запоминающего устройства и папки для хранения записанных файлов](#page-57-0)
- REC Mode (FM Radio): [Выбор режима записи \(REC Mode\)](#page-139-0)
- Add as Preset: [Назначение FM-радиостанций вручную программируемым номерам \(только ICD-UX570F\)](#page-129-0)
- **Remove Preset:** [Удаление назначения FM-радиостанции программируемому номеру \(только ICD-UX570F\)](#page-130-0)
- Audio Output:

[Переключение вывода сигнала FM-радио между встроенным динамиком и наушниками \(только ICD-UX570F\)](#page-135-0)

Auto Preset:

[Автоматическое назначение FM-радиостанций программируемым номерам \(Auto Preset\) \(только ICD-UX570F\)](#page-127-0)

Scan Sensitivity: [Выбор уровня чувствительности для сканирования FM-радиостанций \(только ICD-UX570F\)](#page-134-0)

#### **См. также**

**[Использование меню OPTION](#page-13-0)** 

<span id="page-19-0"></span>Цифровой диктофон ICD-UX570 / ICD-UX570F

# **О папках и файлах**

Далее показана структура папок и файлов, которые можно просматривать на цифровом диктофоне.

#### ı **B** [ **Recorded Files**]

[FOLDER01]: Сохраняются записанные файлы. [RADIO01]: Сохраняются записанные файлы FM-радио. (Только ICD-UX570F)

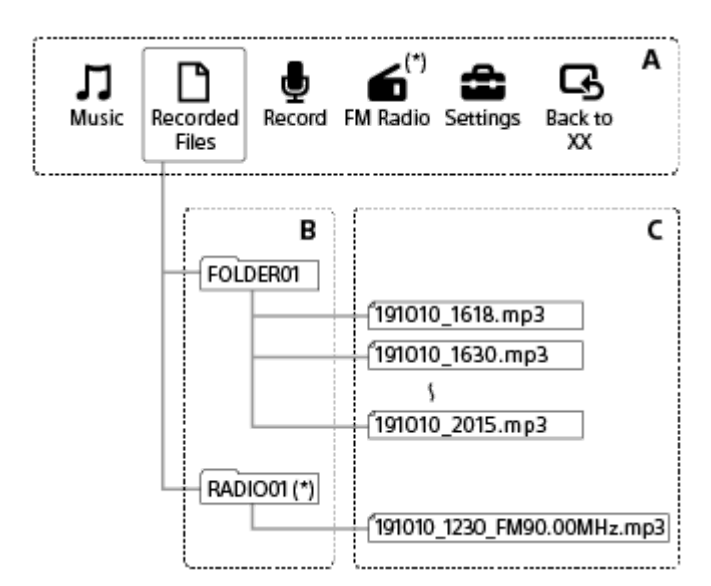

A: Меню HOME

- B: Папки
- C: Файлы
- Только ICD-UX570F.

# **В [ Music]**

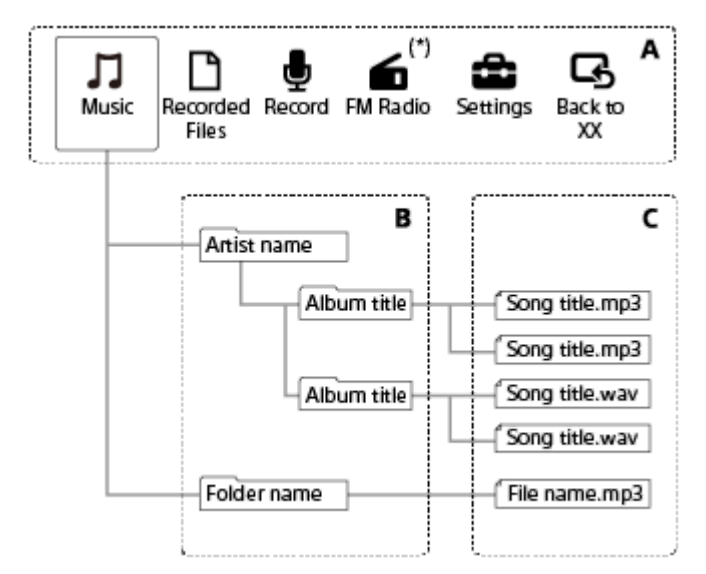

- A: Меню HOME
- B: Папки
- C: Файлы
- Только ICD-UX570F.

### **См. также**

- [Перемещение файла в другую папку](#page-109-0)
- [Копирование файла в другую папку](#page-110-0)
- [Структура папок и файлов](#page-161-0)

<span id="page-21-0"></span>Цифровой диктофон ICD-UX570 / ICD-UX570F

### **Окно дисплея во время отображения меню HOME**

Далее приведено описание меню HOME в окне дисплея.

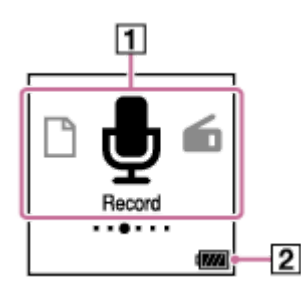

### **Примечание**

- Показанный выше экран приведен в пояснительных целях. Он может отличаться от того, что реально отображается на цифровом диктофоне.
- Пункты меню HOME **1.**

Можно выбрать один из следующих пунктов:

**M**: Music

- η : Recorded Files
- **b**: Record
- : FM Radio (только ICD-UX570F)
- **form**: Settings
- $\overline{\mathbf{G}}$ : Back to XX (Используемая в данный момент функция отображается в [XX].)
- Индикатор заряда батареи **2.** Показывает оставшийся заряд батареи.

### **См. также**

[Использование меню HOME](#page-11-0)

<span id="page-22-0"></span>Цифровой диктофон ICD-UX570 / ICD-UX570F

## **Окно дисплея в то время, как запись выполняется или находится в режиме ожидания**

Далее приведено описание окна дисплея в то время, как запись выполняется или находится в режиме ожидания. **Запись с использованием сюжетов**

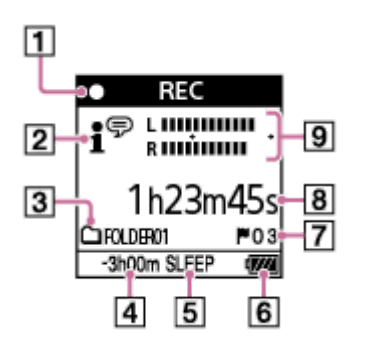

**Запись с использованием сюжетов находится в режиме ожидания**

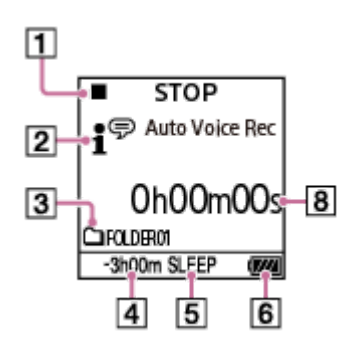

**Запись с выключенными сюжетами**

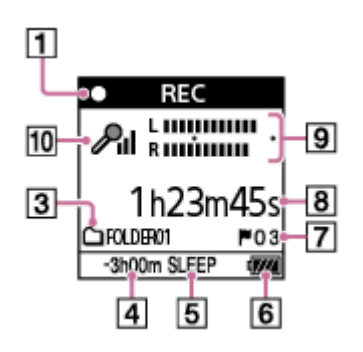

**Запись с выключенными сюжетами находится в режиме ожидания**

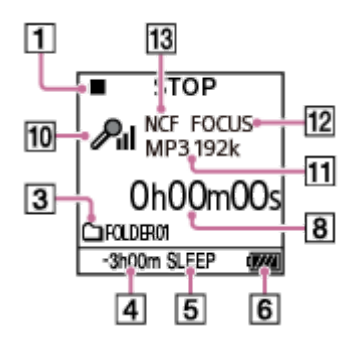

**Примечание**

- Показанные выше экраны приведены в пояснительных целях. Они могут отличаться от того, что реально отображается на цифровом диктофоне.
- Индикатор состояния записи **1.**

Показывает текущее состояние записи цифрового диктофона.

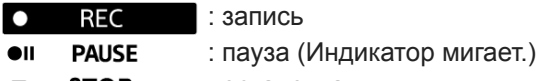

- **STOP**  : остановка п
- Индикатор Scene Select **2.**

Показывает выбранный в данный момент сюжет записи.

- <sup>•</sup> Auto Voice Rec
- : Auto Music Rec
- i. Meeting
- $\mathbb{F}_{\mathbf{m}}$ : Lecture
- **P**: Voice Notes
- **M**: Interview
- Seft Music
- : Loud Music
- $\overline{H}$ : My Scene 1
- **Ht**: My Scene 2
- Метка памяти для записи **3.**

Значок показывает, находится ли папка для записи во встроенной памяти или на карте памяти microSD.

4. Оставшееся время записи

Показывает оставшееся время, доступное для записи, в часах, минутах и секундах.

10 часов или более: индикация отсутствует

От 10 минут до 10 часов: указывается в часах и минутах

Менее 10 минут: указывается в минутах и секундах

- 5. Индикатор таймера сна Показывает, что таймер сна активен.
- **6.** Индикатор заряда батареи
- 7. Номер маркера дорожки Показывает номер добавленных маркеров дорожки.
- Индикатор истекшего времени **8.** Показывает истекшее время текущей записи.
- Индикатор уровня записи **9.** Отображается во время записи. Промежуток между плюсами (+) является надлежащим диапазоном для уровня записи. Подробнее об индикаторе уровня записи см. [Об индикаторе уровня записи.](#page-54-0)
- 10. Индикатор чувствительности микрофона

Показывает выбранный в данный момент уровень чувствительности встроенных микрофонов или внешнего микрофона.

- $\mathcal{P}_\mathbf{m}$ : Auto  $P_{\text{nl}}$ : High  $P_{\rm II}$ : Medium  $\sum_{i=1}^{n}$ : Low B: Auto (Music)  $\mathbf{D}_{\mathbf{d}}$ : High (Music)  $\mathbf{J}_{\mathbf{d}}$ : Medium (Music) D. : Low (Music)
- **11.** Индикатор REC Mode

Показывает выбранный в данный момент режим записи. LPCM 44/16: Файл LPCM MP3 192k, MP3 128k, MP3 48k: Файл MP3

12. Индикатор Focused/Wide

Показывает, установлена сфокусированная или широкая настройка записи.

13. Индикатор Recording Filter

Показывает, что установлена функция фильтра записи.

NCF(Noise Cut):

Подавление высокочастотных звуков, кроме голосов людей, а также низкочастотных звуков. LCF(Low Cut):

Подавление низкочастотных звуков, включая шум от проекторов и шум ветра.

<span id="page-25-0"></span>Цифровой диктофон ICD-UX570 / ICD-UX570F

### **Окно дисплея во время воспроизведения**

Далее приведено описание окна дисплея во время воспроизведения. **Recorded Files**

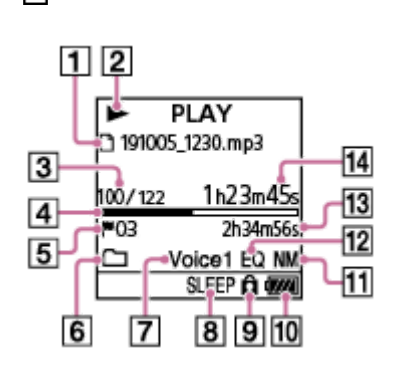

**Music**

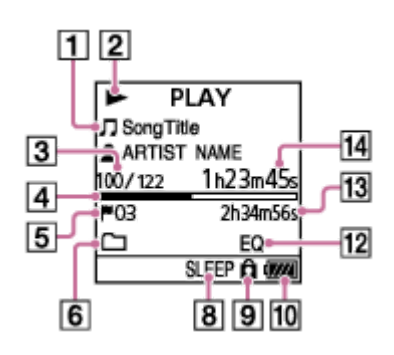

### **Примечание**

- Показанные выше экраны приведены в пояснительных целях. Они могут отличаться от того, что реально отображается на цифровом диктофоне.
- Сведения о файле **1.**

Отображается информация о воспроизводимом файле.

Файл, записанный с помощью цифрового диктофона, отображается следующим образом:

 $\Box$ : Имя файла: дата записи время записи.формат файла (например, 191010 1010.mp3)

Музыкальные файлы отображаются следующим образом:

: Название композиции

 $<sup>2</sup>$ : Имя исполнителя</sup>

Индикатор состояния воспроизведения **2.**

Показывает текущее состояние воспроизведения цифрового диктофона.

(воспроизведение): воспроизведение

(ускоренное воспроизведение назад/ускоренный переход назад)/ (ускоренное воспроизведение вперед/ ускоренный переход вперед): поиск назад (ускоренный переход назад)/поиск вперед (ускоренный переход вперед)

(стоп): в режиме ожидания

Если скорость воспроизведения была изменена, скорость DPC (Цифровой регулятор высоты тона) будет показана справа от  $\blacktriangleright$  (воспроизведение) или  $\blacksquare$  (стоп).

Сведения о номере файла **3.**

Показывает номер воспроизводимого файла в формате (номер текущего файла)/(общее число воспроизводимых файлов).

- Индикатор выполнения воспроизведения **4.** Показывает ход выполнения воспроизведения файла.
- 5. Номер маркера дорожки Показывает номер маркера дорожки, если он добавлен, точки текущего воспроизведения.
- Индикатор Play Mode/Playback Range **6.** Индикация отсутствует: Normal (Play Mode)

 : Repeat (Play Mode) G  $\mathbf{1}$ 

: 1 File Play (Play Mode)

 $\mathbf{\dot{\subseteq}}$ 1 : 1 File Repeat (Play Mode)

: Shuffle (Play Mode)

S: Shuffle Repeat (Play Mode)

: Selected Range (Playback Range)

7. Индикатор Clear Voice (отображается только для файлов в [ P Recorded Files])

Показывает, что опция [Clear Voice] установлена в одно из следующих положений в меню OPTION. Voice 1: Clear Voice 1 Voice2: Clear Voice 2

- 8. Индикатор таймера сна Показывает, что функция таймера сна активна.
- Индикатор защиты **9.** Показывает, что воспроизводимый файл защищен.
- **10.** Индикатор заряда батареи
- 11. Индикатор Normalize Показывает, что функция нормализации включена.
- 12. Индикатор Equalizer Показывает, что работает функция Equalizer.
- 13. Общее время воспроизведения Показывает общее время воспроизведения каждого файла.
- 14. Истекшее время Отображается истекшее время текущего воспроизведения.

<span id="page-27-0"></span>Цифровой диктофон ICD-UX570 / ICD-UX570F

### **Окно дисплея во время отображения информации о записи**

Вы можете просматривать информацию о записи цифрового диктофона, включая оставшееся время записи и настройки для запоминающего устройства и папки для хранения записанных файлов.

Для отображения информации о записи, в то время как запись находится в режиме ожидания, выберите [REC Information] в меню OPTION, а затем нажмите  $\blacktriangleright$  (воспроизведение).

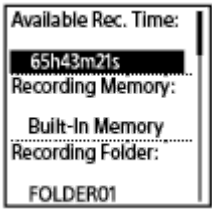

Доступна следующая информация о записи:

### **Available Rec. Time:**

Оставшееся время, доступное для записи.

### **Recording Memory:**

Запоминающее устройство ([Built-In Memory] или [SD Card]) для записанных файлов.

### **Recording Folder:**

Папка для хранения записанных файлов.

### **Scene Select:**

Выбранный в данный момент сюжет записи.

Если вы выберете сюжет, а затем измените настройку(и) записи, слева от измененной настройки(ек) появится [\*].

[Для получения информации о настройках по умолчанию см. Настройки по умолчанию для сюжетов записи](#page-67-0) функции Scene Select.

### **REC Mode:**

Выбранный в данный момент режим записи.

### **Input:**

Выбранный в данный момент тип аудиовхода.

### **Sensitivity setting:**

Выбранный в данный момент уровень чувствительности микрофонов.

### **Focused/Wide:**

Выбранная в данный момент функция записи [Focused] или [Wide].

### **Recording Filter:**

Выбранный в данный момент фильтр записи.

### **VOR:**

Выбранная в данный момент настройка VOR (Voice Operated Recording).

### **SYNC REC:**

Выбранная в данный момент настройка синхронизированной записи.

### **Auto Track Marks:**

Выбранная в данный момент настройка автоматического добавления маркера дорожки.

### **Time Stamps for Auto Track Marks:**

Отметки времени для выбранной в данный момент настройки автоматического добавления маркера дорожки.

### **Cross-Memory REC:**

Выбранная в данный момент настройка переключения памяти для записи.

### **Совет**

 $\bullet$  В то время как запись находится в режиме ожидания, можно нажать  $\blacksquare$  STOP для просмотра информации о записи цифрового диктофона.

<span id="page-29-0"></span>Цифровой диктофон ICD-UX570 / ICD-UX570F

# **Окно дисплея при прослушивании FM-радио (только ICD-UX570F)**

Далее приведено описание окна дисплея во время прослушивания FM-радиовещания.

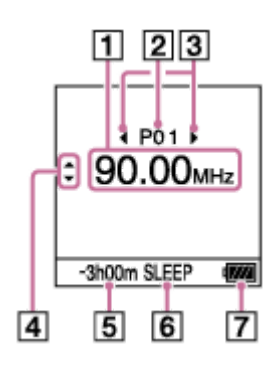

### **Примечание**

- Показанный выше экран приведен в пояснительных целях. Он может отличаться от того, что реально отображается на цифровом диктофоне.
- **1.** Радиочастота
- **2.** Программируемый номер
- Индикаторы выбора программируемого номера **3.** Показывают, что вы можете нажать 144 (ускоренное воспроизведение назад/ускоренный переход назад) или • • (ускоренное воспроизведение вперед/ускоренный переход вперед) для выбора предыдущего или следующего программируемого номера.
- 4. Индикаторы выбора радиочастоты (А (перемещение вверх)/ (перемещение вниз)) Показывают, что вы можете нажать ▲ (перемещение вверх) или ▼ (перемещение вниз) для изменения радиочастоты.
- 5. Оставшееся время записи Показывает оставшееся время, доступное для записи, в часах, минутах и секундах. 10 часов или более: индикация отсутствует От 10 минут до 10 часов: указывается в часах и минутах Менее 10 минут: указывается в минутах и секундах
- **6.** Индикатор таймера сна Показывает, что функция таймера сна включена.
- **7.** Индикатор заряда батареи

<span id="page-30-0"></span>Цифровой диктофон ICD-UX570 / ICD-UX570F

# **Окно дисплея во время записи FM-радиовещания (только ICD-UX570F)**

Далее приведено описание окна дисплея при выполнении записи FM-радиовещания.

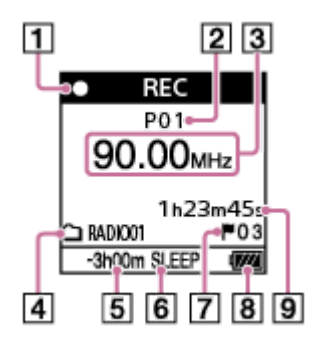

### **Примечание**

- Показанный выше экран приведен в пояснительных целях. Он может отличаться от того, что реально отображается на цифровом диктофоне.
- 1. Индикатор состояния записи

Показывает текущее состояние записи цифрового диктофона.

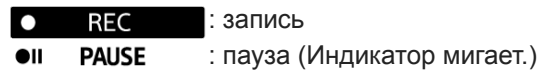

- **2.** Программируемый номер
- **3.** Радиочастота
- Метка памяти для записи **4.** Значок показывает, находится ли папка для записи во встроенной памяти или на карте памяти microSD.

5. Оставшееся время записи Показывает оставшееся время, доступное для записи, в часах, минутах и секундах. 10 часов или более: индикация отсутствует От 10 минут до 10 часов: указывается в часах и минутах Менее 10 минут: указывается в минутах и секундах

- **6. Индикатор таймера сна** Показывает, что функция таймера сна включена.
- 7. Номер маркера дорожки

Показывает номер добавленных маркеров дорожки. Появляется в окне дисплея только при добавлении маркеров дорожки.

- **8.** Индикатор заряда батареи
- 9. Истекшее время

Показывает истекшее время текущей записи.

<span id="page-31-0"></span>Цифровой диктофон ICD-UX570 / ICD-UX570F

### **Окно дисплея во время отображения информации о текущем файле**

Вы можете просматривать информацию (длину файла, режим записи, дату и время записи и т.п.) о выбранном записанном файле.

### **Примечание**

Следующие экраны приведены в пояснительных целях. Они могут отличаться от того, что реально отображается на цифровом диктофоне.

Для просмотра информации об определенном файле выберите файл, записанный с помощью цифрового диктофона, или музыкальный файл и выберите [File Information] в меню OPTION в то время, как воспроизведение находится в режиме ожидания. Затем можно нажимать **•** (перемещение вверх) или • (перемещение вниз) для прокрутки вверх или вниз и просмотра следующего:

### **Информация о записанном файле**

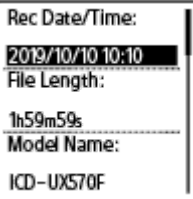

- Rec Date/Time: Дата и время записи файла (год/месяц/день время).
- File Length: Длительность записи файла, указанная в часах, минутах и секундах.
- Model Name: Устройство, с помощью которого был записан файл.
- **Scene Select: Сюжет записи, выбранный во время записи.**
- REC Mode: Режим записи, выбранный во время записи.
- Sensitivity setting: Уровень чувствительности, выбранный во время записи.
- Focused/Wide: Функция записи [Focused] или [Wide], выбранная во время записи.
- **Recording Filter: Фильтр записи, выбранный во время записи.**
- VOR: Настройка VOR (Voice Operated Recording), выбранная во время записи.
- Input: Тип аудиовхода ([Built-In Mic], [External Mic], [Audio IN] или [FM Radio] (только ICD-UX570F)), выбранный во время записи.
- **Location: Запоминающее устройство для записанных файлов.**
- **File Path: Путь к файлу.**

### **Информация о музыкальном файле**

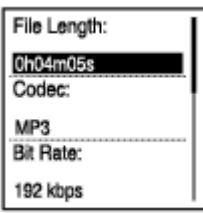

**• File Length: Длительность записи файла, указанная в часах, минутах и секундах.** 

Codec: Тип кодека для музыкальных файлов.

- **Bit Rate: Битрейт для музыкальных файлов.**
- Sample Rate: Частота дискретизации для музыкальных файлов.
- **Bit Depth: Битовая глубина для музыкальных файлов.**
- **Location: Запоминающее устройство для записанных файлов.**
- **File Path: Путь к файлу.**

<span id="page-33-0"></span>Цифровой диктофон ICD-UX570 / ICD-UX570F

### **Окно дисплея во время отображения категорий поиска файла**

В случае выбора [ Recorded Files] или [ J Music] в меню HOME в окне дисплея появятся категории поиска сохраненных файлов.

### **Примечание**

Следующие экраны приведены в пояснительных целях. Они могут отличаться от того, что реально отображается на цифровом диктофоне.

# **В случае выбора [ Recorded Files]**

**Recorded Files Latest Recording** Search by REC Date Search by REC Scene **Folders** 

Вы можете выбрать одну из следующих категорий поиска:

### **Latest Recording:**

Начало воспроизведения последней записи.

### **Search by REC Date:**

Записанные файлы отсортированы по дате записи.

### **Search by REC Scene:**

Записанные файлы отсортированы по сюжету записи.

### **Folders:**

Записанные файлы в выбранной папке отображаются в виде списка.

# **В случае выбора [ Music]**

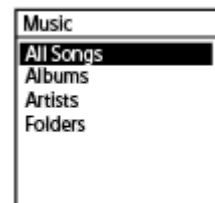

Вы можете выбрать одну из следующих категорий поиска:

### **All Songs:**

Все музыкальные файлы отображаются в виде списка.

### **Albums:**

Музыкальные файлы отсортированы по названию альбома.

### **Artists:**

Музыкальные файлы отсортированы по имени исполнителя.

### **Folders:**

Музыкальные файлы в выбранной папке отображаются в виде списка.

\*

<span id="page-35-0"></span>[Справочное руководство](#page-0-0)

Цифровой диктофон ICD-UX570 / ICD-UX570F

### **Зарядка батареи с помощью компьютера**

Вы можете использовать компьютер для зарядки батареи цифрового диктофона. Если цифровой диктофон используется впервые или если он не использовался в течение длительного периода времени, заряжайте батарею до появления в окне дисплея индикатора ... Чтобы полностью зарядить разряженную батарею, требуется примерно 3 часа (\*).

Приблизительный период времени, необходимый для зарядки разряженной батареи при комнатной температуре. Он может варьироваться в зависимости от оставшегося заряда батареи или состояния батареи.

### **1 Сдвиньте вниз ползунок USB на боковой стороне цифрового диктофона.**

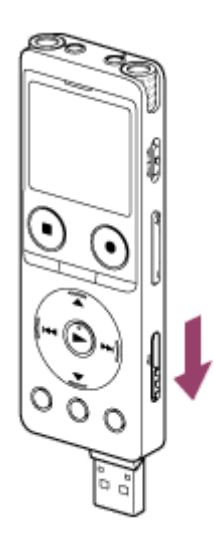

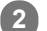

**Вставьте разъем USB в порт USB работающего компьютера.**

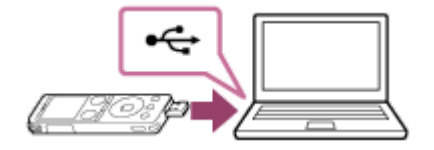

Во время зарядки батареи в окне дисплея появится анимированный индикатор заряда батареи ( $\phi$ ).

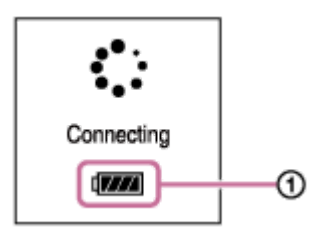

Когда батарея будет полностью заряжена, индикатор заряда батареи будет показывать  $\blacksquare(\emptyset)$ .

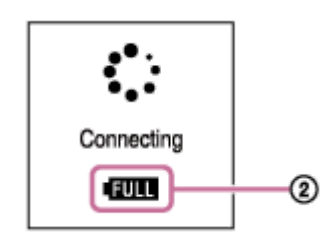
### **Примечание**

В случае подключения цифрового диктофона к компьютеру, который не работает или находится в режиме энергосбережения (ожидания или сна), батарея не будет заряжаться.

#### **См. также**

- [Отключение цифрового диктофона от компьютера](#page-37-0)
- [Подключение цифрового диктофона к компьютеру](#page-160-0)

<span id="page-37-0"></span>Цифровой диктофон ICD-UX570 / ICD-UX570F

# **Отключение цифрового диктофона от компьютера**

Обязательно следуйте приведенной ниже процедуре, в противном случае вы не сможете воспроизвести файлы, хранящиеся на цифровом диктофоне, из-за повреждения данных.

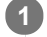

**1 Убедитесь, что сообщение [Accessing] не отображается в окне дисплея.**

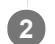

**3**

### **Выполните следующие действия на компьютере.**

На панели задач Windows в нижней правой части рабочего стола щелкните на следующем значке.

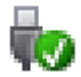

Затем щелкните [Извлечь IC RECORDER]. В разных операционных системах вид значка и меню может отличаться. В зависимости от настроек компьютера этот значок не всегда может отображаться на панели задач.

На экране Mac щелкните на значке удаления [IC RECORDER], появляющемся на боковой линейке Finder.

**Отключите цифровой диктофон от порта USB компьютера и сдвиньте вверх ползунок USB на боковой стороне цифрового диктофона для втягивания разъема USB.**

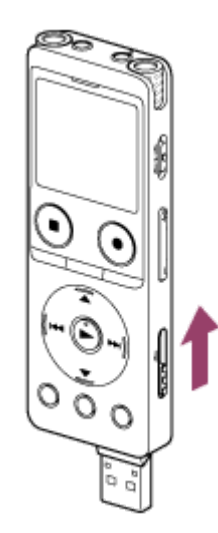

#### **Совет**

Подробнее об отключении USB-устройства от компьютера см. в руководстве, прилагаемом к компьютеру.

#### **См. также**

- [Зарядка батареи с помощью компьютера](#page-35-0)
- [Подключение цифрового диктофона к компьютеру](#page-160-0)

**2**

<span id="page-39-0"></span>[Справочное руководство](#page-0-0)

Цифровой диктофон ICD-UX570 / ICD-UX570F

# **Использование/зарядка цифрового диктофона с помощью USB-адаптера переменного тока**

Вы можете заряжать батарею, подключив USB-адаптер переменного тока к бытовой электрической розетке. Возможность использования цифрового диктофона во время его зарядки полезна при записи в течение длительного времени.

При использовании USB-адаптера переменного тока (продается отдельно) используйте адаптер, который может подавать выходной ток 500 мА или более. Зарядка от других устройств не гарантируется.

**1 Подключите USB-адаптер переменного тока к розетке.**

**Сдвиньте вниз ползунок USB на боковой стороне цифрового диктофона и подключите разъем USB к USB-адаптеру переменного тока.**

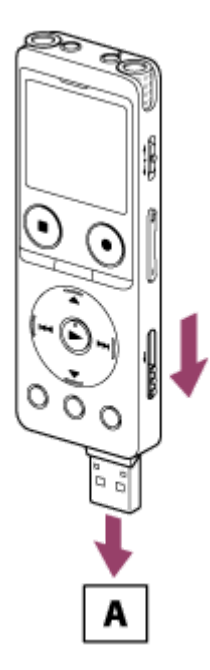

A: USB-адаптер переменного тока (продается отдельно)

 $\bullet$  Во время зарядки батареи в окне дисплея появится анимированный индикатор заряда батареи ( $\circ$ ). Когда батарея будет полностью заряжена, в окне дисплея появится **[1116]** (@). Спустя 1 час окно дисплея выключится.

Вы можете использовать цифровой диктофон во время зарядки батареи.

# **Зарядка**

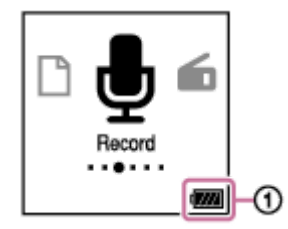

**Полностью заряжен**

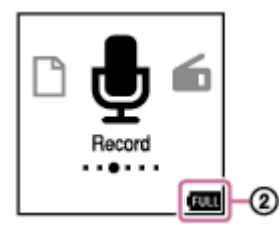

Если вы подключите USB-адаптер переменного тока и выключите питание, в окне дисплея появится большой анимированный индикатор заряда батареи  $( \bigcirc ).$ 

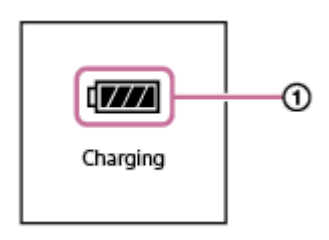

#### **Примечание**

Во время записи (индикатор работы высвечивается красным цветом), паузы (индикатор работы мигает красным цветом) или доступа к данным (индикатор работы мигает оранжевым цветом) соблюдайте следующие меры во избежание повреждения данных:

Не подключайте/не отключайте цифровой диктофон к/от USB-адаптера переменного тока, когда адаптер подключен к розетке.

Не подключайте/не отключайте USB-адаптер переменного тока к/от розетки, когда цифровой диктофон подключен к USBадаптеру переменного тока.

Подключайте USB-адаптер переменного тока к легкодоступной электрической розетке, чтобы можно было немедленно отключить его при возникновении каких-либо неисправностей.

#### **См. также**

- [Отключение цифрового диктофона от USB-адаптера переменного тока](#page-41-0)
- [Время работы от встроенной аккумуляторной батареи](#page-182-0)

<span id="page-41-0"></span>Цифровой диктофон ICD-UX570 / ICD-UX570F

# **Отключение цифрового диктофона от USB-адаптера переменного тока**

Для отключения цифрового диктофона обязательно следуйте приведенной ниже процедуре, в противном случае вы не сможете воспроизвести файлы, хранящиеся на цифровом диктофоне, из-за повреждения данных.

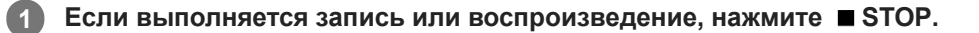

**Отключите цифровой диктофон от USB-адаптера переменного тока, а затем отключите USB-адаптер переменного тока от розетки.**

#### **Примечание**

**2**

Во время записи (индикатор работы высвечивается красным цветом), паузы (индикатор работы мигает красным цветом) или доступа к данным (индикатор работы мигает оранжевым цветом) соблюдайте следующие меры во избежание повреждения данных:

Не подключайте/не отключайте цифровой диктофон к/от USB-адаптера переменного тока, когда адаптер подключен к розетке.

Не подключайте/не отключайте USB-адаптер переменного тока к/от розетки, когда цифровой диктофон подключен к USBадаптеру переменного тока.

#### **См. также**

[Использование/зарядка цифрового диктофона с помощью USB-адаптера переменного тока](#page-39-0)

<span id="page-42-0"></span>Цифровой диктофон ICD-UX570 / ICD-UX570F

# **Включение питания**

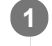

**Сдвиньте переключатель POWER・HOLD в положение [POWER] и удерживайте его до тех пор, пока окно дисплея не включится.**

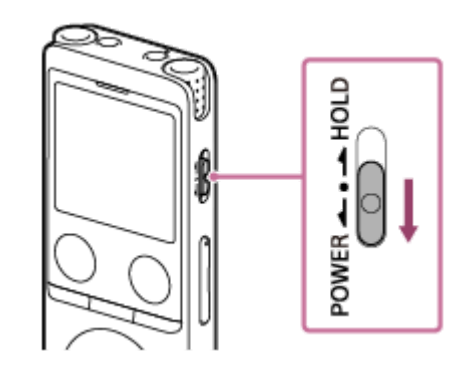

#### **Совет**

- Если цифровой диктофон остается без использования в течение определенного времени, сработает функция Auto Power Off и цифровой диктофон выключится автоматически. (По умолчанию функция Auto Power Off установлена в [10 Min].)
- Если таймер сна активен, цифровой диктофон выключится автоматически через установленный промежуток времени.
- Если снова включить питание в течение 4 часов с момента последнего выключения, питание будет включено быстро.

# **См. также**

- **[Выключение питания](#page-43-0)**
- [Установка промежутка времени перед автоматическим выключением цифрового диктофона \(Auto Power Off\)](#page-154-0)

<span id="page-43-0"></span>Цифровой диктофон ICD-UX570 / ICD-UX570F

# **Выключение питания**

**1**

**Сдвиньте переключатель POWER・HOLD в положение [POWER] и удерживайте его до тех пор, пока в окне дисплея не появится индикация [Power Off].**

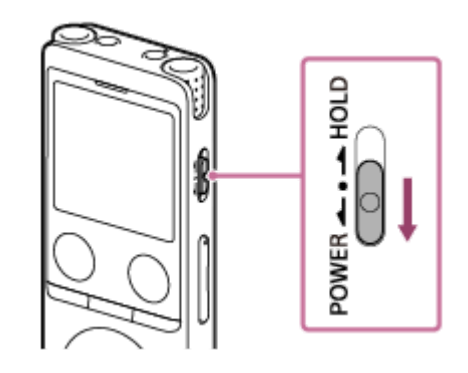

#### **Примечание**

Для перезапуска цифрового диктофона сдвиньте переключатель POWER・HOLD в положение [POWER] и удерживайте его в течение 8 секунд или дольше. При перезапуске цифрового диктофона во время его работы сохраненные на цифровом диктофоне данные или настройки цифрового диктофона могут быть удалены.

#### **Совет**

- Если цифровой диктофон остается без использования в течение определенного времени, сработает функция Auto Power Off и цифровой диктофон выключится автоматически. (По умолчанию функция Auto Power Off установлена в [10 Min].)
- Если таймер сна активен, цифровой диктофон выключится автоматически через установленный промежуток времени.

#### **См. также**

- [Включение питания](#page-42-0)
- [Установка промежутка времени перед автоматическим выключением цифрового диктофона \(Auto Power Off\)](#page-154-0)
- [Перезапуск цифрового диктофона](#page-186-0)

Цифровой диктофон ICD-UX570 / ICD-UX570F

### **Использование таймера выключения экрана**

По умолчанию функция Screen Off Timer на цифровом диктофоне установлена в положение [30 Sec] для экономии заряда батареи. Если не использовать цифровой диктофон в течение 30 секунд, окно дисплея выключится, однако вы все равно сможете выполнять любые операции с кнопками. Для включения окна дисплея нажмите BACK/HOME.

#### **Совет**

■ Для изменения настройки таймера выключения экрана выберите [ Settings] - [Common Settings] - [Screen Off Timer] в меню HOME, а затем выберите [No Auto Screen Off], [15 Sec], [30 Sec], [1 Min], [3 Min] или [5 Min].

Цифровой диктофон ICD-UX570 / ICD-UX570F

# **Выполнение начальных настроек**

При первом включении цифрового диктофона в окне дисплея появится экран Configure Initial Settings. Выполните начальные настройки, например выбор языка дисплея, установку часов и включение/выключение зуммерного сигнала.

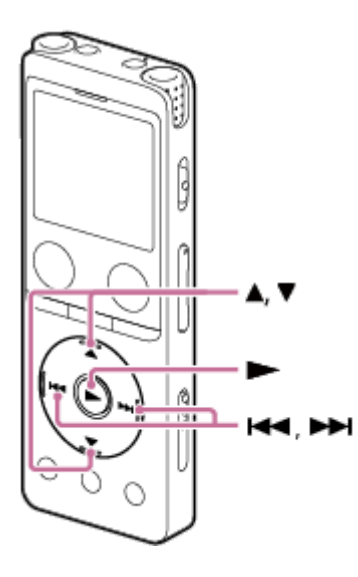

**1 Нажмите (воспроизведение) для запуска начальных настроек.**

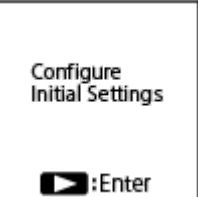

Нажимайте ▲ (перемещение вверх) или ▼ (перемещение вниз) для выбора языка дисплея, а затем **нажмите (воспроизведение). 2**

Вы можете выбрать один из следующих языков: Deutsch (немецкий), English (английский), Español (испанский), Français (французский), Italiano (итальянский), Русский, Тürkçe (турецкий), 한국아 (корейский), 简体中文 (упрощенный китайский), 繁體中文 (традиционный китайский).

#### **Установите текущую дату и время. 3**

Нажимайте  $\blacktriangle$  (перемещение вверх) или  $\nabla$  (перемещение вниз) для установки пункта, а затем нажмите  $\blacktriangleright$ (воспроизведение).

Повторите действия для установки всех пунктов.

Для перемещения фокуса назад или вперед нажимайте  $\blacktriangleleft$  (ускоренное воспроизведение назад/ ускоренный переход назад) или ► (ускоренное воспроизведение вперед/ускоренный переход вперед). Вы также можете нажать BACK/HOME для перемещения фокуса к предыдущему пункту.

Set Date/Time  $\overline{\circ}$ M  $2019/1/1$ 12:00AM

Нажимайте ▲ (перемещение вверх) или ▼ (перемещение вниз), чтобы выбрать [Next], а затем **нажмите (воспроизведение), чтобы применить настройки к часам.**

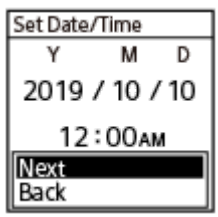

**4**

После отображения настроек на часах отобразится окно настроек для включения или выключения зуммерного сигнала.

5) Нажимайте ▲ (перемещение вверх) или ▼ (перемещение вниз) для выбора [ON] или [OFF] для включения или выключения зуммерного сигнала, а затем нажмите  $\blacktriangleright$  (воспроизведение).

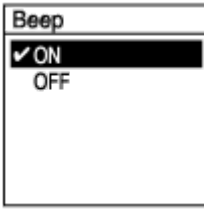

После окончания начальных настроек появится сообщение о завершении, а затем меню HOME.

#### **Примечание**

- Если переход к следующему пункту займет 30 секунд или дольше, окно дисплея выключится. Для включения окна дисплея и продолжения начальных настроек нажмите BACK/HOME.
- Формат отображения даты по умолчанию зависит от страны или региона покупки.
- Часы могут показывать время в 12-часовом формате с меткой [AM] или [PM], либо в 24-часовом формате, в зависимости от выбранного формата отображения часов (Time Display) в меню Settings. Кроме того, формат отображения часов по умолчанию зависит от страны или региона покупки.
- Количество языковых опций, которые можно выбрать, и настройка по умолчанию отличаются в зависимости от страны или региона покупки.

#### **Совет**

- $\bullet$  Вы можете позже в любой момент изменить настройку часов и настройку зуммерного сигнала, выбрав [ $\bullet$  Settings] -[Common Settings] в меню HOME.
- После окончания выполнения начальных настроек, при переводе цифрового диктофона в состояние HOLD на окне дисплея будет отображаться текущая дата и время.
- [Выбор языка дисплея \(Language\)](#page-147-0)
- **[Настройка часов \(Date & Time\)](#page-148-0)**
- [Выбор формата отображения даты \(Date Display Format\)](#page-150-0)
- [Выбор формата отображения часов \(Time Display\)](#page-151-0)
- [Включение или выключение зуммерного сигнала \(Beep\)](#page-152-0)
- [Окно дисплея во время отображения меню HOME](#page-21-0)

<span id="page-48-0"></span>Цифровой диктофон ICD-UX570 / ICD-UX570F

# **Перевод цифрового диктофона в состояние HOLD (HOLD)**

Можно отключить все кнопки (HOLD) на цифровом диктофоне, чтобы предотвратить случайные операции во время переноски цифрового диктофона.

**Сдвиньте переключатель POWER・HOLD в положение [HOLD]. 1**

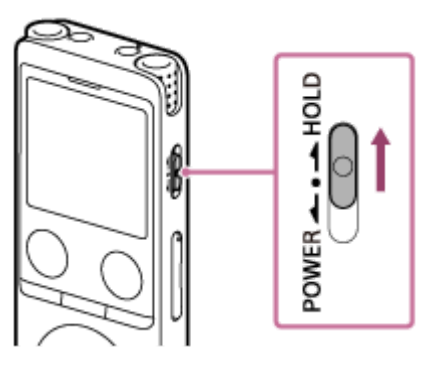

В то время как цифровой диктофон включен, сдвиг переключателя POWER・HOLD в положение [HOLD] приведет к отображению [HOLD] и текущего времени в окне дисплея в течение примерно 3 секунд, указывая, что все кнопки на цифровом диктофоне деактивированы.

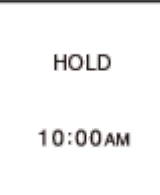

#### **Примечание**

- Перевод цифрового диктофона в состояние HOLD приводит к отключению всех кнопок. Обязательно выведите его из состояния HOLD перед возобновлением использования цифрового диктофона.
- Часы могут показывать время в 12-часовом формате с меткой [AM] или [PM], либо в 24-часовом формате, в зависимости от выбранного формата отображения часов (Time Display) в меню Settings. Кроме того, формат отображения часов по умолчанию зависит от страны или региона покупки.

#### **См. также**

**[Вывод цифрового диктофона из состояния HOLD](#page-49-0)** 

<span id="page-49-0"></span>Цифровой диктофон ICD-UX570 / ICD-UX570F

# **Вывод цифрового диктофона из состояния HOLD**

Если цифровой диктофон переведен в состояние HOLD, нажатие любой кнопки приводит к отображению [HOLD Switch Is On. Slide HOLD Switch to Activate.] в окне дисплея.

HOLD Switch Is On.<br>Slide HOLD Switch to Activate.

Выведите цифровой диктофон из состояния HOLD перед его использованием.

# **1 Сдвиньте переключатель POWER・HOLD к центральной точке.**

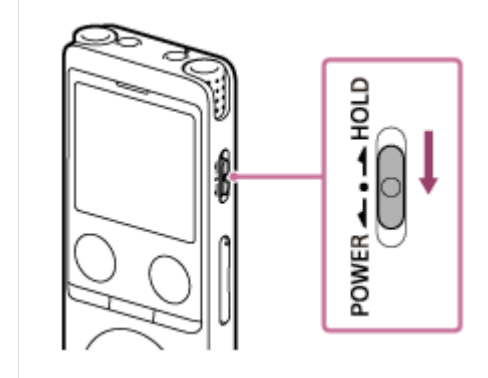

#### **См. также**

[Перевод цифрового диктофона в состояние HOLD \(HOLD\)](#page-48-0)

Цифровой диктофон ICD-UX570 / ICD-UX570F

# **Поддержание умеренного уровня громкости (только европейская модель)**

Цифровой диктофон ограничивает максимальную громкость, позволяя прослушивать звук на умеренном уровне громкости при использовании наушников. При попытке настроить громкость выше установленного уровня появляется сообщение [Check The Volume Level].

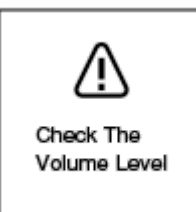

<span id="page-51-0"></span>Цифровой диктофон ICD-UX570 / ICD-UX570F

# **Запись во встроенную память**

В данном разделе описана процедура для основных операций записи. Вы можете записывать звук с выбранным уровнем чувствительности микрофонов и режимом записи.

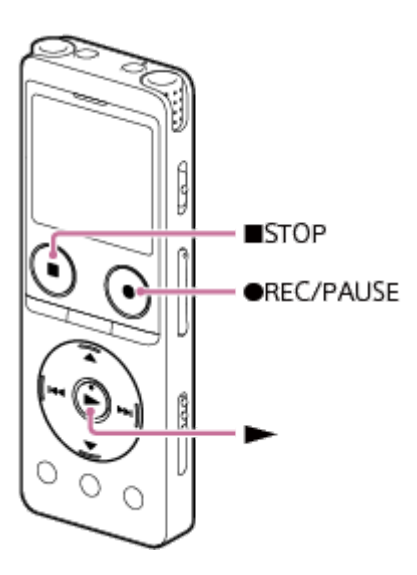

#### **Примечание**

При случайном касании цифрового диктофона или контакта с ним какого-либо предмета во время записи может быть записано шуршание или скрежет.

#### **Совет**

**1**

**2**

- Перед началом записи рекомендуется сначала сделать пробную запись или контролировать запись. Что касается инструкций по контролю записи, см. [Контроль записи аудиосигнала](#page-55-0).
- По умолчанию записанные файлы хранятся в [FOLDER01] в [ Recorded Files] [Folders] [Built-In Memory]. Что [касается хранения записанных файлов в папке, отличной от \[FOLDER01\], см. Изменение запоминающего устройства и](#page-57-0) папки для хранения записанных файлов.

#### Выберите [  $\bigoplus$  Record] в меню HOME, а затем нажмите  $\blacktriangleright$  (воспроизведение).

В окне дисплея будет отображен экран ожидания записи.

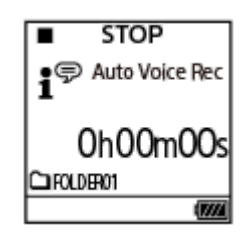

### **Выберите запоминающее устройство (встроенную память) и нужную папку для хранения записанных файлов.**

Чтобы сохранять записанные файлы на карту памяти microSD, вам необходимо сменить запоминающее устройство. Выберите [Recording Folder] в меню HOME в то время, как запись находится в режиме ожидания, а затем выберите [SD Card] на экране Memory Selection перед началом записи.

**Поверните цифровой диктофон таким образом, чтобы его встроенные микрофоны ( ) были направлены в сторону нужного источника звука.**

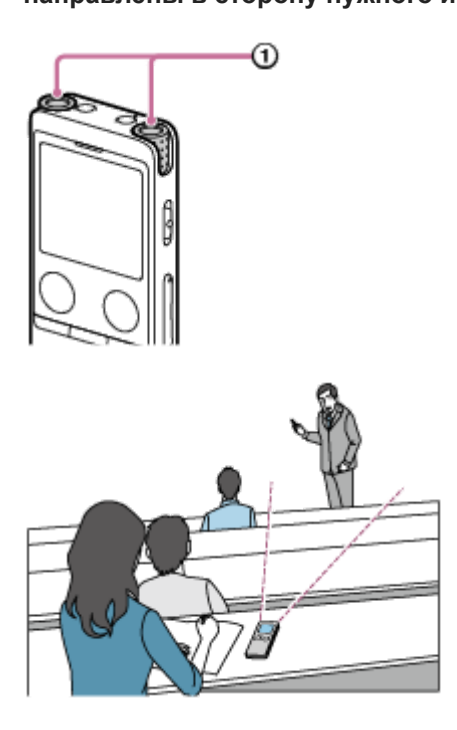

**3**

**4**

# Нажмите ● REC/PAUSE.

В окне дисплея появится индикация **CALC ВКРСС**, указывающая на то, что запись началась, и индикатор работы (  $\odot$  ) будет высвечиваться красным цветом.

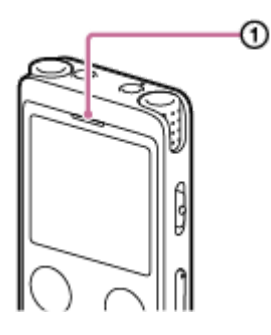

Если нажать и удерживать ● REC/PAUSE, цифровой диктофон перейдет в режим паузы и не сможет выполнять запись.

Во время записи появляется индикатор уровня записи (@). Промежуток между плюсами (+) (@) указывает надлежащий диапазон для уровня записи.

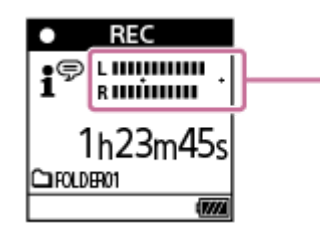

 $\left( 2\right)$ 

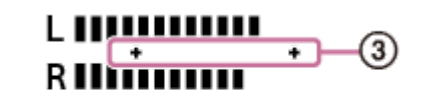

Отрегулируйте ориентацию встроенных микрофонов или расстояние от источника звука, или остановите запись и измените настройки для чувствительности встроенных микрофонов или выбора сюжета таким образом, чтобы во время записи уровень записи попадал между плюсами (+), как показано ниже. **Слишком низкий уровень записи (тихие звуки)**

# $\mathbf{L}$ R I

**Надлежащий уровень записи**

÷

**Слишком высокий уровень записи (звук искажен)**

# L **IIIIIIIIIIIIII eminumi**

#### **Для остановки записи нажмите STOP.**

Появится сообщение [Saving...], а затем появится экран ожидания записи. Теперь вы можете нажать (воспроизведение) для воспроизведения только что записанного файла.

#### **Примечание**

**5**

Во время отображения [Saving...] в окне дисплея цифровой диктофон сохраняет файл в запоминающее устройство. Если цифровой диктофон работает от сети переменного тока, не отключайте USB-адаптер переменного тока (продается отдельно) во избежание повреждения данных.

#### **Совет**

- **Вы по-прежнему можете нажать REC/PAUSE для начала записи во время воспроизведения или отображения меню в** окне дисплея.
- Вы по-прежнему можете нажать REC/PAUSE для паузы выполняемой записи во время отображения меню в окне дисплея.
- Записанные файлы именуются как [(дата записи)\_(время записи).(формат файла)] (например, 191010\_1010.mp3).
- Во время воспроизведения или в режиме ожидания вы можете нажать и удерживать REC/PAUSE, чтобы цифровой диктофон сделал паузу для записи и появился индикатор уровня записи. Вы можете регулировать чувствительность встроенных микрофонов, глядя на индикатор уровня записи и не записывая при этом ненужные аудиоданные.
- Если размер файла достигнет максимального предела (4 ГБ для файла LPCM и 1 ГБ для файла MP3) во время записи, файл будет разделен и часть записи вокруг точки разделения может быть потеряна. Что касается максимального времени записи в один файл, см. [Максимальное время записи](#page-179-0).

#### **См. также**

[Дополнительные операции, доступные во время записи](#page-56-0)

Цифровой диктофон ICD-UX570 / ICD-UX570F

# **Об индикаторе уровня записи**

Во время записи появляется индикатор уровня записи  $( \odot ).$ Промежуток между плюсами (+) ( ) указывает надлежащий диапазон для уровня записи.

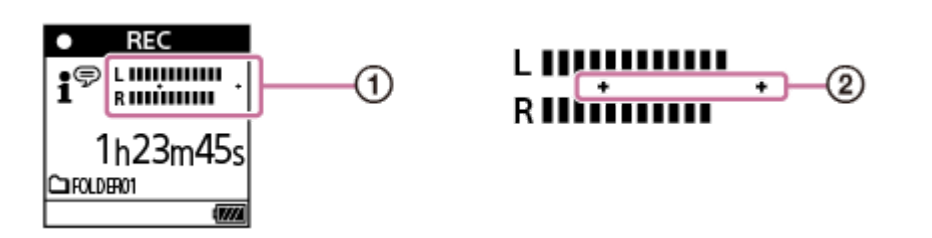

Отрегулируйте ориентацию встроенных микрофонов или расстояние от источника звука, или остановите запись и измените настройки для чувствительности встроенных микрофонов или выбора сюжета таким образом, чтобы во время записи уровень записи попадал между плюсами (+), как показано ниже.

[Что касается инструкций по выбору уровня чувствительности встроенных микрофонов, см. Выбор уровня](#page-140-0) чувствительности встроенных микрофонов (Built-In Mic Sensitivity).

[Что касается инструкций по выполнению настроек выбора сюжета, см. Выбор сюжета записи для отдельной](#page-58-0) ситуации.

**Слишком низкий уровень записи (тихие звуки)**

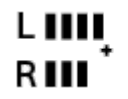

**Надлежащий уровень записи**

**Слишком высокий уровень записи (звук искажен)**

# L HHHHHH **RINÚUMI**

#### **Совет**

Установите Scene Select в [Auto Voice Rec] (настройка по умолчанию) для записи с оптимальной чувствительностью, снижая при этом постоянный фоновый шум.

Это позволяет уменьшить ошибки при записи, например ошибки в настройках чувствительности микрофона, и плохую слышимость во время воспроизведения.

При низком уровне записи (только небольшая часть индикатора уровня записи появляется между плюсами (+)) рекомендуется переместить цифровой диктофон ближе к источнику звука или увеличить уровень чувствительности микрофона.

#### **См. также**

[Запись во встроенную память](#page-51-0)

<span id="page-55-0"></span>Цифровой диктофон ICD-UX570 / ICD-UX570F

# **Контроль записи аудиосигнала**

Рекомендуется контролировать выполняемую запись. Вы можете контролировать выполняемую запись, подключив наушники (не прилагаются) к гнезду () (наушники).

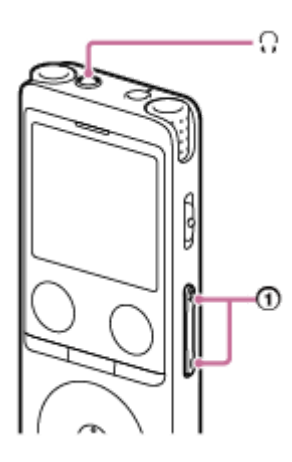

**1 Подключите наушники (не прилагаются) к гнезду () (наушники).** 

**Нажмите VOL -/+ ( ) для регулировки громкости отслеживания. 2**

Изменение громкости отслеживания не влияет на громкость записи.

### **См. также**

[Запись во встроенную память](#page-51-0)

<span id="page-56-0"></span>Цифровой диктофон ICD-UX570 / ICD-UX570F

# **Дополнительные операции, доступные во время записи**

Во время записи вы можете выполнять следующие операции.

### **Для паузы записи**

#### Нажмите ● REC/PAUSE.

В то время как запись приостановлена, индикатор работы мигает красным цветом и в окне дисплея появляется мигающая индикация **•II** PAUSE

Если запись была приостановлена примерно на 1 час, цифровой диктофон остановит паузу в записи и запись перейдет в режим ожидания.

#### **Для возобновления записи после паузы**

Нажмите • REC/PAUSE еще раз.

Запись возобновится с места паузы. (Для полной остановки записи после паузы записи нажмите STOP.)

#### **Для воспроизведения выполняемой записи с начала**

В то время как запись находится в режиме ожидания, нажмите (воспроизведение). Запись остановится и будет воспроизведена с начала.

#### **Совет**

Вы можете включить функцию Cross-Memory REC для автоматического переключения папки назначения для хранения файлов на альтернативное запоминающее устройство и продолжения записи, если полностью использован объем встроенной памяти или карты памяти microSD.

#### **См. также**

- [Запись во встроенную память](#page-51-0)
- [Переключение запоминающего устройства для продолжения записи \(Cross-Memory REC\)](#page-73-0)

<span id="page-57-0"></span>Цифровой диктофон ICD-UX570 / ICD-UX570F

# **Изменение запоминающего устройства и папки для хранения записанных файлов**

По умолчанию файлы, записанные с помощью встроенных микрофонов, хранятся в [FOLDER01], а записанные файлы FM-радио хранятся в [RADIO01] (только ICD-UX570F) в [Built-In Memory]. Для изменения запоминающего устройства и папки для хранения записанных файлов следуйте указаниям пунктов ниже:

**В то время как запись находится в режиме ожидания, выберите [Recording Folder] в меню OPTION, а** затем нажмите > (воспроизведение). **1**

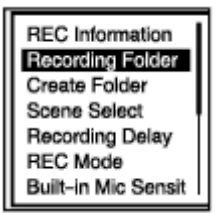

В окне дисплея отобразится экран Memory Selection.

Нажимайте ▲ (перемещение вверх) или ▼ (перемещение вниз) для выбора [Built-In Memory] или [SD Card], а затем нажмите > (воспроизведение). **2**

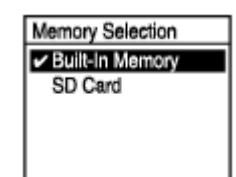

Нажимайте ▲ (перемещение вверх) или ▼ (перемещение вниз) для выбора нужной папки, а затем **нажмите (воспроизведение). 3**

#### **Совет**

Что касается инструкций по созданию новой папки, см. [Создание папки.](#page-111-0)

<span id="page-58-0"></span>Цифровой диктофон ICD-UX570 / ICD-UX570F

# **Выбор сюжета записи для отдельной ситуации**

В зависимости от конкретной ситуации записи вы можете одновременно изменять несколько настроек записи, включая режим записи и уровень чувствительности встроенных микрофонов, путем выбора одного из сюжетов записи (Scene Select).

Для [My Scene 1] и [My Scene 2] вы можете выполнить индивидуальные настройки записи в соответствии со своими предпочтениями.

**1**

**В то время как запись находится в режиме ожидания, выберите [Scene Select] в меню OPTION, а** затем нажмите > (воспроизведение).

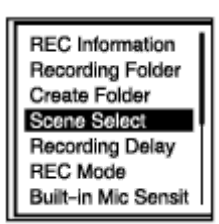

Нажимайте ▲ (перемещение вверх) или ▼ (перемещение вниз) для выбора нужного пункта (сюжета), **а затем нажмите (воспроизведение). 2**

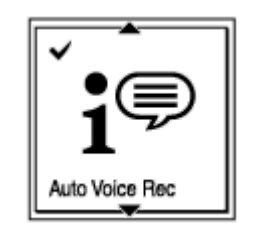

#### **Описание пунктов меню**

Вы можете выбрать один из следующих пунктов:

#### **Scene Select Off:**

Подходит для ситуации, когда выбор сюжета записи не требуется.

### **3<sup>h</sup> Auto Voice Rec (настройка по умолчанию):**

Специально предназначен для записи человеческого голоса (аудио) для определения уровня записи и записи с оптимальной чувствительностью при одновременном снижении постоянного фонового шума.

Это позволяет уменьшить ошибки при записи, например ошибки в настройках чувствительности микрофона, и плохую слышимость во время воспроизведения.

Искажение может быть вызвано внезапными громкими шумами, например внезапным смехом или чиханьем во время тихих разговоров.

Не подходит для записи музыки.

# *Auto Music Rec:*

Специально предназначен для записи музыки, например пения и музыкальных инструментов, для определения уровня записи и настройки записи таким образом, чтобы ее было легче слушать.

Это позволяет уменьшить ошибки при записи, например ошибки в настройках чувствительности микрофона, и плохую слышимость во время воспроизведения.

Искажение может быть вызвано внезапными громкими шумами, например внезапным смехом или чиханьем во время тихих разговоров.

Поскольку тихие звуки регулируются таким образом, чтобы быть громче на определенную степень, а громкие звуки регулируются таким образом, чтобы не вызывать искажений, иногда происходит компрессия записей из-за изменений в реальных звуках. Если вы хотите записать изменения в звуках без сильной звуковой компрессии, рекомендуется выполнять запись с использованием [Soft Music].

Для записи музыкальных групп и звуков с громким уровнем рекомендуется [Loud Music].

# *Meeting:*

Подходит для записи совещаний, например записи в больших конференц-залах. Настройка Широкая позволяет легче понять, где находятся говорящие люди.

Шум (вибрации от стола и т.п.) можно уменьшить, расположив цифровой диктофон на ткани, например на платке. При записи находитесь ближе к выступающим на совещании людям.

# **E**, Lecture:

Подходит для записи семинаров и лекций. Настройка Сфокусированная облегчает запись звука в том направлении, куда направлен микрофон.

# $\mathbf{F}$  Voice Notes:

Подходит для диктовки во встроенные микрофоны, чтобы записывать голосовые памятки.

# **22** Interview:

Подходит для записи голосов людей с расстояния от 1 до 2 метров, например во время интервью и небольших совещаний.

# **Soft Music:**

Подходит для записи живой музыки с расстояния от 1 до 2 метров, например хора или занятий на музыкальном инструменте.

# *<u></u>* Loud Music:

Подходит для записи громких звуков, например концертов музыкальных групп и караоке, на расстояниях примерно от 1 до 2 метров от исполнителей.

# **Http My Scene 1/ Http My Scene 2:**

Вы можете скопировать текущие настройки записи, включая режим записи и уровень чувствительности встроенных микрофонов, для создания своего собственного сюжета записи.

# **См. также**

- [Настройки по умолчанию для сюжетов записи функции Scene Select](#page-67-0)
- [Список пунктов меню Settings](#page-136-0)
- [Выполнение индивидуальных настроек записи для \[My Scene\]](#page-60-0)

<span id="page-60-0"></span>Цифровой диктофон ICD-UX570 / ICD-UX570F

# **Выполнение индивидуальных настроек записи для [My Scene]**

Вы можете выполнить индивидуальные настройки записи для [My Scene 1] или [My Scene 2] функции Scene Select для создания сюжета записи в соответствии со своими предпочтениями.

**Выберите [ Record] в меню HOME, а затем нажмите (воспроизведение). Нажмите меню OPTION в то время, как запись находится в режиме ожидания, а затем воспользуйтесь меню Settings для установки следующего:** Можно сохранить следующие пункты меню записи. REC Mode **Built-In Mic Sensitivity** Focused/Wide [Sensitivity setting] в разделе [MIC IN] в Ext. Input Setting **Recording Filter** VOR **1 В то время как запись находится в режиме ожидания, выберите [Scene Select] - [My Scene 1] или [My** Scene 2] в меню OPTION, а затем нажмите > (воспроизведение). **2 3) Нажимайте ▲ (перемещение вверх) или ▼ (перемещение вниз) для выбора [Copy Current Settings], а** затем нажмите > (воспроизведение). В окне дисплея появится [Copy Current Recording Setting?].

Нажимайте ▲ (перемещение вверх) или ▼ (перемещение вниз) для выбора [Yes], а затем нажмите  **(воспроизведение).**

#### **Совет**

**4**

Если сюжет записи для [Scene Select] уже выбран, изменение любых настроек записи в пункте 1 приведет к отображению [\*] рядом со значком выбранного сюжета, а затем появлению сообщения [Current Setting Not Saved. Save to My Scene?]. Если вы хотите сохранить измененные настройки записи, выберите [Yes], а затем [My Scene 1] или [My Scene 2] для [Save to].

#### **См. также**

- [Выбор сюжета записи для отдельной ситуации](#page-58-0)
- [Настройки по умолчанию для сюжетов записи функции Scene Select](#page-67-0)
- [Выбор режима записи \(REC Mode\)](#page-139-0)
- [Выбор уровня чувствительности встроенных микрофонов \(Built-In Mic Sensitivity\)](#page-140-0)
- [Выбор функции записи \(Focused/Wide\)](#page-62-0)
- [Уменьшение шума во время записи \(Recording Filter\)](#page-142-0)
- [Автоматическая запись в соответствии с громкостью входного звукового сигнала функция VOR](#page-75-0)

<span id="page-62-0"></span>Цифровой диктофон ICD-UX570 / ICD-UX570F

# **Выбор функции записи (Focused/Wide)**

Установите для встроенных микрофонов настройку [Focused] или [Wide] в зависимости от сюжета или цели записи.

**В то время как запись находится в режиме ожидания, выберите [Focused/Wide] в меню OPTION, а** затем нажмите > (воспроизведение). **1**

Нажимайте ▲ (перемещение вверх) или ▼ (перемещение вниз) для выбора нужной настройки записи, а затем нажмите > (воспроизведение). **2**

# **Функция записи [Focused]**

Функция записи [Focused] усиливает звуки с того направления, куда направлены встроенные микрофоны, сводя к минимуму другие звуки слева и справа от цифрового диктофона. Данная функция подходит для записи лекций и семинаров, проводящихся в большом зале, а также для записи интервью, поскольку она обеспечивает высокую направленность и позволяет фокусироваться на записи того, на что вы нацелены.

Выбор [Lecture] для функции Scene Select приводит к включению функции записи [Focused].

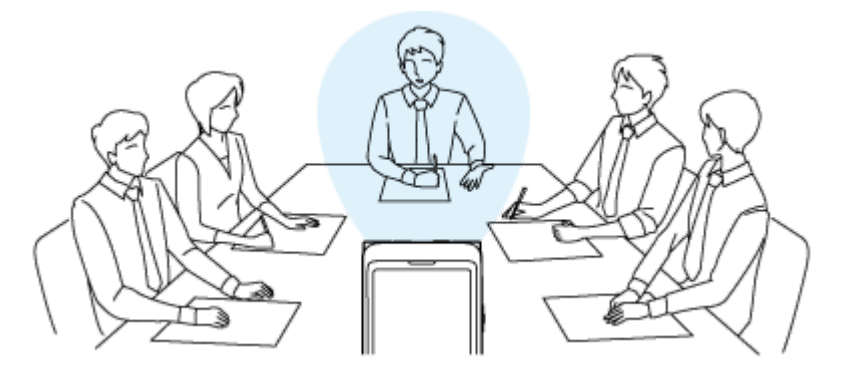

# **Функция записи [Wide]**

Функция записи [Wide] управляет панорамированием звука слева и справа, чтобы минимизировать наложение голоса и добавить более пространственные ощущения. Данная функция подходит для конспектирования записей собраний, поскольку дает лучшее представление о том, где размещаются участники собрания и кто говорит. Выбор [Meeting] для функции Scene Select приводит к включению функции записи [Wide].

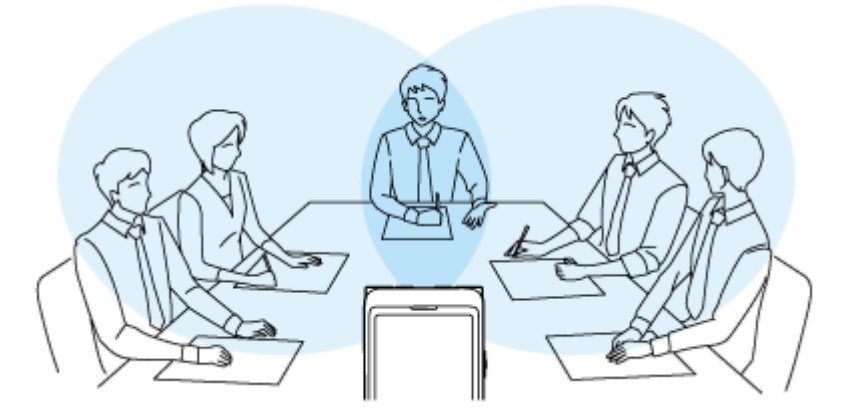

# **Описание пунктов меню**

Вы можете выбрать один из следующих пунктов:

# **OFF:**

Выключение функции записи [Focused/Wide] (настройка по умолчанию).

**Focused:**

Включение функции записи [Focused].

# **Wide:**

Включение функции записи [Wide].

### **Примечание**

Если [Built-In Mic Sensitivity] установлена в [For Music] или в [For Voice] - [Auto], настройки для записей Focused/Wide будут отключены.

Цифровой диктофон ICD-UX570 / ICD-UX570F

# **Подсказки для повышения качества записи**

# **Запись на совещании**

Расположите цифровой диктофон поближе к докладчикам совещания.

Настройка Wide позволяет легче понять, где находятся говорящие люди.

Шум (вибрации от стола и т.п.) можно уменьшить, расположив цифровой диктофон на мягкой ткани, например на платке.

Для записи совещания можно выбрать [Auto Voice Rec] или [Meeting] функции Scene Select.

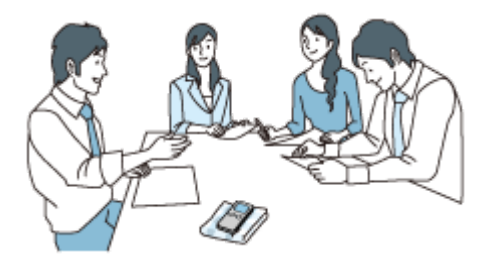

# **Запись лекции/презентации**

Расположите цифровой диктофон таким образом, чтобы его встроенные микрофоны были направлены в сторону лектора/докладчика.

Настройка Focused облегчает запись звука в том направлении, куда направлен микрофон.

Для записи лекции/презентации можно выбрать [Lecture] функции Scene Select.

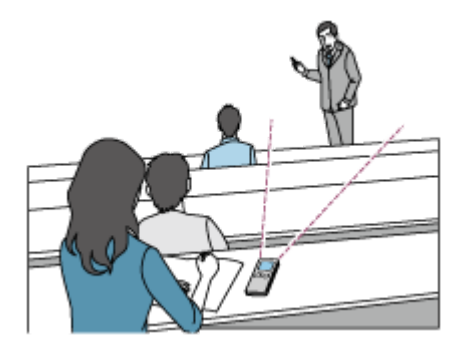

# **Запись голосовой памятки**

При диктовке во встроенные микрофоны держите цифровой диктофон немного сбоку от рта, чтобы встроенные микрофоны не улавливали шумы дыхания.

Для записи голосовой памятки можно выбрать [Auto Voice Rec] или [Voice Notes] функции Scene Select.

#### **Примечание**

Удерживая цифровой диктофон, убедитесь, что встроенные микрофоны не улавливают шуршащие шумы.

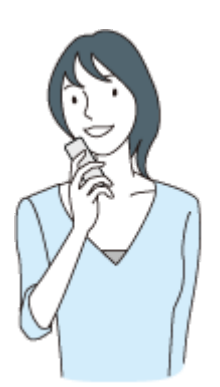

# **Запись интервью**

Расположите цифровой диктофон таким образом, чтобы встроенные микрофоны были направлены в сторону интервьюируемого.

Для записи интервью можно выбрать [Auto Voice Rec] или [Interview] функции Scene Select.

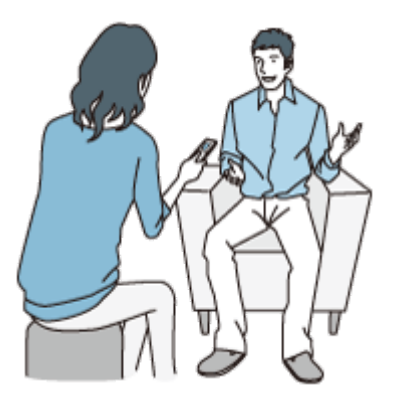

# **Запись тихого музыкального исполнения**

С помощью цифрового диктофона можно записать стереозвук с эффектом присутствия, расположив его вблизи музыкальных инструментов. Однако, если вы расположите цифровой диктофон, например, на фортепиано для записи исполнения на фортепиано, помимо исполнения он также запишет шум вибрации от фортепиано. Обязательно расположите цифровой диктофон рядом с фортепиано, чтобы избежать записи нежелательного шума.

С помощью Sound Organizer 2 вы также можете использовать файлы с записанным музыкальным исполнением для создания своего собственного музыкального компакт-диска. Для получения дополнительной информации см. [Действия, которые вы можете выполнить с помощью Sound Organizer 2 \(только для Windows\).](#page-167-0)

Для записи тихого музыкального исполнения можно выбрать [Soft Music] или [Auto Music Rec] функции Scene Select.

В случае искажения звука записанного файла вы можете выбрать [ Settings] - [Recording Settings] - [Built-In Mic Sensitivity] - [For Music] - [ $\bigwedge$ , Low (Music)] в меню HOME для уменьшения искажения во время следующей [записи. Для получения дополнительной информации см. Выбор уровня чувствительности встроенных](#page-140-0) микрофонов (Built-In Mic Sensitivity).

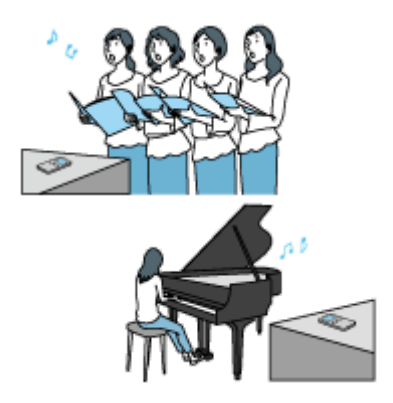

# **Запись громкого музыкального исполнения**

Расположите цифровой диктофон на расстоянии от 1 до 2 метров от исполнителей.

Для записи громкого музыкального исполнения можно выбрать [Loud Music] или [Auto Music Rec] функции Scene Select.

#### **Примечание**

В случае искажения звука записанного файла для записи исполнения расположите цифровой диктофон подальше.

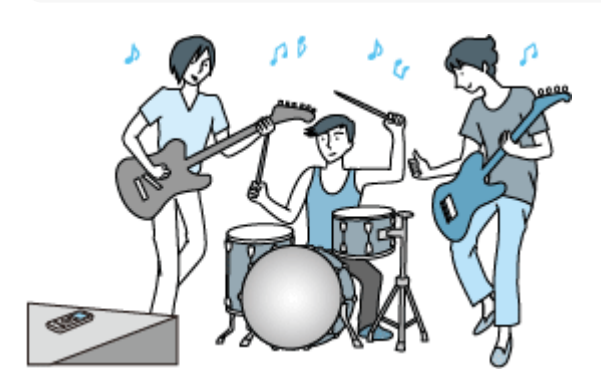

#### **Совет**

- [Auto Music Rec] специально предназначено для записи музыки, например пения и музыкальных инструментов, для определения уровня записи и настройки записи таким образом, чтобы ее было легче слушать. Поскольку тихие звуки регулируются таким образом, чтобы быть громче на определенную степень, а громкие звуки регулируются таким образом, чтобы не вызывать искажений, иногда происходит компрессия записей из-за изменений в реальных звуках. Если вы хотите записать изменения в звуке без сильной компрессии звука, рекомендуется [Soft Music]. Для записи музыкальных групп и громких звуков рекомендуется [Loud Music].
- Искажение может быть вызвано внезапными громкими шумами, например внезапным смехом или чиханьем во время тихих разговоров.

#### **См. также**

- [Выбор сюжета записи для отдельной ситуации](#page-58-0)
- [Уменьшение шума во время записи \(Recording Filter\)](#page-142-0)
- [Выбор уровня чувствительности встроенных микрофонов \(Built-In Mic Sensitivity\)](#page-140-0)

<span id="page-67-0"></span>Цифровой диктофон ICD-UX570 / ICD-UX570F

# **Настройки по умолчанию для сюжетов записи функции Scene Select**

По умолчанию для сюжетов записи функции Scene Select используются следующие настройки:

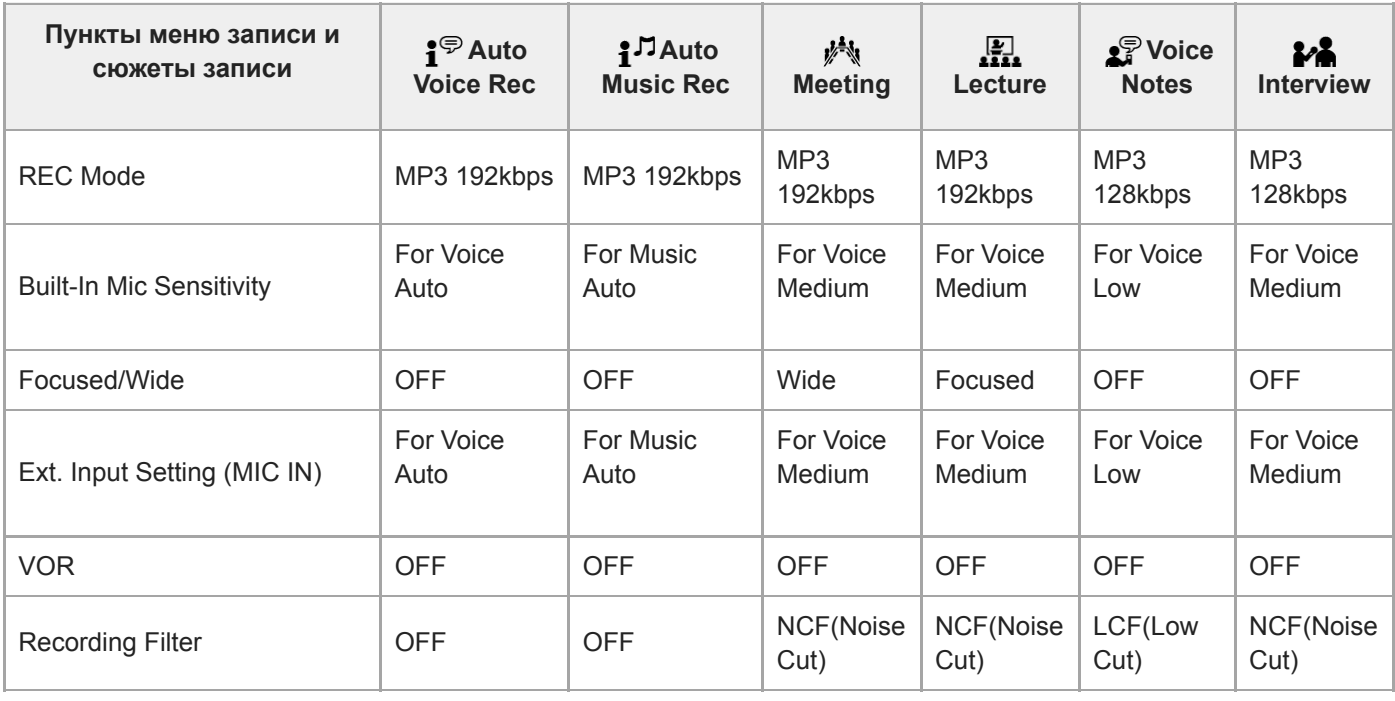

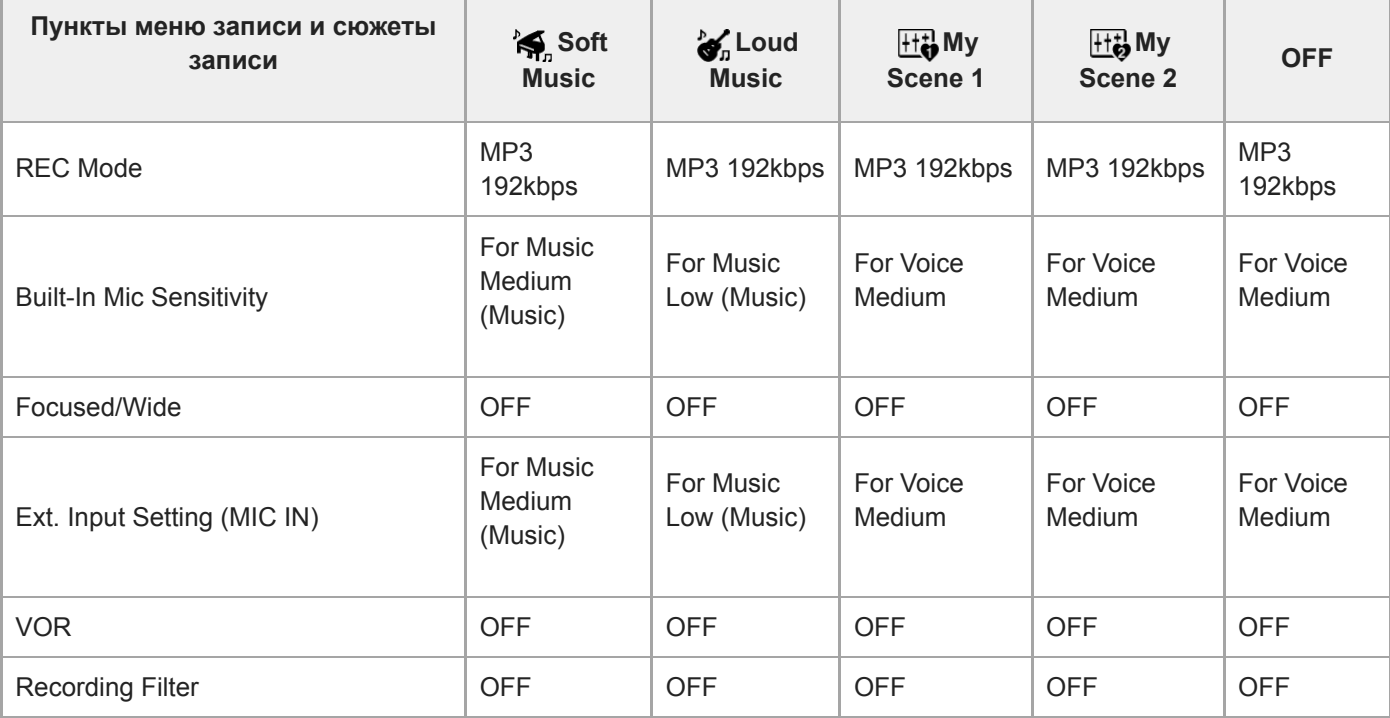

#### **Примечание**

Назначенные сюжеты не обязательно поддерживаются всеми средами.

- Даже в случае установки сюжета вы можете изменить настройки для [REC Mode] и [Built-In Mic Sensitivity].
- При изменении настроек рядом со значком сюжета появится звездочка (\*).

#### **См. также**

- [Выбор сюжета записи для отдельной ситуации](#page-58-0)
- [Выбор режима записи \(REC Mode\)](#page-139-0)
- [Выбор уровня чувствительности встроенных микрофонов \(Built-In Mic Sensitivity\)](#page-140-0)

Цифровой диктофон ICD-UX570 / ICD-UX570F

# **Использование карты памяти microSD в качестве хранилища для записанных файлов**

Помимо встроенной памяти, вы можете записывать файлы на карту памяти microSD (не прилагается).

#### **Примечание**

**1**

**2**

- Если карта памяти microSD используется на цифровом диктофоне впервые, обязательно используйте цифровой диктофон для форматирования карты памяти microSD. Форматирование карты памяти microSD удаляет все данные, хранящиеся на ней. Создайте резервную копию своих данных перед форматированием. Что касается инструкций по форматированию карты памяти microSD, см. [Форматирование памяти \(Format Built-In Memory/Format SD Card\)](#page-157-0).
- Для получения информации о картах памяти microSD, которые могут использоваться, см. [Совместимые карты памяти](#page-174-0).

**Убедитесь в том, что цифровой диктофон не выполняет никаких действий, а затем откройте крышку слота карты памяти microSD.**

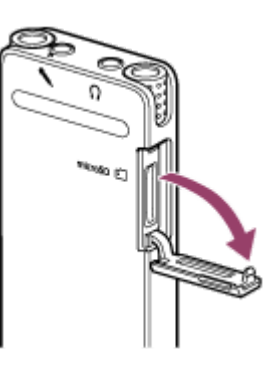

**Вставьте карту памяти microSD в слот карты памяти microSD до щелчка, а затем закройте крышку слота.**

Будет считана информация, необходимая для работы, и появится [Please Wait].

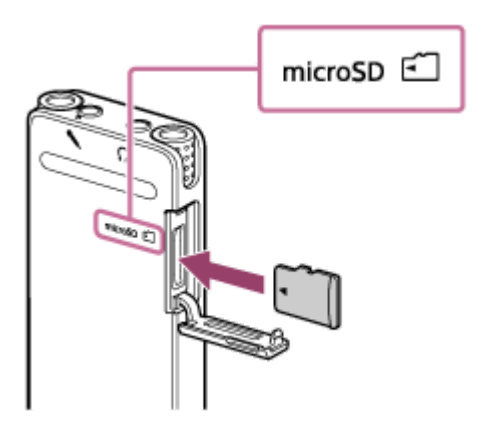

#### **Примечание**

- Вставляйте карту памяти microSD, если на экране не появляется [Please Wait], или когда не выполняется запись, воспроизведение или редактирование файла.
- Обратите внимание на ориентацию контактов карты памяти microSD и вставьте карту microSD, как показано на рисунке.

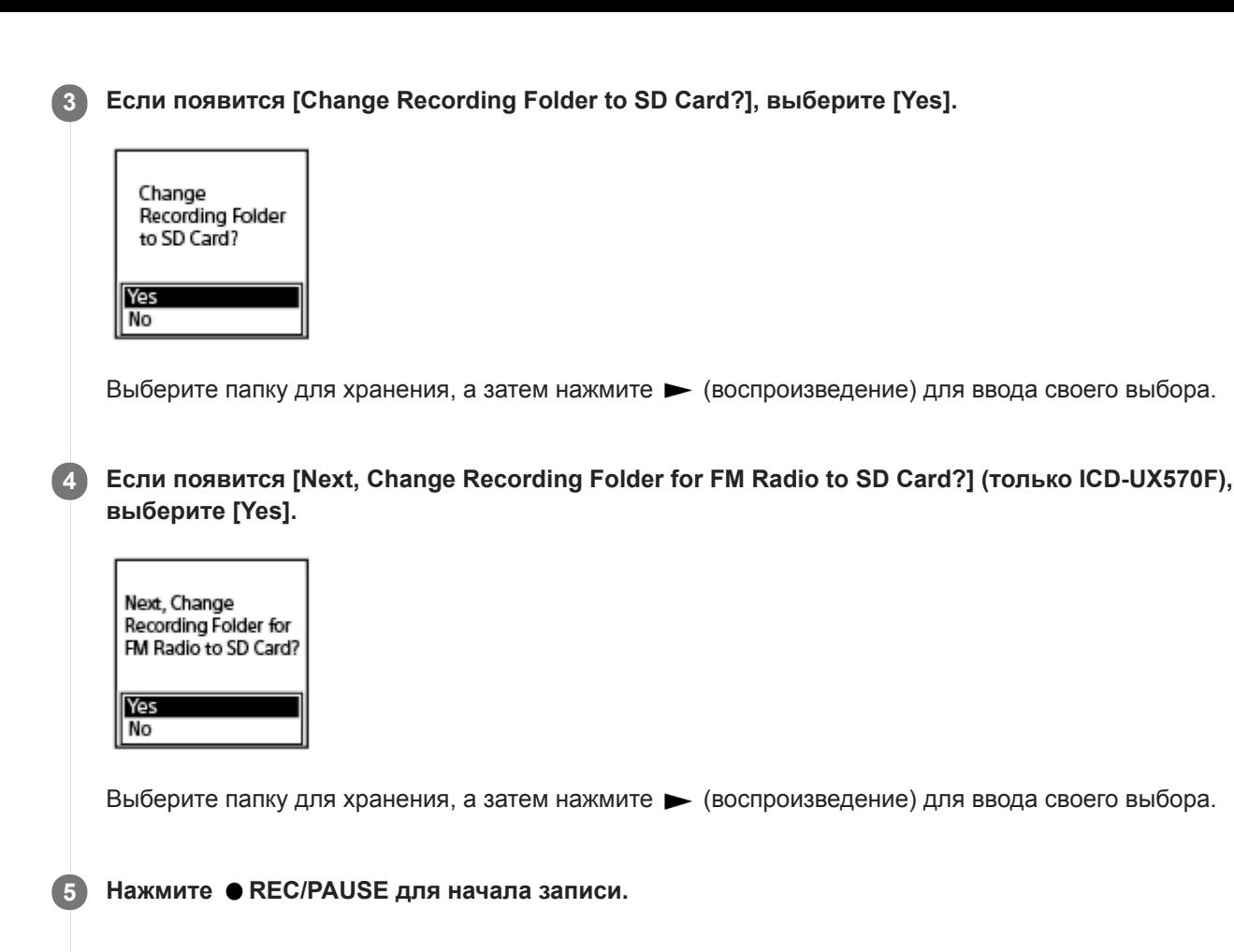

**6** Для остановки записи нажмите ■ STOP.

# **Извлечение карты памяти microSD**

Извлечение карты памяти microSD во время доступа к ней или во время других процессов может привести к повреждению данных. Убедитесь в том, что индикатор работы выключен, а затем извлеките карту памяти microSD.

# **Примечание**

- Успешное выполнение операций со всеми типами поддерживаемых карт памяти не гарантировано.
- Если карта памяти microSD не определяется цифровым диктофоном, извлеките ее из слота, а затем вставьте обратно.
- Не допускайте попадания какой-либо жидкости или какого-либо металлического предмета в слот карты памяти microSD во избежание возгорания, поражения электрическим током или неисправности цифрового диктофона.

#### **Совет**

- Для извлечения карты памяти microSD нажмите на карту памяти microSD в слоте. Когда карта будет вытолкнута наружу, извлеките ее из слота карты памяти microSD.
- Для получения инструктивных указаний по созданию новой папки см. [Создание папки](#page-111-0).

**1**

**2**

[Справочное руководство](#page-0-0)

Цифровой диктофон ICD-UX570 / ICD-UX570F

### **Использование функции задержки записи**

Вы можете настроить цифровой диктофон на автоматический запуск записи по истечении установленного промежутка времени.

**В то время как запись находится в режиме ожидания, выберите [Recording Delay] в меню OPTION, а** затем нажмите > (воспроизведение).

**REC** Information **Recording Folder** Create Folder Scene Select Recording Delay **REC Mode** Built-in Mic Sensit

Нажимайте ▲ (перемещение вверх) или ▼ (перемещение вниз) для выбора нужного периода времени, а затем нажмите > (воспроизведение).

Вы можете выбрать от [15 Sec] до [60 Min].

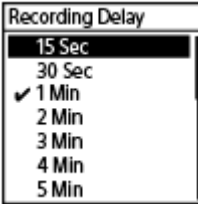

Отобразится экран обратного отсчета.

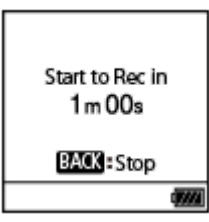

По истечении установленного периода времени начнется запись.

#### **Примечание**

- Во время обратного отсчета OPTION, T-MARK,  $\blacktriangleright$  (воспроизведение), STOP,  $\blacktriangle$  (перемещение вверх),  $\nabla$ (перемещение вниз).  $\blacktriangleleft$  (ускоренное воспроизведение назад/ускоренный переход назад) и  $\blacktriangleright$  (ускоренное воспроизведение вперед/ускоренный переход вперед) будут отключены.
- Если во время обратного отсчета вы выключите питание или истечет период времени, установленный для таймера сна, цифровой диктофон выключится.
- Во время обратного отсчета цифровой диктофон не выключится даже по истечении периода времени, установленного для функции Auto Power Off.

**Совет**
- Для отмены процесса настройки функции задержки записи нажмите BACK/HOME во время обратного отсчета, нажимайте  $\blacktriangle$  (перемещение вверх) или  $\nabla$  (перемещение вниз) для выбора [Yes], а затем  $\blacktriangleright$  (воспроизведение).
- **Если вы нажмете REC/PAUSE во время обратного отсчета, функция задержки записи будет отменена и начнется** запись.

### **См. также**

- [Использование таймера сна \(Sleep Timer\)](#page-153-0)
- [Установка промежутка времени перед автоматическим выключением цифрового диктофона \(Auto Power Off\)](#page-154-0)

Цифровой диктофон ICD-UX570 / ICD-UX570F

# **Переключение запоминающего устройства для продолжения записи (Cross-Memory REC)**

Вы можете включить функцию Cross-Memory REC для автоматического переключения запоминающего устройства для записанных файлов на альтернативное запоминающее устройство и продолжения записи, если объем встроенной памяти или карты памяти microSD полностью использован.

**В то время как запись находится в режиме ожидания, выберите [Cross-Memory REC] в меню OPTION, а затем нажмите (воспроизведение). 1**

Recording Delay **REC Mode** Built-In Mic Sensit Focused/Wide Ext. Input Setting Recording Filter Cross-Memory REC

Нажимайте ▲ (перемещение вверх) или ▼ (перемещение вниз) для выбора [ON], а затем нажмите ▶ **(воспроизведение). 2**

По умолчанию [Cross-Memory REC] установлено в [OFF].

Когда объем текущего запоминающего устройства будет полностью использован, в окне дисплея появится сообщение [Continue REC in Other Memory], на альтернативном запоминающем устройстве будет создана папка [CROSS\_MEM] в качестве папки, используемой для функции Cross-Memory REC, а затем остальная часть текущей записи будет сохранена в новом файле с новым именем файла.

### **Примечание**

- Если на альтернативном запоминающем устройстве не осталось свободного места, появится сообщение и запись остановится.
- Функция Cross-Memory REC не будет работать при установке карты памяти microSD во время выполнения записи.
- При включении функции Cross-Memory REC часть записи может быть потеряна после переключения запоминающего устройства.

### **Совет**

- Для выключения функции Cross-Memory REC выберите [OFF] в пункте 2.
- Для непрерывного воспроизведения разделенных файлов, записанных с помощью функции Cross-Memory REC, выберите [Search by REC Date] или [Search by REC Scene] во время выбора категории поиска файлов. Разделенные файлы будут отображены рядом друг с другом.

#### **См. также**

[Использование карты памяти microSD в качестве хранилища для записанных файлов](#page-69-0)

Цифровой диктофон ICD-UX570 / ICD-UX570F

# **Автоматическая запись в соответствии с громкостью входного звукового сигнала – функция VOR**

Вы можете настроить цифровой диктофон на автоматический запуск при достижении предустановленного уровня громкости входного звукового сигнала и на паузу при снижении громкости ниже этого уровня.

**В то время как запись находится в режиме ожидания, выполняется или приостановлена, выберите**  $[VOR]$  в меню OPTION, а затем нажмите  $\blacktriangleright$  (воспроизведение). **1**

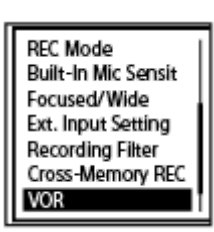

Нажимайте ▲ (перемещение вверх) или ▼ (перемещение вниз) для выбора [ON], а затем нажмите ▶ **(воспроизведение).**

По умолчанию [VOR] установлено в [OFF].

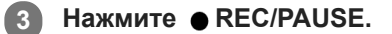

В окне дисплея появится **CALL REC** 

Когда громкость входного звукового сигнала опустится ниже предустановленного уровня, появится мигающая и запись будет приостановлена. Когда громкость опять достигнет этого уровня, запись **PAUSE**  $\bullet$ II возобновится.

#### **Примечание**

 $\overline{2}$ 

- На работу функции VOR оказывают влияние условия звукового окружения. Выбирайте уровень чувствительности встроенных микрофонов, который подходит условиям звукового окружения. Что касается инструкций по выбору уровня чувствительности, см. [Выбор уровня чувствительности встроенных микрофонов \(Built-In Mic Sensitivity\)](#page-140-0). Если выбранный уровень чувствительности не работает так, как ожидалось, или если нужно сделать важную запись, выполните описанные выше пункты для установки [VOR] в [OFF].
- Во время синхронизированной записи и записи FM-радио (только ICD-UX570F) функция VOR не работает.

#### **Совет**

Для отмены процесса настройки функции VOR установите [VOR] в [OFF] в пункте 2.

#### **См. также**

[Запись аудиосигнала с внешнего устройства с помощью функции синхронизированной записи \(SYNC REC\)](#page-78-0)

Цифровой диктофон ICD-UX570 / ICD-UX570F

# **Запись с помощью внешнего микрофона**

Вы можете подключить к цифровому диктофону внешний микрофон и использовать его для записи.

#### **Когда не выполняется никаких действий с цифровым диктофоном, подключите внешний микрофон ( ) к гнезду (микрофон). 1**

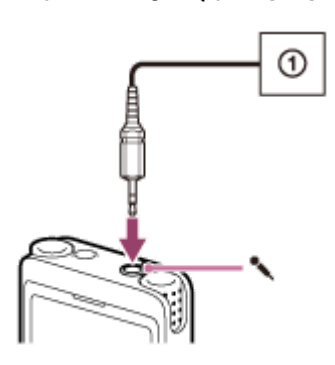

В окне дисплея появится [Ext. Input Setting]. В противном случае выберите [ Settings] - [Recording Settings] - [Ext. Input Setting] в меню HOME.

### 2) Нажимайте ▲ (перемещение вверх) или ▼ (перемещение вниз) для выбора [MIC IN], а затем нажмите  **(воспроизведение).**

Если уровень записи не надлежащий, выберите [ Settings] - [Recording Settings] - [Ext. Input Setting] в меню HOME и измените уровень чувствительности внешнего микрофона в [MIC IN]. Что касается инструкций [по изменению уровня чувствительности, см. Выбор типа аудиовхода и уровня чувствительности внешнего](#page-144-0) микрофона (Ext. Input Setting).

## **Нажмите REC/PAUSE для начала записи. 3**

Встроенные микрофоны будут отключены и звук будет записываться через внешний микрофон. При подключении микрофона с питанием от подключаемого устройства питание на этот микрофон будет автоматически подаваться с цифрового диктофона.

<span id="page-78-0"></span>Цифровой диктофон ICD-UX570 / ICD-UX570F

# **Запись аудиосигнала с внешнего устройства с помощью функции синхронизированной записи (SYNC REC)**

Вы можете создавать музыкальные файлы без использования компьютера, записывая аудиосигнал/музыку с устройства (кассетной магнитолы, магнитофона, телевизора и т.п.), подключенного к цифровому диктофону. С включенной функцией синхронизированной записи цифровой диктофон переходит в режим паузы после 2 секунд отсутствия входного аудиосигнала. После возобновления входного аудиосигнала он перезапустит запись, сохраняя аудиосигнал в новый файл.

# **1**

**2**

**3**

**4**

## **Когда не выполняется никаких действий с цифровым диктофоном, подключите внешнее устройство ( ) к гнезду (микрофон) на цифровом диктофоне.**

Воспользуйтесь соединительным аудиокабелем (продается отдельно) для соединения выходного аудиогнезда (стереофонического мини-гнезда) на внешнем устройстве и гнезда (микрофон) на цифровом диктофоне.

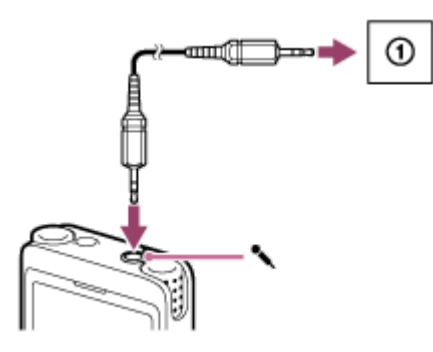

В окне дисплея появится [Ext. Input Setting]. В противном случае выберите [ Settings] - [Recording Settings] - [Ext. Input Setting] в меню HOME.

# Нажимайте ▲ (перемещение вверх) или ▼ (перемещение вниз) для выбора [Audio IN], а затем **нажмите (воспроизведение).**

В окне дисплея появится [Use SYNC REC Function to Record?].

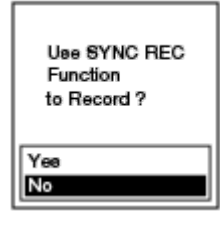

Нажимайте ▲ (перемещение вверх) или ▼ (перемещение вниз) для выбора [Yes], а затем нажмите  **(воспроизведение).**

Функция синхронизированной записи включена.

**Нажмите ● REC/PAUSE.** 

В окне дисплея появится мигающая **•II PAUSE** и цифровой диктофон перейдет в режим паузы.

**5 Начните воспроизведение на подключенном внешнем устройстве.**

При отсутствии входного аудиосигнала в течение 2 секунд в окне дисплея появится мигающая •I **PAUSE** и цифровой диктофон перейдет в режим паузы. После возобновления входного аудиосигнала он перезапустит запись, сохраняя аудиосигнал в новый файл.

#### **Совет**

- Если уровень записи не надлежащий, подключите цифровой диктофон к гнезду наушников (стереофоническому минигнезду) на внешнем устройстве с помощью соединительного аудиокабеля, а затем отрегулируйте громкость внешнего устройства, следя за индикатором уровня записи цифрового диктофона. Для получения дополнительной информации см. [Об индикаторе уровня записи.](#page-54-0)
- Если вы попытаетесь начать синхронизированную запись, когда запись уже выполняется, цифровой диктофон остановит запись.

Повторите пункты 4 и 5 еще раз.

#### **См. также**

- [Запись на внешнее устройство аудиосигнала, воспроизводимого на цифровом диктофоне](#page-82-0)
- [Запись без использования функции синхронизированной записи](#page-80-0)

<span id="page-80-0"></span>Цифровой диктофон ICD-UX570 / ICD-UX570F

# **Запись без использования функции синхронизированной записи**

Можно создавать музыкальные файлы без использования компьютера, записывая звук/музыку с другого оборудования, например с кассетной магнитолы, магнитофона и т.п., подключенного к цифровому диктофону.

#### **Совет**

**1**

**2**

**3**

**4**

Если уровень записи не надлежащий, подключите цифровой диктофон к гнезду наушников (стереофоническому минигнезду) на внешнем устройстве с помощью соединительного аудиокабеля (продается отдельно), а затем отрегулируйте громкость внешнего устройства, следя за индикатором уровня записи цифрового диктофона. Для получения дополнительной информации см. [Об индикаторе уровня записи.](#page-54-0)

**Когда не выполняется никаких действий с цифровым диктофоном, подключите внешнее устройство ( ) к гнезду (микрофон) на цифровом диктофоне.**

Воспользуйтесь соединительным аудиокабелем (продается отдельно) для соединения выходного аудиогнезда (стереофонического мини-гнезда) на внешнем устройстве и гнезда (микрофон) на цифровом диктофоне.

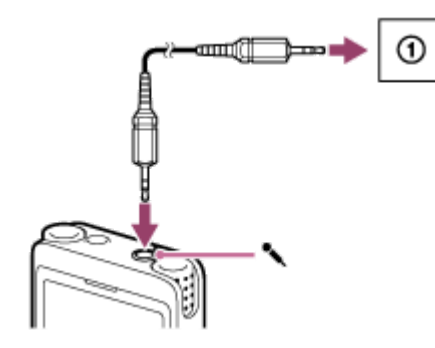

В окне дисплея появится [Ext. Input Setting]. В противном случае выберите [ Settings] - [Recording Settings] - [Ext. Input Setting] в меню HOME.

Нажимайте ▲ (перемещение вверх) или ▼ (перемещение вниз) для выбора [Audio IN], а затем **нажмите (воспроизведение).**

В окне дисплея появится [Use SYNC REC Function to Record?].

Нажимайте ▲ (перемещение вверх) или ▼ (перемещение вниз) для выбора [No], а затем нажмите ▶ **(воспроизведение).**

#### Нажмите ● REC/PAUSE.

Начнется запись аудиосигнала с подключенного устройства и в окне дисплея появится **C REC** 

**5 Начните воспроизведение на подключенном внешнем устройстве.**

#### **Совет**

 $\Box$ Для остановки записи нажмите  $\Box$  STOP.

### **См. также**

- [Запись на внешнее устройство аудиосигнала, воспроизводимого на цифровом диктофоне](#page-82-0)
- [Запись аудиосигнала с внешнего устройства с помощью функции синхронизированной записи \(SYNC REC\)](#page-78-0)

<span id="page-82-0"></span>Цифровой диктофон ICD-UX570 / ICD-UX570F

# **Запись на внешнее устройство аудиосигнала, воспроизводимого на цифровом диктофоне**

Вы можете подключить внешнее устройство к цифровому диктофону и записывать аудиосигнал, воспроизводимый на цифровом диктофоне. Перед началом записи рекомендуется сперва сделать пробную запись.

**Подключите один конец соединительного аудиокабеля (продается отдельно) к гнезду (наушники) на цифровом диктофоне, а другой конец к внешнему входному гнезду внешнего устройства. 1**

2 Одновременно нажмите  $\blacktriangleright$  (воспроизведение) на цифровом диктофоне и кнопку записи на внешнем **устройстве, чтобы начать воспроизведение на цифровом диктофоне и запись на внешнем устройстве.**

Воспроизводимый аудиосигнал с цифрового диктофона будет записываться на внешнем устройстве.

**3 Нажмите STOP на цифровом диктофоне и кнопку остановки на внешнем устройстве.**

Цифровой диктофон ICD-UX570 / ICD-UX570F

# **Воспроизведение файла**

Вы можете выбрать файл для воспроизведения в меню HOME.

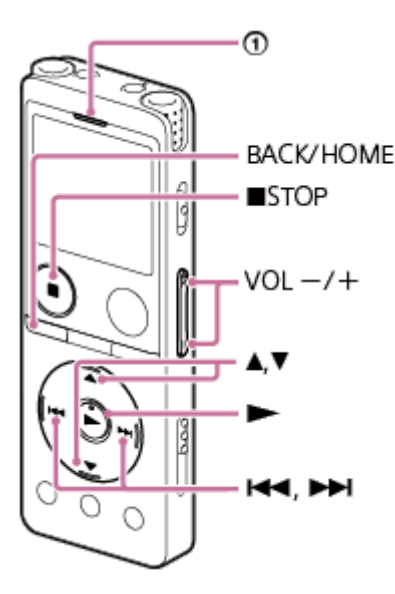

: Индикатор работы

**1** Выберите [  $\prod$  Music] или [  $\prod$  Recorded Files] в меню HOME, а затем нажмите  $\blacktriangleright$  (воспроизведение).

#### **Найдите и выберите файл. 2**

Что касается инструкций по поиску файла, см. [Выбор файла.](#page-85-0)

#### **Нажмите (воспроизведение). 3**

Начнется воспроизведение и индикатор работы высветится зеленым цветом.

**4 Нажмите VOL -/+ для регулировки громкости воспроизведения.**

### **Примечание**

Только для пользователей в Европе: При попытке настроить громкость выше установленного уровня появляется сообщение [Check The Volume Level].

### **Совет**

- **Для остановки воспроизведения нажмите STOP.**
- После остановки записи и появления экрана ожидания записи в окне дисплея можно нажать (воспроизведение) для воспроизведения только что записанного файла.
- Встроенный динамик предназначен в основном для проверки записанных аудиофайлов; звук может быть недостаточно громким или трудноразличимым. В таких случаях используйте наушники (не прилагаются).

# **См. также**

- [Дополнительные операции, доступные во время воспроизведения](#page-87-0)
- [Воспроизведение на цифровом диктофоне музыкальных файлов, скопированных с компьютера](#page-165-0)

<span id="page-85-0"></span>Цифровой диктофон ICD-UX570 / ICD-UX570F

# **Выбор файла**

Вы можете выбрать файл для воспроизведения или редактирования в меню HOME.

# **1** Выберите [  $\Box$  Music] или [  $\Box$  Recorded Files] в меню НОМЕ, а затем нажмите  $\blacktriangleright$  (воспроизведение). **2 Выберите категорию поиска файлов.** Нажимайте ▲ (перемещение вверх) или ▼ (перемещение вниз) для выбора одной из следующих категорий поиска файлов, а затем нажмите (воспроизведение). Music: [All Songs], [Albums], [Artists] и [Folders] **Recorded Files: [Latest Recording], [Search by REC Date], [Search by REC Scene] и [Folders]** Recorded Files Latest Recording Search by REC Date Search by REC Scene Folders В случае выбора [Folders] в качестве категории поиска выберите [Built-In Memory] или [SD Card] в качестве памяти для сохранения файлов. Если вставить карту памяти microSD, которая раньше использовалась в другом цифровом диктофоне или линейном PCM диктофоне Sony, появится [SD Card (Other Models)] в дополнение к [SD Card]. **3 Выберите список или папку в результатах поиска, а затем выберите файл.** Нажимайте ▲ (перемещение вверх) или ▼ (перемещение вниз) для выбора списка или папки, а затем выберите файл. **Совет**

По умолчанию в [ Recorded Files] имеется [FOLDER01] или [FOLDER01] и [RADIO01] (только ICD-UX570F).

Цифровой диктофон ICD-UX570 / ICD-UX570F

# **Нахождение точки воспроизведения с помощью списка маркеров дорожки (Track Mark List)**

Вы можете найти точку воспроизведения, выбрав маркер дорожки на экране Track Mark List.

**В то время как воспроизведение находится в режиме ожидания или выполняется, выберите [Track** Mark List] в меню OPTION, а затем нажмите > (воспроизведение). **1**

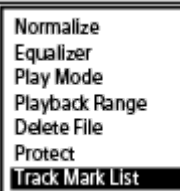

2 Nажимайте ▲ (перемещение вверх) или ▼ (перемещение вниз) для перехода к нужному маркеру дорожки, а затем нажмите > (воспроизведение).

Воспроизведение файла начнется с точки выбранного маркера дорожки.

<span id="page-87-0"></span>Цифровой диктофон ICD-UX570 / ICD-UX570F

# **Дополнительные операции, доступные во время воспроизведения**

Во время воспроизведения вы можете выполнять следующие операции.

## **Для остановки в текущем положении**

Нажмите STOP. Для возобновления воспроизведения с этой же точки нажмите (воспроизведение).

# **Для возврата к началу текущего файла**

Нажмите ка (ускоренное воспроизведение назад/ускоренный переход назад) один раз. Если добавлены маркеры дорожки, будет определена точка предыдущего маркера дорожки ближе к началу файла.

# **Для возврата к предыдущим файлам**

Повторно нажимайте (ускоренное воспроизведение назад/ускоренный переход назад).

# **Для перехода к следующему файлу**

Нажмите  $\blacktriangleright$  (ускоренное воспроизведение вперед/ускоренный переход вперед) один раз. Если добавлены маркеры дорожки, будет определена точка следующего маркера дорожки ближе к концу файла.

# **Для перехода к последующим файлам**

Повторно нажимайте (ускоренное воспроизведение вперед/ускоренный переход вперед).

# **Переход вперед с шагом 10 секунд**

Нажмите EASY SEARCH(SEC) +10. Вы можете осуществлять непрерывный переход вперед, нажимая и удерживая эту кнопку.

## **Переход назад с шагом 3 секунды**

Нажмите EASY SEARCH(SEC) -3. Вы можете осуществлять непрерывный переход назад, нажимая и удерживая эту кнопку.

### **См. также**

- [Добавление маркера дорожки](#page-112-0)
- [Переход вперед/назад на фиксированное число секунд \(Easy Search\)](#page-103-0)
- [Поиск вперед/назад \(ускоренное воспроизведение вперед/назад\)](#page-100-0)

Цифровой диктофон ICD-UX570 / ICD-UX570F

# **Уменьшение шума в воспроизводимом аудиосигнале, чтобы голоса людей звучали более четко – функция Clear Voice**

Функция Clear Voice уменьшает окружающий шум, делая отчетливыми голоса людей. В воспроизводимом аудиосигнале вы будете слышать голоса людей более четко.

**В то время как воспроизведение находится в режиме ожидания или выполняется, выберите [Clear** Voice] в меню OPTION, а затем нажмите • (воспроизведение). **1**

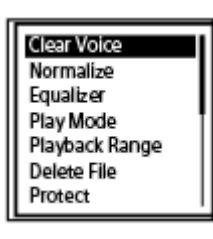

Нажимайте ▲ (перемещение вверх) или ▼ (перемещение вниз) для выбора [Clear Voice 1] или [Clear Voice 2], а затем нажмите > (воспроизведение). **2**

### **Описание пунктов меню**

Вы можете выбрать один из следующих пунктов:

#### **OFF:**

Функция Clear Voice выключена (настройка по умолчанию).

#### **Clear Voice 1:**

Уменьшает окружающий шум и регулирует громкость голосов людей до оптимального уровня, чтобы голоса людей звучали более четко.

#### **Clear Voice 2:**

Уменьшает окружающий шум еще сильнее, чем [Clear Voice 1], чтобы голоса людей звучали гораздо более четко.

#### **Примечание**

Во время воспроизведения с помощью встроенного динамика или воспроизведения файлов в [ Music] функция Clear Voice не работает.

Цифровой диктофон ICD-UX570 / ICD-UX570F

# **Максимальное увеличение уровня громкости тихо записанных файлов для улучшения четкости звука записей (Normalize)**

С помощью функции Normalize аудиосигнал воспроизводится с повышением общего уровня громкости ( 0 ) до диапазона, в котором точка записанного файла с максимальной громкостью не имеет искажения (искривления) звука. Это облегчает прослушивание тихо записанных файлов, трудноразличимых даже на повышенной громкости.

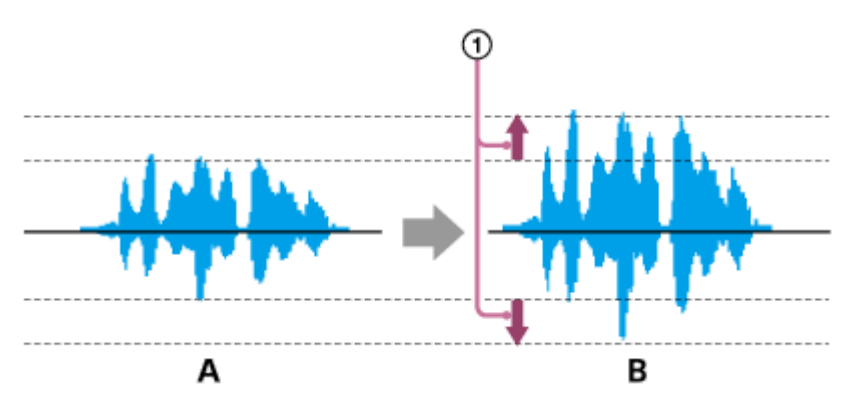

A: Перед Normalize

B: После Normalize

**В то время как воспроизведение находится в режиме ожидания или выполняется, выберите [Normalize] в меню OPTION, а затем нажмите > (воспроизведение). 1**

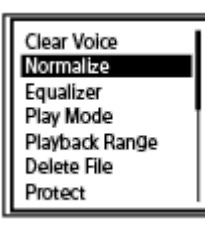

Нажимайте ▲ (перемещение вверх) или ▼ (перемещение вниз) для выбора [ON] или [OFF], а затем **нажмите (воспроизведение). 2**

## **Описания пунктов меню**

Вы можете выбрать один из следующих пунктов меню:

### **ON:**

Автоматическое повышение уровня до диапазона, в котором отсутствует искажение (искривление).

## **OFF:**

Функция Normalize выключена (настройка по умолчанию).

### **Примечание**

- Эффекты Normalize могут варьироваться в следующих файлах:
	- Файлы, изначально записанные с высокой громкостью
	- Файлы, в которых записаны громкие звуки, отличные от речи (например, при падении чего-либо, смех или аплодисменты)
- Файлы, в которых громкость значительно изменяется
- Функция Normalize не работает с файлами, записанными с помощью цифрового диктофона другого производителя или модели, отличной от ICD-UX570 / ICD-UX570F.
- Функция Normalize не работает во время воспроизведения файла в [ Music]. Настройки [Normalize] не отображаются на экране OPTION.

Цифровой диктофон ICD-UX570 / ICD-UX570F

# **Регулировка скорости воспроизведения – функция DPC (Digital Pitch Control)**

Вы можете настроить скорость воспроизведения в диапазоне от 0,25 до 3,00 раз обычной скорости. Изменение скорости воспроизведения не влияет на воспроизводимый аудиосигнал. Благодаря цифровой обработке файлы будут воспроизводиться с естественной тональностью.

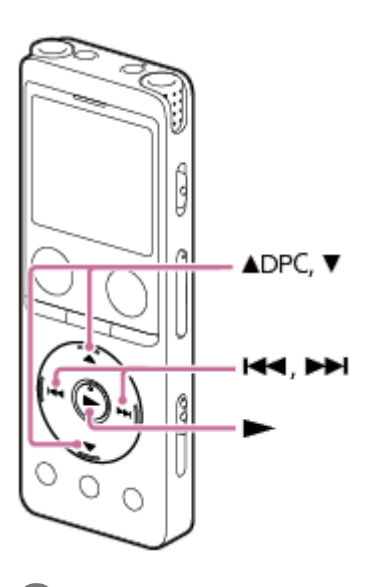

**В то время как воспроизведение находится в режиме ожидания или выполняется, нажмите (перемещение вверх)/DPC. 1**

Отобразится экран настройки DPC.

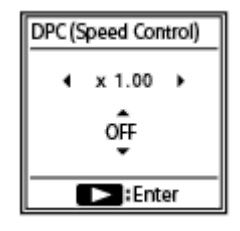

Нажимайте I<< (ускоренное воспроизведение назад/ускоренный переход назад) или >→ **(ускоренное воспроизведение вперед/ускоренный переход вперед) для регулировки скорости воспроизведения.**

Скорость уменьшается с шагом 0,05 раза (от x 0.25 до x 1.00). Скорость увеличивается с шагом 0,10 раза (от x 1.00 до x 3.00). По умолчанию скорость воспроизведения установлена в [x 1.00].

Нажимайте ▲ (перемещение вверх) или ▼ (перемещение вниз) для выбора [ON].

**4 Нажмите (воспроизведение) для выбора скорости воспроизведения.**

#### **Совет**

**2**

Для возобновления нормальной скорости воспроизведения выберите [OFF] в пункте 3.

Цифровой диктофон ICD-UX570 / ICD-UX570F

# **Выбор настройки качества звука (Equalizer)**

Вы можете выбрать настройку качества звука в соответствии с жанром музыки. Вы также можете определить настройки качества звука и добавить их в качестве пользовательских настроек.

**1**

**В то время как воспроизведение находится в режиме ожидания или выполняется, выберите [Equalizer] в меню OPTION, а затем нажмите > (воспроизведение).** 

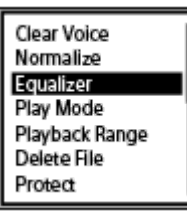

Нажимайте ▲ (перемещение вверх) или ▼ (перемещение вниз) для выбора нужной настройки качества звука, а затем нажмите > (воспроизведение). **2**

# **Описание пунктов меню**

Вы можете выбрать один из следующих пунктов:

### **OFF:**

Функция Equalizer выключена (настройка по умолчанию).

### **Excited:**

Подходит, если вам нужно поднять настроение и почувствовать прилив энергии, слушая музыку в быстром темпе, или если вы хотите взбодриться от прослушивания музыки.

### **Relaxed:**

Подходит, если вы хотите ощутить спокойствие от музыкального сопровождения (например, если вы не хотите, чтобы музыка вас отвлекала, или если вы хотите поспать во время прослушивания музыки).

### **Vocal:**

Подходит, если вы хотите слушать музыку с акцентом на вокальных партиях.

### **Treble Boost:**

Подходит, если вы хотите слушать музыку с акцентом на высоких нотах.

### **Bass Boost:**

Подходит, если вы хотите слушать музыку с акцентом на низких нотах.

### **Custom:**

Вы можете определить уровни звука для 5 полос частот.

### **Примечание**

Во время воспроизведения с помощью встроенного динамика функция Equalizer не работает.

<span id="page-94-0"></span>Цифровой диктофон ICD-UX570 / ICD-UX570F

# **Выбор режима воспроизведения**

Вы можете выбрать режим воспроизведения в соответствии с вашими потребностями.

**В то время как воспроизведение находится в режиме ожидания или выполняется, выберите [Play** Mode] в меню OPTION, а затем нажмите • (воспроизведение). **1**

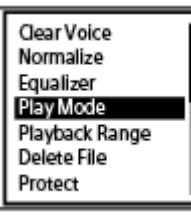

Нажимайте ▲ (перемещение вверх) или ▼ (перемещение вниз) для выбора режима воспроизведения, а затем нажмите • (воспроизведение). **2**

### **Описание пунктов меню**

Вы можете выбрать один из следующих пунктов:

### **Normal:**

Поочередное воспроизведение файлов в указанном диапазоне (настройка по умолчанию).

#### $\mathbf G$  **Repeat:**

Повторное воспроизведение файлов в указанном диапазоне.

#### **1 File Play:** 1

Воспроизведение текущего файла до конца и остановка.

# **1 File Repeat:**

Повторное воспроизведение текущего файла.

#### **Shuffle:** c

Произвольное воспроизведение файлов в указанном диапазоне.

### Shuffle Repeat:

Повторное произвольное воспроизведение файлов в указанном диапазоне.

#### **См. также**

[Указание сегмента файла для повторного воспроизведения \(повтор A-B\)](#page-95-0)

[Повторное воспроизведение текущего файла \(повторное воспроизведение удержанием кнопки\)](#page-97-0)

<span id="page-95-0"></span>Цифровой диктофон ICD-UX570 / ICD-UX570F

# **Указание сегмента файла для повторного воспроизведения (повтор A-B)**

Вы можете указать начальную точку A и конечную точку B в файле для повторного воспроизведения сегмента между указанными точками.

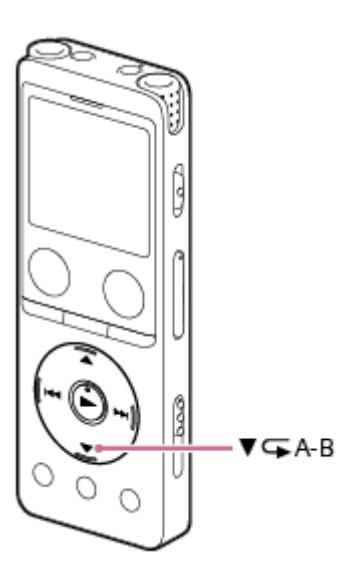

**В то время как воспроизведение находится в режиме ожидания или выполняется, нажмите (перемещение вниз)/ A-B (повтор A-B), чтобы указать начальную точку A. 1**

В окне дисплея появится [A-B B?].

Нажмите ▼ (перемещение вниз)/ G A-B (повтор A-B) еще раз, чтобы указать конечную точку В.

Появится [ A-B] (повтор A-B) и указанный сегмент будет воспроизводиться повторно.

#### **Примечание**

**2**

- В то время как воспроизведение находится в режиме ожидания, вы не сможете задать точку, совпадающую с начальной точкой A и конечной точкой B. Указание конечной точки B отменяет указанную начальную точку A.
- Вы не сможете включить функцию повторного воспроизведения удержанием кнопки в то время, как активна функция повторного воспроизведения A-B.
- В режиме перехода во времени вы не сможете использовать повтор A-B.

#### **Совет**

- $\blacksquare$ Для отмены функции повторного воспроизведения A-B и возобновления нормального воспроизведения нажмите  $\blacktriangledown$ (перемещение вниз)/ A-B (повтор A-B) еще раз.
- Для изменения сегмента, указанного для функции повторного воспроизведения A-B, возобновите нормальное воспроизведение, а затем повторите действия пунктов 1 и 2 еще раз.

#### **См. также**

[Выбор режима воспроизведения](#page-94-0)

[Повторное воспроизведение текущего файла \(повторное воспроизведение удержанием кнопки\)](#page-97-0)

<span id="page-97-0"></span>Цифровой диктофон ICD-UX570 / ICD-UX570F

# **Повторное воспроизведение текущего файла (повторное воспроизведение удержанием кнопки)**

Вы можете повторить воспроизведение файла, воспроизводимого в данный момент, с помощью простой операции.

В то время как выполняется воспроизведение, нажмите и удерживайте  $\blacktriangleright$  (воспроизведение).

На экране воспроизведения появится  $\subsetneq$ 1 и текущий файл будет воспроизводиться повторно.

#### **Примечание**

Вы не сможете включить функцию повторного воспроизведения удержанием кнопки в то время, как активна функция повторного воспроизведения A-B или функция перехода во времени.

#### **Совет**

**1**

- Для отмены функции повторного воспроизведения удержанием кнопки и возобновления нормального воспроизведения нажмите > (воспроизведение) или STOP.
- Вы можете включить функцию повторного воспроизведения удержанием кнопки в то время, как цифровой диктофон находится в определенном режиме воспроизведения.

#### **См. также**

[Указание сегмента файла для повторного воспроизведения \(повтор A-B\)](#page-95-0)

Цифровой диктофон ICD-UX570 / ICD-UX570F

# **Указание диапазона воспроизведения в списке сохраненных файлов**

Вы можете указать диапазон воспроизведения в списке воспроизводимых файлов. Содержимое в диапазоне воспроизведения варьируется в зависимости от категории поиска выбранных файлов для записанных файлов или музыки.

**1** Выберите  $[\bigcap$  Recorded Files] или  $[\bigcap$  Music] в меню HOME, а затем нажмите  $\blacktriangleright$  (воспроизведение). **2** Нажимайте ▲ (перемещение вверх) или ▼ (перемещение вниз) для выбора категории поиска файла, **а затем нажмите (воспроизведение).** Выберите файл, который нужно воспроизвести, а затем нажмите ► (воспроизведение). **В то время как воспроизведение находится в режиме ожидания или выполняется, выберите 4 [Playback Range] в меню OPTION, а затем нажмите > (воспроизведение).** Clear Voice Normalize Equalizer Play Mode Playback Range Delete File Protect

Нажимайте ▲ (перемещение вверх) или ▼ (перемещение вниз) для выбора [All Range] или [Selected Range], а затем нажмите • (воспроизведение). **5**

### **Описания пунктов меню**

Вы можете выбрать один из следующих пунктов:

### **All Range:**

Воспроизведение всех файлов, принадлежащих категории поиска файлов, выбранной для [ P Recorded Files] или  $\boxed{ }$  Music].

## Selected Range:

Воспроизведение всех файлов, содержащихся в папке (дата записи, сюжет записи, имя исполнителя, название альбома и т.п.), включая текущий воспроизводящийся файл (настройка по умолчанию).

Выбор [ Selected Range] приведет к отображению значка папки на экране воспроизведения.

#### **См. также**

[Выбор файла](#page-85-0)

Цифровой диктофон ICD-UX570 / ICD-UX570F

# **Прослушивание звука на высокой громкости**

Встроенный динамик рассчитан в основном на проверку записанных аудиофайлов. Если вы считаете, что громкость недостаточная, или вам трудно понять услышанное, используйте наушники (не прилагаются) или активные динамики (не прилагаются).

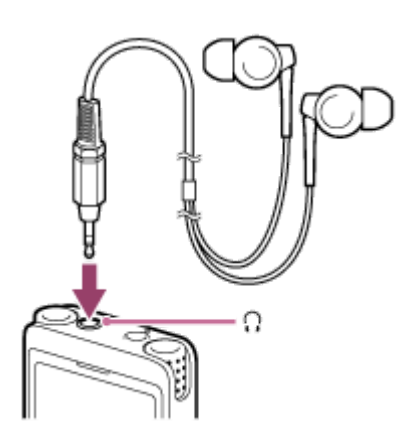

- Использование наушников: Подключите наушники к гнезду (наушники).
- Использование внешних динамиков: Подключите активные динамики к гнезду (наушники).

### **Примечание**

Подключение наушников или активных динамиков к цифровому диктофону отключает встроенный динамик.

<span id="page-100-0"></span>Цифровой диктофон ICD-UX570 / ICD-UX570F

# **Поиск вперед/назад (ускоренное воспроизведение вперед/назад)**

Для нахождения точки, с которой нужно осуществлять воспроизведение, выполните поиск вперед или назад в то время, как воспроизведение находится в режиме ожидания или выполняется.

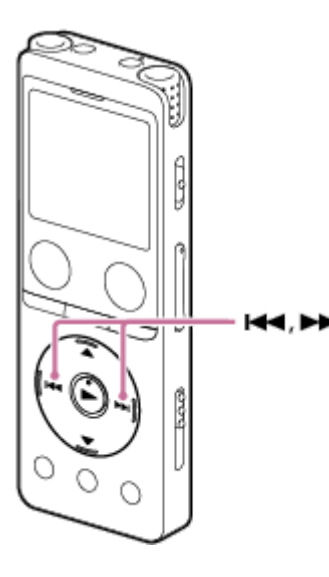

Поиск вперед (ускоренное воспроизведение вперед): В то время как воспроизведение находится в режиме ожидания или выполняется, нажмите и удерживайте (ускоренное воспроизведение вперед/ускоренный переход вперед) и отпустите в точке, в которой нужно возобновить воспроизведение.

Поиск назад (укоренное воспроизведение назад):

В то время как воспроизведение находится в режиме ожидания или выполняется, нажмите и удерживайте (ускоренное воспроизведение назад/ускоренный переход назад) и отпустите в точке, в которой нужно возобновить воспроизведение.

Поиск вперед или назад начинается с низкой скоростью, что позволяет пословно проверять файл. Если удерживать одну из кнопок, поиск вперед или назад будет продолжаться с большей скоростью.

#### **См. также**

[Переход вперед/назад на фиксированное число секунд \(Easy Search\)](#page-103-0)

Цифровой диктофон ICD-UX570 / ICD-UX570F

# **Быстрое нахождение нужной части записи (Time Jump)**

С помощью функции перехода во времени вы можете переместиться в общем времени воспроизведения каждого файла в 1 из 10 отдельных положений.

Вы можете быстро найти нужную часть длинных записанных файлов.

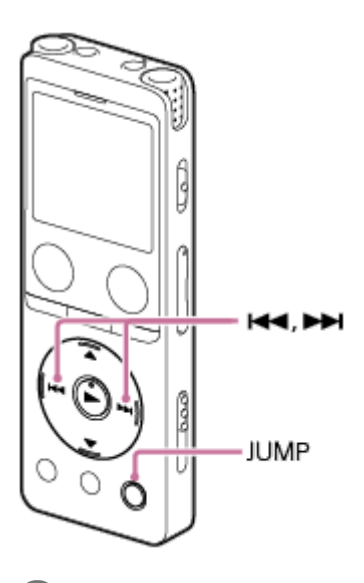

**1**

**2**

#### **В то время как выполняется воспроизведение, нажмите JUMP.**

Цифровой диктофон перейдет в режим перехода во времени.

Полоса воспроизведения разделена на 10 положений.

Текущее положение отображается вверху слева от полосы воспроизведения в единицах измерения, равных 10%.

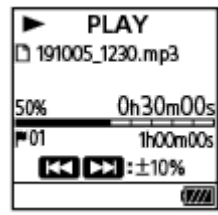

**Нажмите или (ускоренное воспроизведение назад/ускоренный переход назад), или (ускоренное воспроизведение вперед/ускоренный переход вперед).**

 (ускоренное воспроизведение вперед/ускоренный переход вперед): Положение воспроизведения файла перейдет вперед с шагом 10% относительно общего времени воспроизведения.

 (ускоренное воспроизведение назад/ускоренный переход назад): Положение воспроизведения файла перейдет назад с шагом 10% относительно общего времени воспроизведения.

Режим перехода во времени можно использовать в 1 файле.

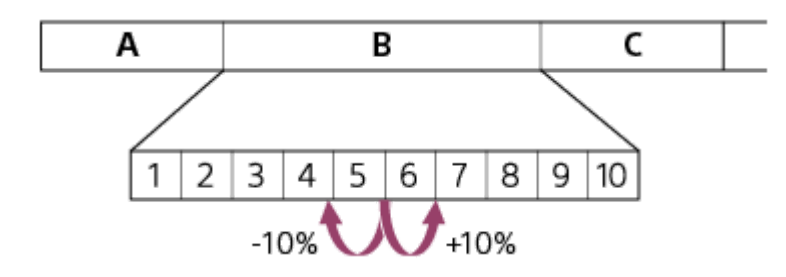

**3 Нажмите JUMP еще раз для возобновления нормального воспроизведения.**

#### **Примечание**

- В режиме перехода во времени вы не сможете перейти к следующему или предыдущему файлу. Нажмите JUMP для перехода в режим нормального воспроизведения.
- Переход во времени невозможен в файлах, которые короче 1 секунды.
- Вы не сможете воспользоваться функцией повтора A-B или функцией повторного воспроизведения удержанием кнопки в режиме перехода во времени.

#### **Совет**

- При наличии маркера дорожки во время перехода вперед или назад с шагом 10% цифровой диктофон переместится в положение маркера дорожки.
- Если нажать и удерживать 14 (ускоренное воспроизведение назад/ускоренный переход назад) или ▶ (ускоренное воспроизведение вперед/ускоренный переход вперед) в режиме перехода во времени,  $\blacktriangleleft$  (ускоренное воспроизведение назад/ускоренный переход назад) будет осуществлять поиск назад (ускоренное воспроизведение назад), а  $\rightarrow$  (ускоренное воспроизведение вперед/ускоренный переход вперед) будет осуществлять поиск вперед (ускоренное воспроизведение вперед).

#### **См. также**

[Поиск вперед/назад \(ускоренное воспроизведение вперед/назад\)](#page-100-0)

<span id="page-103-0"></span>Цифровой диктофон ICD-UX570 / ICD-UX570F

# **Переход вперед/назад на фиксированное число секунд (Easy Search)**

С помощью функции Easy Search вы можете переходить вперед с шагом 10 секунд, или переходить назад с шагом 3 секунды в то время, как воспроизведение выполняется или находится в режиме ожидания. Вы можете сразу же проверить точки, которые не слышали, и пропустить ненужные точки, что полезно при изучении языка или ведении протокола совещания.

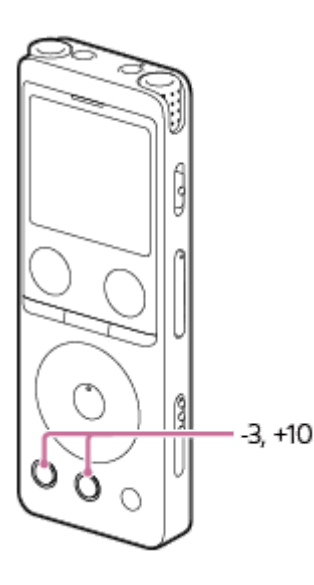

**В то время как выполняется воспроизведение, нажмите EASY SEARCH(SEC).**

Нажмите EASY SEARCH(SEC) +10 для перехода вперед с шагом 10 секунд. Нажмите EASY SEARCH(SEC) -3 для перехода назад с шагом 3 секунды.

### **Совет**

**1**

Нажмите и удерживайте EASY SEARCH(SEC) для непрерывного перехода вперед или назад.

### **См. также**

[Поиск вперед/назад \(ускоренное воспроизведение вперед/назад\)](#page-100-0)

<span id="page-104-0"></span>Цифровой диктофон ICD-UX570 / ICD-UX570F

# **Удаление файла**

Вы можете выбрать файл и удалить его.

#### **Примечание**

После удаления файла вы не сможете восстановить его.

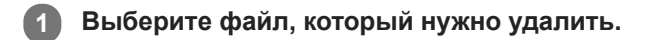

Выберите *[Delete File] в меню OPTION*, а затем нажмите  $\blacktriangleright$  (воспроизведение). **2**

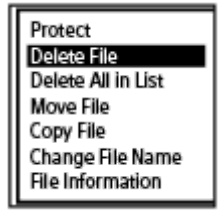

Появится сообщение [Delete?] и начнется воспроизведение указанного файла для подтверждения.

Нажимайте ▲ (перемещение вверх) или ▼ (перемещение вниз) для выбора [Yes], а затем нажмите  **(воспроизведение).**

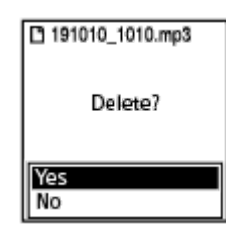

**3**

В окне дисплея появится сообщение [Please Wait] и выбранный файл будет удален.

#### **Примечание**

Удалить защищенный файл невозможно. Для удаления защищенного файла сначала снимите с файла защиту, а потом удалите файл. Что касается инструкций по снятию защиты, см. [Защита файла](#page-126-0).

#### **Совет**

- Для отмены процесса удаления выберите [No] в пункте 3, а затем нажмите (воспроизведение).
- Для удаления части файла сначала разделите файл на два файла, выберите файл, который нужно удалить, и перейдите [к пункту 2 и пункту 3. Что касается инструкций по разделению файла, см. Разделение файла в точке текущего](#page-119-0) воспроизведения.
- [Выбор файла](#page-85-0)
- [Удаление всех файлов в выбранной папке или списке](#page-106-0)
- [Удаление папки](#page-107-0)

<span id="page-106-0"></span>Цифровой диктофон ICD-UX570 / ICD-UX570F

# **Удаление всех файлов в выбранной папке или списке**

Вы можете выбрать папку или список в результатах поиска файлов и удалить все содержащиеся файлы. **1** Выберите [  $\Box$  Music] или [  $\Box$  Recorded Files] в меню НОМЕ, а затем нажмите  $\blacktriangleright$  (воспроизведение). Нажимайте ▲ (перемещение вверх) или ▼ (перемещение вниз) для выбора категории поиска файла, **2 а затем нажмите (воспроизведение). 3** Нажимайте ▲ (перемещение вверх) или ▼ (перемещение вниз) для выбора папки или списка, содержащего файлы, которые нужно удалить, а затем нажмите  $\blacktriangleright$  (воспроизведение). **Выберите [Delete All Files] или [Delete All in List] в меню OPTION, а затем нажмите 4 (воспроизведение).** Protect Delete File Delete All Files **Move File** Copy File Change File Name File Information В окне дисплея появится [Delete All Files in This Folder?] или [Delete All Files in This List?]. 5) Нажимайте ▲ (перемещение вверх) или ▼ (перемещение вниз) для выбора [Yes], а затем нажмите  **(воспроизведение).** В окне дисплея появится [Please Wait] и все файлы в выбранной папке или списке будут удалены.

### **Примечание**

Удалить защищенный файл невозможно. Для удаления защищенного файла сначала снимите с файла защиту, а потом удалите файл. Что касается инструкций по снятию защиты, см. [Защита файла](#page-126-0).

#### **Совет**

Для отмены процесса удаления выберите  $[No]$  в пункте 5, а затем нажмите  $\blacktriangleright$  (воспроизведение).

#### **См. также**

- [Удаление файла](#page-104-0)
- [Удаление папки](#page-107-0)

<span id="page-107-0"></span>Цифровой диктофон ICD-UX570 / ICD-UX570F

# **Удаление папки**

Вы можете выбрать папку и удалить ее.

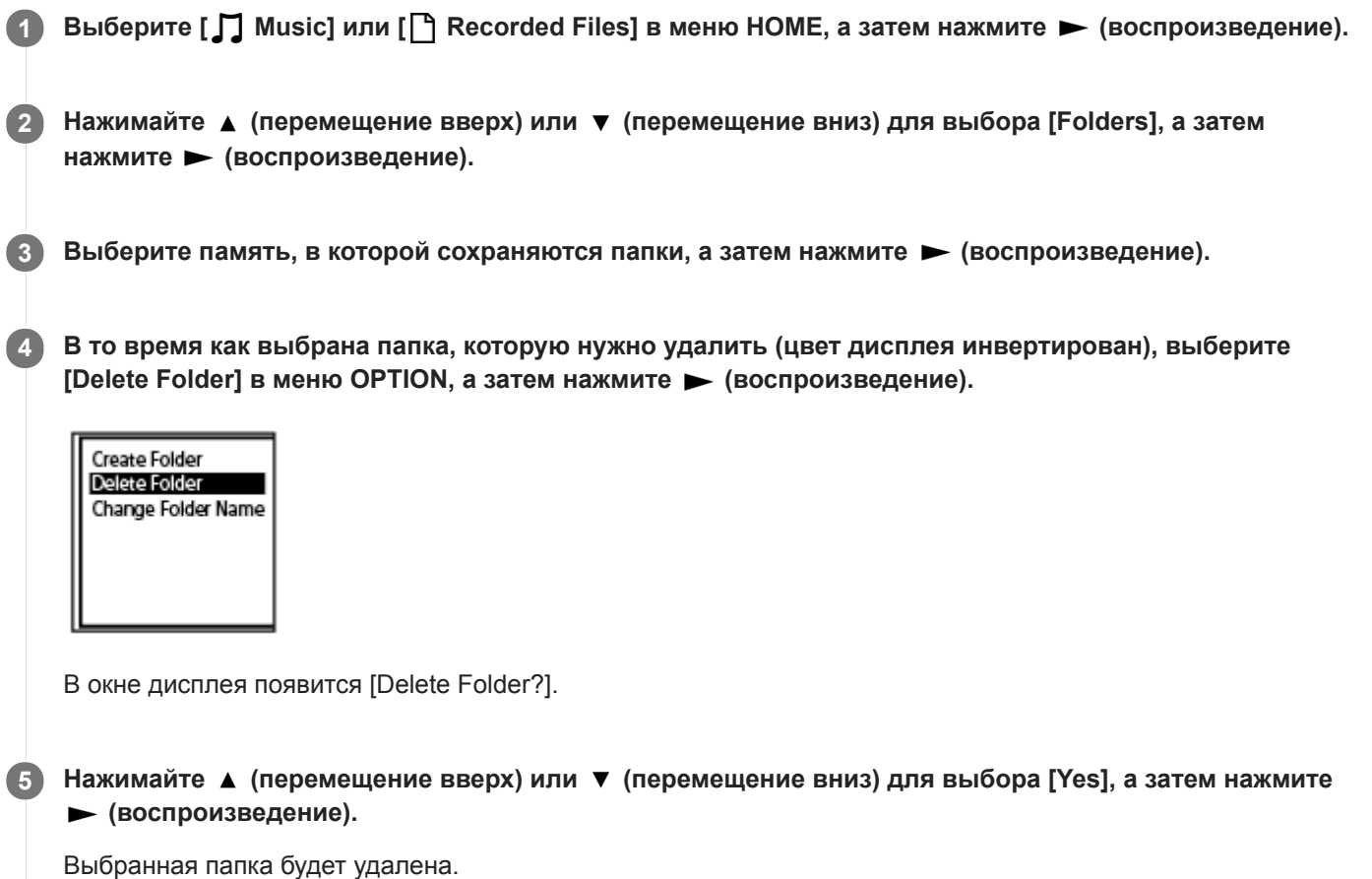

Если выбранная папка содержит файлы, появится [Delete All Files in This Folder?]. Нажимайте (перемещение вверх) или • (перемещение вниз) для выбора [Yes], а затем нажмите • (воспроизведение) для удаления папки и ее файлов. Однако, если выбранная папка содержит вложенные папки, вы не сможете удалить вложенные папки и их файлы.

### **Примечание**

Если выбранная папка содержит защищенные файлы, попытка удалить папку приведет к удалению только незащищенных файлов, а папка и защищенные файлы останутся неудаленными. Сначала снимите защиту с этих файлов, а затем удалите папку. Что касается инструкций по снятию защиты, см. [Защита файла.](#page-126-0)

## **Совет**

- $\Box$  Для отмены процесса удаления выберите [No] в пункте 5, а затем нажмите  $\blacktriangleright$  (воспроизведение).
- В случае удаления текущей папки для хранения записанных файлов, в окне дисплея появится [Switch Recording Folder] и [FOLDER01] (папка для хранения по умолчанию) будет назначена в качестве новой папки для хранения записанных файлов.
- В случае удаления всех папок для хранения записанных файлов, в окне дисплея появится [No Folders Creating New Recording Folder] и будет автоматически создана [FOLDER01].
# **См. также**

- [Удаление файла](#page-104-0)
- [Удаление всех файлов в выбранной папке или списке](#page-106-0)

<span id="page-109-0"></span>Цифровой диктофон ICD-UX570 / ICD-UX570F

# **Перемещение файла в другую папку**

Вы можете выбрать файл и переместить его в другую папку.

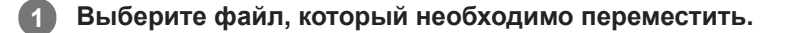

**В то время как воспроизведение находится в режиме ожидания, выберите [Move File] в меню OPTION, а затем нажмите > (воспроизведение). 2**

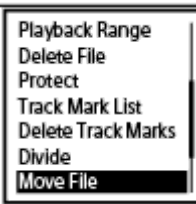

Нажимайте ▲ (перемещение вверх) или ▼ (перемещение вниз) для выбора [Move to Built-In Memory] или [Move to SD Card], а затем нажмите > (воспроизведение). **3**

Нажимайте ▲ (перемещение вверх) или ▼ (перемещение вниз) для выбора папки назначения, а затем нажмите > (воспроизведение). **4**

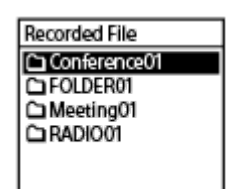

Появится [Please Wait] и файл будет перемещен из исходной папки в папку назначения. При перемещении файла в другую папку исходный файл в прежней папке будет удален.

### **Примечание**

- Защищенный файл переместить невозможно. Для перемещения файла сначала снимите защиту, а затем переместите файл. Что касается инструкций по снятию защиты, см. [Защита файла.](#page-126-0)
- Вы не можете перемещать музыкальные файлы.

#### **См. также**

- [Выбор файла](#page-85-0)
- [Копирование файла в другую папку](#page-110-0)

<span id="page-110-0"></span>Цифровой диктофон ICD-UX570 / ICD-UX570F

# **Копирование файла в другую папку**

Вы можете выбрать файл и скопировать его в другую папку, что удобно для создания резервной копии.

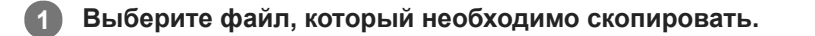

**В то время как воспроизведение находится в режиме ожидания, выберите [Copy File] в меню OPTION, а затем нажмите > (воспроизведение). 2**

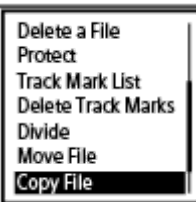

Нажимайте ▲ (перемещение вверх) или ▼ (перемещение вниз) для выбора [Copy to Built-In Memory] или [Copy to SD Card], а затем нажмите > (воспроизведение). **3**

Нажимайте ▲ (перемещение вверх) или ▼ (перемещение вниз) для выбора папки назначения, а затем нажмите > (воспроизведение). **4**

Появится [Please Wait] и файл будет скопирован с тем же именем из исходной папки в папку назначения.

### **Примечание**

Копирование музыкальных файлов невозможно.

## **См. также**

- [Выбор файла](#page-85-0)
- [Перемещение файла в другую папку](#page-109-0)

<span id="page-111-0"></span>Цифровой диктофон ICD-UX570 / ICD-UX570F

# **Создание папки**

По умолчанию записанные файлы хранятся в [FOLDER01] в [ ] Recorded Files] - [Folders] - [Built-In Memory]. Вы можете создать новую папку и сделать ее папкой по умолчанию. **1 Выберите [ P Recorded Files] в меню HOME**, а затем нажмите > (воспроизведение). Нажимайте ▲ (перемещение вверх) или ▼ (перемещение вниз) для выбора [Folders] в качестве **2** категории поиска файла, а затем нажмите > (воспроизведение). **3 Выберите [Built-In Memory] или [SD Card] на экране Folders, а затем нажмите > (воспроизведение). 4** Выберите [Create Folder] в меню OPTION, а затем нажмите  $\blacktriangleright$  (воспроизведение). Create Folder Delete Folder Change Folder Name Выбирайте ▲ (перемещение вверх) или ▼ (перемещение вниз) для выбора имени папки из **5** шаблона, а затем нажмите > (воспроизведение). Новая папка создана.

# **Примечание**

Создать папку в [ Music] невозможно.

<span id="page-112-0"></span>Цифровой диктофон ICD-UX570 / ICD-UX570F

# **Добавление маркера дорожки**

Вы можете добавить маркер дорожки в точку, где следует позднее провести разделение файла, или которую нужно найти во время воспроизведения. В один файл можно добавить до 98 маркеров дорожки.

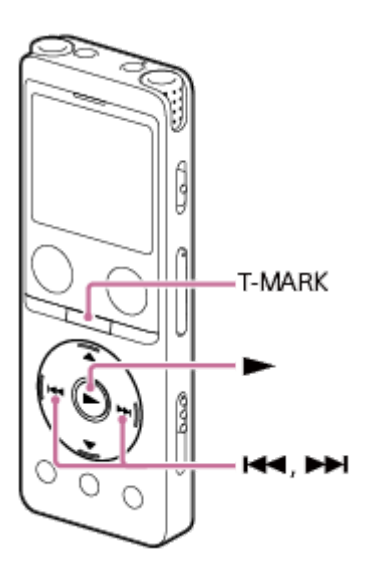

**В то время как запись выполняется или приостановлена, либо воспроизведение выполняется или находится в режиме ожидания, нажмите T-MARK в точке, где нужно добавить маркер дорожки. 1**

Индикатор (маркер дорожки) мигнет 3 раза, и маркер будет добавлен.

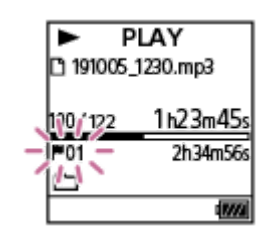

#### **Примечание**

Добавить маркеры дорожки в защищенный файл невозможно. Для добавления маркеров дорожки в защищенный файл сначала снимите с файла защиту, а затем добавьте маркеры дорожки. Что касается инструкций по снятию защиты, см. [Защита файла.](#page-126-0)

### **Совет**

- Чтобы найти маркер дорожки и начать воспроизведение с маркера дорожки, нажимайте (ускоренное воспроизведение назад/ускоренный переход назад) или (ускоренное воспроизведение вперед/ускоренный переход вперед) в то время, как воспроизведение находится в режиме ожидания или выполняется. В то время как воспроизведение находится в режиме ожидания, подождите, пока индикатор (М (маркер дорожки) мигнет один раз, а  $3a$ тем нажмите  $\blacktriangleright$  (воспроизведение), чтобы начать воспроизведение.
- С помощью меню HOME в окне дисплея вы можете по-прежнему добавлять маркер дорожки, нажимая T-MARK в то время, как:
	- запись выполняется или приостановлена.
	- воспроизведение выполняется или находится в режиме ожидания.

Чтобы дать названия маркерам дорожки, воспользуйтесь специальной программой (Sound Organizer 2). Тем не менее, в окне дисплея цифрового диктофона отображаются только первые 16 символов названия маркера дорожки.

### **См. также**

- [Автоматическое добавление маркеров дорожки](#page-114-0)
- [Удаление маркера дорожки](#page-116-0)

<span id="page-114-0"></span>Цифровой диктофон ICD-UX570 / ICD-UX570F

# **Автоматическое добавление маркеров дорожки**

Вы можете добавлять маркеры дорожки автоматически на заданных интервалах во время выполнения обычной записи или FM-записи.

#### **Выберите [ Settings] - [Recording Settings] - [Auto Track Marks] в меню HOME, а затем нажмите (воспроизведение). 1**

Во время записи FM-радиовещания (только ICD-UX570F) выберите [ Settings] - [FM Radio Settings] -[Auto Track Marks(FM Radio)] в меню HOME.

Recording Settings Focused/Wide Ext. Input Setting Recording Filter Cross-Memory REC VOR SYNC REC **Auto Track Marks** 

**2**

Нажимайте ▲ (перемещение вверх) или ▼ (перемещение вниз) для выбора [Interval], а затем **нажмите (воспроизведение).**

Нажимайте ▲ (перемещение вверх) или ▼ (перемещение вниз) для выбора длительности интервала, а затем нажмите > (воспроизведение). **3**

Вы можете выбрать [5 Min] (настройка по умолчанию), [10 Min], [15 Min] или [30 Min]. Функция Auto Track Marks включена.

## 4) Нажимайте ▲ (перемещение вверх) или ▼ (перемещение вниз) для выбора [Time Stamps], а затем **[Time Stamps On].**

Тогда при автоматическом добавлении маркеров дорожки к ним будет добавляться отметка времени. Если вы установите [Auto Track Marks] перед выполнением продолжительной записи, например записи длительного разговора, это поможет вам найти нужный маркер дорожки для воспроизведения, так как вы можете использовать отметки времени для ориентирования.

Вы можете просмотреть все маркеры дорожки в файле, выбрав [Track Mark List] в меню OPTION.

**5 Нажмите и удерживайте BACK/HOME для возврата в меню HOME.**

## **Совет**

- Для отмены процесса настройки функции Auto Track Marks выберите [OFF] в пункте 2.
- В то время как включена функция Auto Track Marks, вы все еще можете нажимать T-MARK во время записи для добавления маркера дорожки в любой точке.

### **См. также**

- [Добавление маркера дорожки](#page-112-0)
- [Удаление маркера дорожки](#page-116-0)

[Нахождение точки воспроизведения с помощью списка маркеров дорожки \(Track Mark List\)](#page-86-0)

<span id="page-116-0"></span>Цифровой диктофон ICD-UX570 / ICD-UX570F

# **Удаление маркера дорожки**

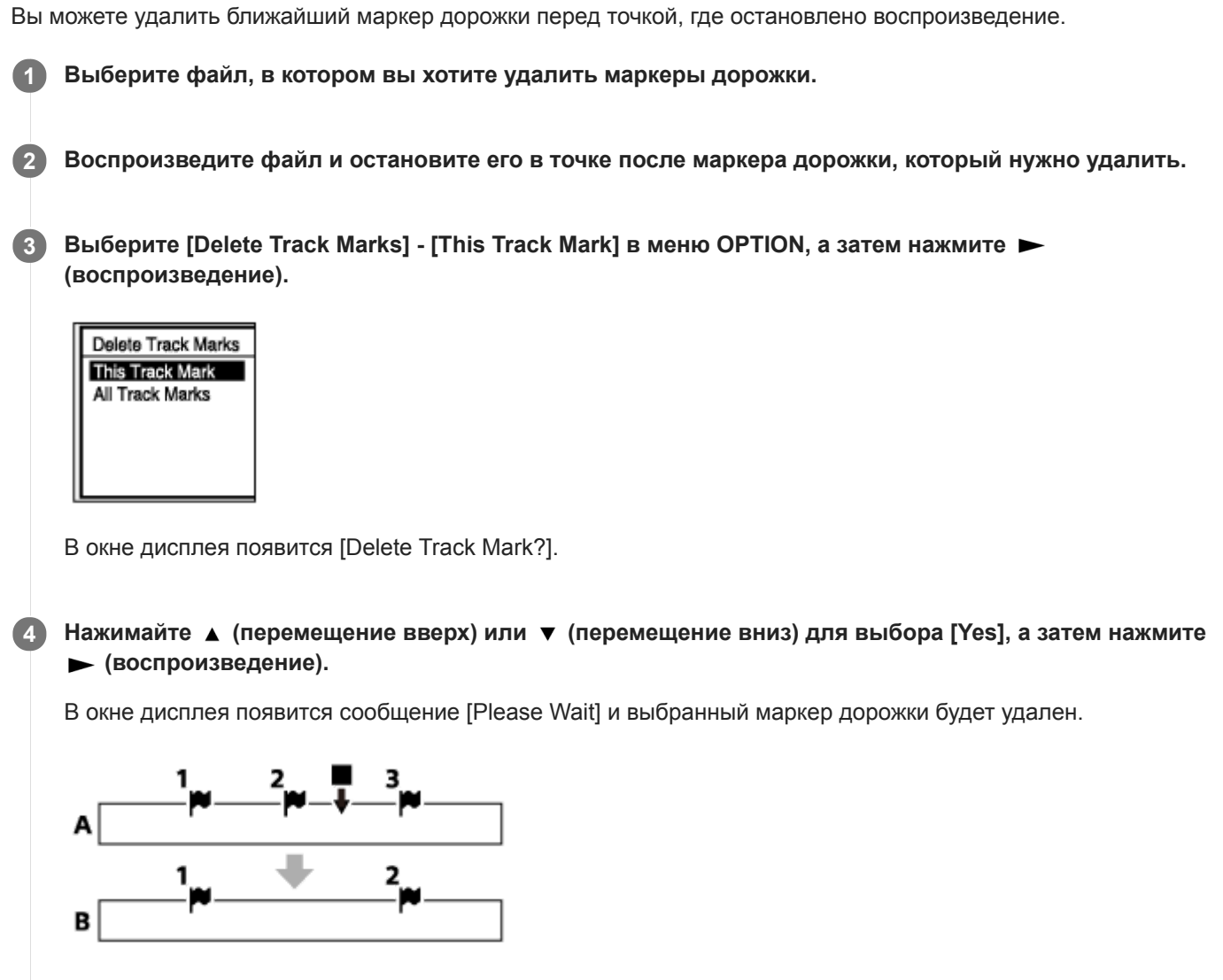

А. Перед удалением маркера дорожки: ■ (стоп) показывает точку, в которой остановлено воспроизведение. B. После удаления маркера дорожки: Ближайший маркер дорожки перед точкой, где остановлено воспроизведение, будет удален.

## **Примечание**

- Удалить маркеры дорожки защищенного файла невозможно. Для удаления маркеров дорожки защищенного файла сначала снимите с файла защиту, а затем удалите маркеры дорожки. Что касается инструкций по снятию защиты, см. [Защита файла.](#page-126-0)
- В то время как запись находится в режиме ожидания, вы не можете удалять маркеры дорожки с помощью меню OPTION. Используйте меню HOME для выбора файла, содержащего маркер дорожки, который нужно удалить.

## **Совет**

– Для отмены процесса удаления выберите [No] в пункте 4, а затем нажмите ► (воспроизведение).

## **См. также**

- [Выбор файла](#page-85-0)
- [Одновременное удаление всех маркеров дорожки в выбранном файле](#page-118-0)

<span id="page-118-0"></span>Цифровой диктофон ICD-UX570 / ICD-UX570F

# **Одновременное удаление всех маркеров дорожки в выбранном файле**

Вы можете удалить все маркеры дорожки в выбранном файле.

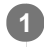

**3**

**1 Выберите файл, в котором нужно удалить маркеры дорожки.**

**Выберите [Delete Track Marks] - [All Track Marks] в меню OPTION, а затем нажмите (воспроизведение). 2**

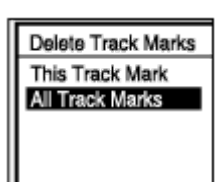

В окне дисплея появится [Delete All Track Marks?].

Нажимайте ▲ (перемещение вверх) или ▼ (перемещение вниз) для выбора [Yes], а затем нажмите  **(воспроизведение).**

Появится сообщение [Please Wait] и все маркеры дорожки будут удалены одновременно.

### **Примечание**

- Удалить маркеры дорожки защищенного файла невозможно. Для удаления маркеров дорожки защищенного файла сначала снимите с файла защиту, а затем удалите маркеры дорожки. Что касается инструкций по снятию защиты, см. [Защита файла.](#page-126-0)
- В то время как запись находится в режиме ожидания, удалить маркеры дорожки невозможно. Используйте меню HOME для выбора файла, содержащего маркер дорожки, который нужно удалить.

### **Совет**

 $\Box$  Для отмены процесса удаления выберите [No] в пункте 3, а затем нажмите  $\blacktriangleright$  (воспроизведение).

### **См. также**

- [Выбор файла](#page-85-0)
- [Удаление маркера дорожки](#page-116-0)

**1**

**4**

<span id="page-119-0"></span>[Справочное руководство](#page-0-0)

Цифровой диктофон ICD-UX570 / ICD-UX570F

# **Разделение файла в точке текущего воспроизведения**

В режиме ожидания воспроизведения файл можно разделить на две части, при этом к именам файлов, созданных в результате разделения, будут добавлены новые номера. Разделение файла помогает быстро найти точку, с которой нужно выполнить воспроизведение в длинном файле записи, например записи совещания. Вы можете далее разделить любой из разделенных файлов.

**Выберите файл, который нужно разделить, а затем воспроизведите файл и остановите в точке, где нужно разделить файл.**

Выберите [Divide] - [Current Position] в меню OPTION, а затем нажмите  $\blacktriangleright$  (воспроизведение).

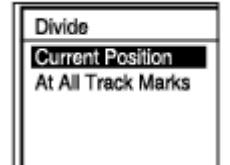

**На экране предварительного просмотра убедитесь, что точка разделения находится в нужном месте, а затем нажмите (воспроизведение). 3**

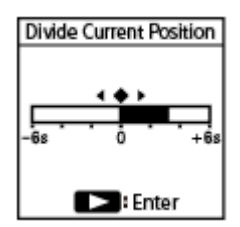

В окне дисплея появится [Divide at Current Stop Position?].

# Нажимайте ▲ (перемещение вверх) или ▼ (перемещение вниз) для выбора [Yes], а затем нажмите  **(воспроизведение).**

Появится [Please Wait] и к именам разделенных файлов будет добавлен суффикс с порядковым номером ([ 01] для первой части и [ 02] для второй части).

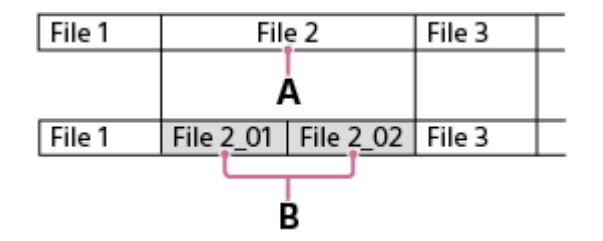

A. Точка разделения

В. Суффикс с порядковым номером ([ $\,01$ ] для первой части и [ $\,02$ ] для второй части) добавляется к имени файла разделенных файлов.

- В то время как выполняется воспроизведение файла, разделить файл невозможно.
- Защищенный файл разделить невозможно. Для разделения защищенного файла сначала снимите защиту с файла, а потом разделите файл. Что касается инструкций по снятию защиты, см. [Защита файла](#page-126-0).

### **Совет**

- $\Box$  Для отмены процесса разделения выберите [No] в пункте 4, а затем нажмите  $\blacktriangleright$  (воспроизведение).
- На вашем цифровом диктофоне объединить разделенные файлы невозможно. [Sound Organizer 2] позволяет разделять и объединять файлы.
- Маркеры дорожки, расположенные рядом с началом и концом исходного файла, не могут использоваться для разделения и останутся в разделенных файлах.

#### **См. также**

- [Выбор файла](#page-85-0)
- [Разделение файла во всех точках маркеров дорожки](#page-121-0)

<span id="page-121-0"></span>Цифровой диктофон ICD-UX570 / ICD-UX570F

# **Разделение файла во всех точках маркеров дорожки**

Вы можете разделить файл во всех точках маркеров дорожки.

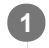

**3**

**1 Выберите файл, который нужно разделить.**

**В то время как воспроизведение находится в режиме ожидания, выберите [Divide] - [At All Track** Marks] в меню OPTION, а затем нажмите > (воспроизведение). **2**

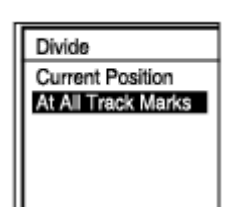

В окне дисплея появится [Divide at All Track Marks?].

# Нажимайте ▲ (перемещение вверх) или ▼ (перемещение вниз) для выбора [Yes], а затем нажмите  **(воспроизведение).**

Появится [Please Wait] и файл будет разделен во всех точках маркеров дорожки с удалением всех маркеров дорожки. К именам разделенных файлов будет добавлен суффикс с порядковым номером ([\_01], [\_02] и т.д.).

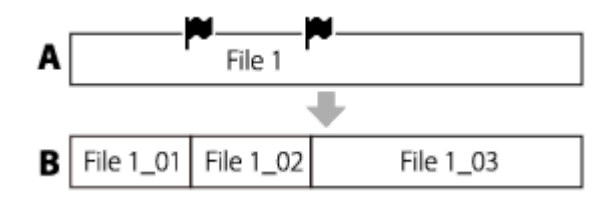

A. Перед разделением файла: (значок маркера дорожки) показывает точку маркера дорожки.

B. После удаления маркеров дорожки: Файл будет разделен во всех точках маркеров дорожки, и к именам файлов, созданных в результате разделения, будет добавлен суффикс с порядковым номером ([\_01], [\_02] и т.д.).

### **Примечание**

- В то время как выполняется воспроизведение файла, разделить файл невозможно.
- Защищенный файл разделить невозможно. Для разделения защищенного файла сначала снимите защиту с файла, а потом разделите файл. Что касается инструкций по снятию защиты, см. [Защита файла](#page-126-0).
- Маркеры дорожки, расположенные рядом с началом и концом исходного файла, не могут использоваться для разделения и останутся в разделенных файлах.

### **Совет**

Для отмены процесса разделения выберите [No] в пункте 3, а затем нажмите (воспроизведение).

# **См. также**

- [Выбор файла](#page-85-0)
- [Разделение файла в точке текущего воспроизведения](#page-119-0)

**4**

<span id="page-123-0"></span>[Справочное руководство](#page-0-0)

Цифровой диктофон ICD-UX570 / ICD-UX570F

# **Изменение имени папки**

Вы можете изменить имена папок для хранения файлов, записанных с помощью цифрового диктофона, путем выбора имени папки из шаблона.

**1 Выберите [ P Recorded Files] в меню HOME, а затем нажмите > (воспроизведение).** 

**2** Нажимайте ▲ (перемещение вверх) или ▼ (перемещение вниз) для выбора [Folders].

**3 Выберите [Built-In Memory] или [SD Card] на экране Folders.**

Нажимайте ▲ (перемещение вверх) или ▼ (перемещение вниз) для выбора папки, которую нужно **переименовать.**

**5** Выберите [Change Folder Name] в меню OPTION, а затем нажмите  $\blacktriangleright$  (воспроизведение).

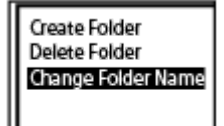

Нажимайте ▲ (перемещение вверх) или ▼ (перемещение вниз) для выбора нужного имени папки, а затем нажмите > (воспроизведение). **6**

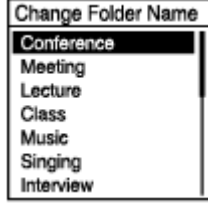

В окне дисплея появится [Please Wait] и имя папки изменится.

### **Примечание**

 $\bullet$  Вы не можете изменять имена папок в [ $\Box$  Music].

### **Совет**

В качестве суффикса к имени каждой папки всегда добавляется порядковый номер (от 01 до 10). В случае выбора имени уже существующей папки, у дополнительных папок с таким же именем будет добавлен суффикс с порядковым номером (от 02 до 10).

# **См. также**

[Изменение имени файла](#page-125-0)

**2**

<span id="page-125-0"></span>[Справочное руководство](#page-0-0)

Цифровой диктофон ICD-UX570 / ICD-UX570F

# **Изменение имени файла**

Вы можете изменять имена файлов, хранящихся в [ Recorded Files], в меню HOME путем добавления одного из шаблонов префикса.

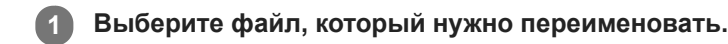

**В то время как воспроизведение находится в режиме ожидания, выберите [Change File Name] в меню OPTION, а затем нажмите > (воспроизведение).** 

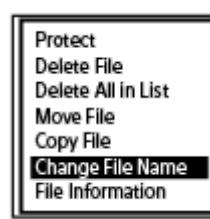

Нажимайте ▲ (перемещение вверх) или ▼ (перемещение вниз) для выбора нужного префикса, а затем нажмите > (воспроизведение). **3**

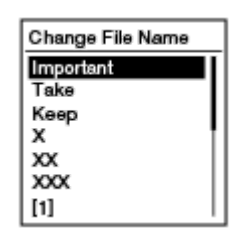

В окне дисплея появится [Please Wait] и выбранный префикс с подчеркиванием (\_) будет добавлен к имени файла.

Пример (добавлено [Important] к файлу 191010\_1010.mp3): Important\_191010\_1010.mp3

### **Примечание**

- Изменить имя защищенного файла невозможно. Для изменения имени защищенного файла сначала снимите с файла защиту, а потом измените его имя. Что касается инструкций по снятию защиты, см. [Защита файла.](#page-126-0)
- **Изменять имена файлов в [ ] Music] невозможно.**

#### **См. также**

[Изменение имени папки](#page-123-0)

<span id="page-126-0"></span>Цифровой диктофон ICD-UX570 / ICD-UX570F

# **Защита файла**

Во избежание случайного удаления или редактирования важного файла его можно защитить. Защищенный файл помечается индикатором  $\bigcap$  (защита) и рассматривается как файл только для чтения, не подлежащий удалению или редактированию.

## **1 Выберите файл, который нужно защитить.**

**В то время как воспроизведение находится в режиме ожидания, выберите [Protect] в меню OPTION, а** затем нажмите > (воспроизведение). **2**

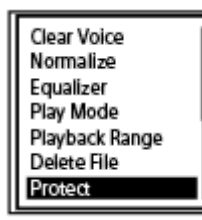

В окне дисплея появится [Please Wait], а затем [Protected], и файл будет защищен. При воспроизведении защищенного файла на экране воспроизведения появится индикатор  $\bigcap$  (защита).

### **Совет**

Для снятия с файла защиты выберите защищенный файл, а затем выберите [Do Not Protect] в пункте 2.

### **См. также**

[Выбор файла](#page-85-0)

<span id="page-127-0"></span>Цифровой диктофон ICD-UX570 / ICD-UX570F

# **Автоматическое назначение FM-радиостанций программируемым номерам (Auto Preset) (только ICD-UX570F)**

Вы можете автоматически назначить до 30 доступных FM-радиостанций программируемым номерам. Провод наушников (не прилагается) используется в качестве антенны FM-радио для цифрового диктофона. Для лучшего приема сигнала рекомендуется подключить наушники к гнезду  $\Omega$  (наушники) на цифровом диктофоне и выпрямить провод по всей длине.

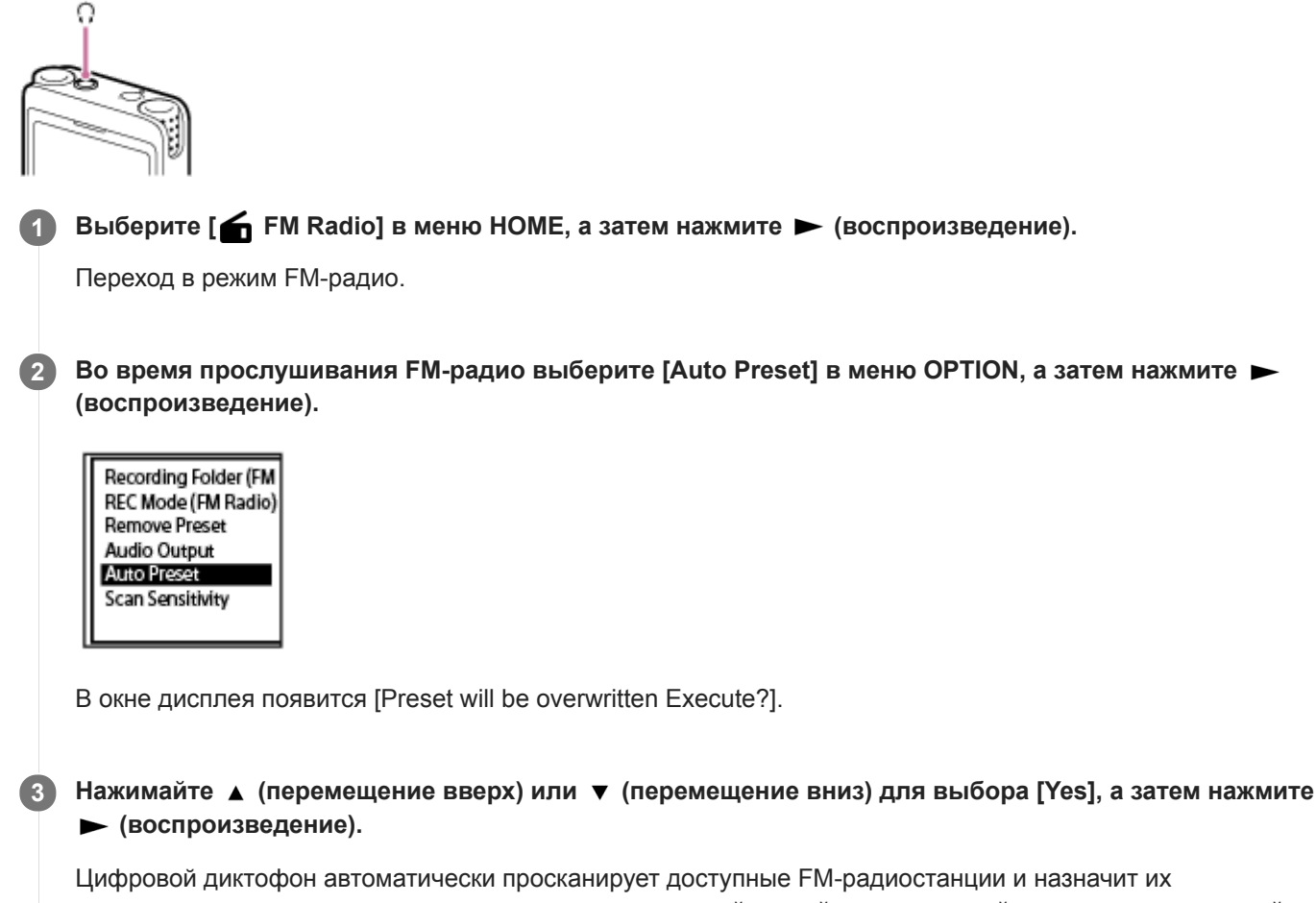

программируемым номерам, начиная со станции с самой низкой радиочастотой и заканчивая станцией с самой высокой радиочастотой.

Во время автоматического назначения будет мигать нужный программируемый номер, показывая, что выполняется назначение.

## **Примечание**

Если некоторые программируемые номера уже были назначены, автоматическое назначение приведет к перезаписи этих программируемых номеров.

### **Совет**

**Для отмены процесса автоматического назначения выберите [No] в пункте 3, а затем нажмите ► (воспроизведение).** 

# **См. также**

- [Назначение FM-радиостанций вручную программируемым номерам \(только ICD-UX570F\)](#page-129-0)
- [Удаление назначения FM-радиостанции программируемому номеру \(только ICD-UX570F\)](#page-130-0)

<span id="page-129-0"></span>Цифровой диктофон ICD-UX570 / ICD-UX570F

# **Назначение FM-радиостанций вручную программируемым номерам (только ICD-UX570F)**

Вы можете назначить новую FM-радиостанцию одному из свободных программируемых номеров. Для лучшего приема сигнала во время прослушивания через встроенный динамик рекомендуется подключить наушники (не прилагаются) к гнезду (наушники) на цифровом диктофоне и выпрямить провод по всей длине.

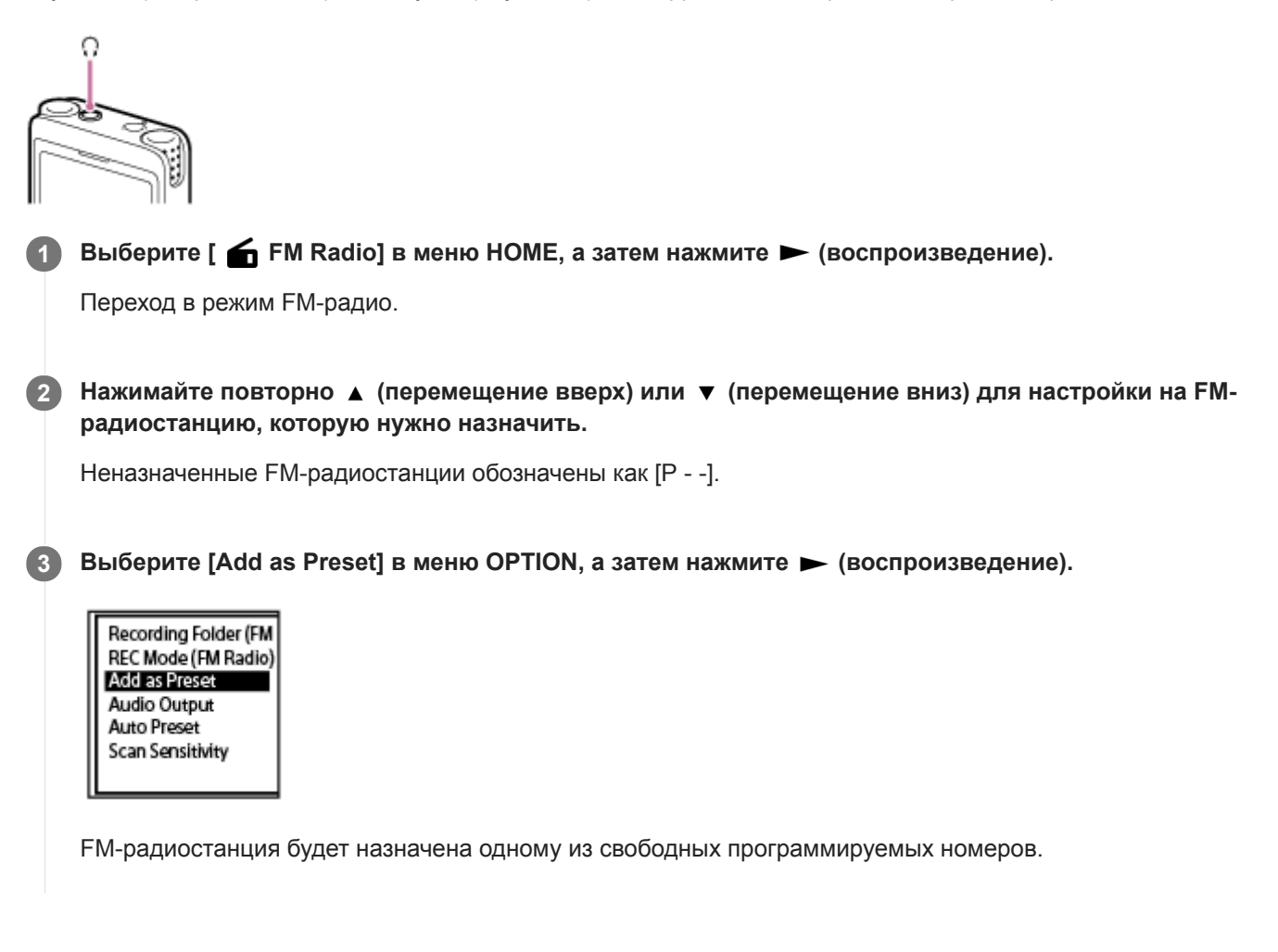

### **См. также**

[Автоматическое назначение FM-радиостанций программируемым номерам \(Auto Preset\) \(только ICD-UX570F\)](#page-127-0)

[Удаление назначения FM-радиостанции программируемому номеру \(только ICD-UX570F\)](#page-130-0)

<span id="page-130-0"></span>Цифровой диктофон ICD-UX570 / ICD-UX570F

# **Удаление назначения FM-радиостанции программируемому номеру (только ICD-UX570F)**

Вы можете удалить назначение отдельных программируемых номеров.

**Выберите [6 FM Radio] в меню HOME, а затем нажмите > (воспроизведение). 1**

Переход в режим FM-радио.

2 Nажимайте повторно I<del><</del> (ускоренное воспроизведение назад/ускоренный переход назад) или **(ускоренное воспроизведение вперед/ускоренный переход вперед) для настройки на FMрадиостанцию, назначение которой запрограммированному номеру (PXX) нужно удалить.**

Выберите [Remove Preset] в меню OPTION, а затем нажмите > (воспроизведение). **3**

Recording Folder (FM REC Mode (FM Radio) **Remove Preset** Audio Output Auto Preset Scan Sensitivity

Программируемый номер изменится на [P - -].

### **См. также**

- [Автоматическое назначение FM-радиостанций программируемым номерам \(Auto Preset\) \(только ICD-UX570F\)](#page-127-0)
- [Назначение FM-радиостанций вручную программируемым номерам \(только ICD-UX570F\)](#page-129-0)

<span id="page-131-0"></span>Цифровой диктофон ICD-UX570 / ICD-UX570F

# **Настройка на FM-радиостанцию (только ICD-UX570F)**

Выберите и выполните настройку на частоты FM-радиостанций, которые вам нравятся (ручное сканирование). Во время прослушивания FM-радио провод наушников (не прилагается) используется в качестве антенны FMрадио для цифрового диктофона. Для лучшего приема сигнала рекомендуется подключить наушники к гнезду (наушники) и выпрямить провод по всей длине.

Во время прослушивания через встроенный динамик подключите наушники к гнезду (наушники) и выпрямите провод по всей длине.

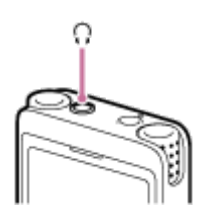

**1**

Выберите [  $\leftarrow$  FM Radio] в меню HOME, а затем нажмите  $\rightarrow$  (воспроизведение).

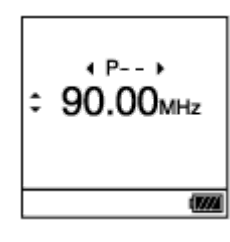

Переход в режим FM-радио.

Если к цифровому диктофону не подключены наушники, в окне дисплея появится [Attach Headphones. It Acts as the Antenna.]. В этом случае подключите наушники к гнезду  $\Omega$  (наушники).

## 2) Чтобы настроиться на станцию, нажимайте повторно ▲ (перемещение вверх) или ▼ (перемещение **вниз).**

Нажатие и удержание ▲ (перемещение вверх) или ▼ (перемещение вниз) до тех пор, пока на дисплее не начнут меняться значения частоты, позволяет сканировать частоты (автоматическое сканирование). Частоты на экране цифрового диктофона начнут изменяться и автоматически остановятся, когда цифровой диктофон достигнет следующей доступной FM-радиостанции.

В качестве настройки по умолчанию вы будете слышать FM-радио через подключенные наушники. Если вы хотите слышать звук из встроенного динамика, измените настройки в [Audio Output]. Подробнее см. [Переключение вывода сигнала FM-радио между встроенным динамиком и наушниками \(только ICD-](#page-135-0)UX570F).

**3 Нажмите STOP для выключения FM-радио.**

# **Настройка на FM-радиостанцию с назначенным программируемым номером**

После назначения FM-радиостанций программируемым номерам вы можете выполнять поиск программируемого номера для настройки на назначенную FM-радиостанцию. Что касается инструкций по добавлению в качестве предустановки, см. следующие подразделы.

- [Автоматическое назначение FM-радиостанций программируемым номерам \(Auto Preset\) \(только ICD-UX570F\)](#page-127-0)
- [Назначение FM-радиостанций вручную программируемым номерам \(только ICD-UX570F\)](#page-129-0)

Для настройки на FM-радиостанцию с помощью программируемых номеров выполните действия до пункта 3, описанного выше, и повторно нажимайте  $\blacktriangleleft$  (ускоренное воспроизведение назад/ускоренный переход назад) или (ускоренное воспроизведение вперед/ускоренный переход вперед). (Настройка с предустановками)

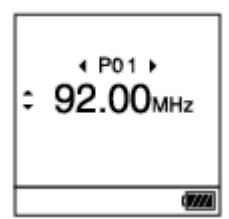

## **См. также**

[Выбор уровня чувствительности для сканирования FM-радиостанций \(только ICD-UX570F\)](#page-134-0)

<span id="page-133-0"></span>Цифровой диктофон ICD-UX570 / ICD-UX570F

# **Запись FM-радиовещания (только ICD-UX570F)**

Провод наушников (не прилагается) используется в качестве антенны FM-радио для цифрового диктофона. Для лучшего приема сигнала рекомендуется подключить наушники к гнезду  $\Omega$  (наушники) на цифровом диктофоне и выпрямить провод по всей длине.

При прослушивании FM-радио с помощью встроенного динамика цифрового диктофона рекомендуется сделать то же самое.

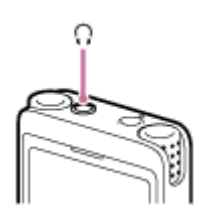

**2**

**1 Настройтесь на FM-радиостанцию, вещание которой вы хотите записать.**

**Нажмите REC/PAUSE для начала записи.**

Индикатор работы будет высвечиваться красным цветом.

**3 Нажмите STOP для остановки записи.**

### **Примечание**

- Вы не можете записать FM-радиовещание в режиме LPCM.
- Во время записи FM-радиовещания настройки Scene Select, Built-In Mic Sensitivity, Focused Запись/Wide Запись и  $\alpha$ Recording Filter, а также функции VOR и SYNC REC, будут отключены.

#### **Совет**

- По умолчанию записи FM-радиовещания сохраняются в папке [RADIO01] в разделе [ Recorded Files] [Folders] [Built-[In Memory\]. Для изменения папки назначения для хранения записанного файла см. Изменение запоминающего](#page-57-0) устройства и папки для хранения записанных файлов.
- Записанные файлы именуются как [(дата записи)\_(время записи).(формат файла)] (например, 191005\_1230.mp3).
- Подробнее о режиме записи см. [Выбор режима записи \(REC Mode\)](#page-139-0).

**1**

<span id="page-134-0"></span>[Справочное руководство](#page-0-0)

Цифровой диктофон ICD-UX570 / ICD-UX570F

# **Выбор уровня чувствительности для сканирования FM-радиостанций (только ICD-UX570F)**

Вы можете выбрать уровень чувствительности для сканирования FM-радиостанций.

**Во время прослушивания FM-радио выберите [Scan Sensitivity] в меню OPTION, а затем нажмите (воспроизведение).**

Recording Folder (FM REC Mode (FM Radio) **Remove Preset Audio Output** Auto Preset **Scan Sensitivity** 

Нажимайте ▲ (перемещение вверх) или ▼ (перемещение вниз) для выбора [High(SCAN H)] или **[Low(SCAN L),] а затем нажмите > (воспроизведение). 2**

## **Описание пунктов меню**

Вы можете выбрать один из следующих пунктов:

## **High(SCAN H):**

Повышение чувствительности для сканирования FM-радиостанций (настройка по умолчанию).

## **Low(SCAN L):**

Снижение чувствительности для сканирования FM-радиостанций.

### **Совет**

Провод наушников (не прилагается) используется в качестве антенны FM-радио для цифрового диктофона. Рекомендуется использовать наушники также во время прослушивания FM-радио через встроенный динамик цифрового диктофона.

### **См. также**

- [Автоматическое назначение FM-радиостанций программируемым номерам \(Auto Preset\) \(только ICD-UX570F\)](#page-127-0)
- [Назначение FM-радиостанций вручную программируемым номерам \(только ICD-UX570F\)](#page-129-0)
- [Настройка на FM-радиостанцию \(только ICD-UX570F\)](#page-131-0)

<span id="page-135-0"></span>Цифровой диктофон ICD-UX570 / ICD-UX570F

# **Переключение вывода сигнала FM-радио между встроенным динамиком и наушниками (только ICD-UX570F)**

Вы можете переключать вывод сигнала FM-радио между встроенным динамиком и наушниками (не прилагаются) во время прослушивания FM-радио или записи FM-радиовещания.

**Во время прослушивания FM-радио или записи FM-радиовещания выберите [Audio Output] в меню OPTION, а затем нажмите > (воспроизведение). 1**

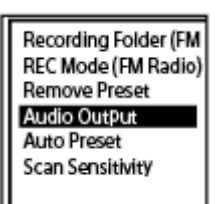

Нажимайте ▲ (перемещение вверх) или ▼ (перемещение вниз) для выбора [Headphones] или **[Speaker], а затем нажмите > (воспроизведение). 2**

## **Описание пунктов меню**

Вы можете выбрать один из следующих пунктов:

## **Headphones:**

Вы будете слышать FM-радио через подключенные наушники (настройка по умолчанию).

### **Speaker:**

Вы будете слышать FM-радио через встроенный динамик цифрового диктофона.

### **Совет**

Провод наушников (не прилагается) используется в качестве антенны FM-радио для цифрового диктофона. Рекомендуется использовать наушники также во время прослушивания FM-радио через встроенный динамик цифрового диктофона.

Цифровой диктофон ICD-UX570 / ICD-UX570F

# **Список пунктов меню Settings**

Далее перечислены пункты меню **B** Settings в меню HOME.

# **Recording Settings**

- Recording Folder: [Изменение запоминающего устройства и папки для хранения записанных файлов](#page-57-0)
- Create Folder: [Создание папки](#page-111-0)
- Scene Select: [Выбор сюжета записи для отдельной ситуации](#page-58-0)
- REC Mode: [Выбор режима записи \(REC Mode\)](#page-139-0)
- **Built-In Mic Sensitivity:** [Выбор уровня чувствительности встроенных микрофонов \(Built-In Mic Sensitivity\)](#page-140-0)
- Focused/Wide: [Выбор функции записи \(Focused/Wide\)](#page-62-0)
- **Ext. Input Setting:** [Выбор типа аудиовхода и уровня чувствительности внешнего микрофона \(Ext. Input Setting\)](#page-144-0)
- **Recording Filter:** [Уменьшение шума во время записи \(Recording Filter\)](#page-142-0)
- Cross-Memory REC: [Переключение запоминающего устройства для продолжения записи \(Cross-Memory REC\)](#page-73-0)
- VOR: [Автоматическая запись в соответствии с громкостью входного звукового сигнала – функция VOR](#page-75-0)
- SYNC REC: [Запись аудиосигнала с внешнего устройства с помощью функции синхронизированной записи \(SYNC REC\)](#page-78-0)
- **Auto Track Marks:** [Автоматическое добавление маркеров дорожки](#page-114-0)

# **Playback Settings**

Clear Voice:

[Уменьшение шума в воспроизводимом аудиосигнале, чтобы голоса людей звучали более четко – функция](#page-88-0) Clear Voice

**Normalize:** 

[Максимальное увеличение уровня громкости тихо записанных файлов для улучшения четкости звука записей](#page-89-0) (Normalize)

**Equalizer:** [Выбор настройки качества звука \(Equalizer\)](#page-93-0)

- Play Mode: [Выбор режима воспроизведения](#page-94-0)
- **Playback Range:** [Указание диапазона воспроизведения в списке сохраненных файлов](#page-98-0)

# **FM Radio Settings (только ICD-UX570F)**

- Recording Folder (FM Radio): [Запись FM-радиовещания \(только ICD-UX570F\)](#page-133-0)
- Create Folder: [Создание папки](#page-111-0)
- REC Mode (FM Radio): [Выбор режима записи \(REC Mode\)](#page-139-0)
- Audio Output: [Переключение вывода сигнала FM-радио между встроенным динамиком и наушниками \(только ICD-UX570F\)](#page-135-0)
- Scan Sensitivity: [Выбор уровня чувствительности для сканирования FM-радиостанций \(только ICD-UX570F\)](#page-134-0)
- **Auto Track Marks:** [Автоматическое добавление маркеров дорожки](#page-114-0)

# **Common Settings**

- LED: [Включение или выключение индикатора работы \(LED\)](#page-146-0)
- Screen Off Timer: [Использование таймера выключения экрана](#page-44-0)
- Beep: [Включение или выключение зуммерного сигнала \(Beep\)](#page-152-0)
- **Language:** [Выбор языка дисплея \(Language\)](#page-147-0)
- Date & Time: [Настройка часов \(Date & Time\)](#page-148-0) [Выбор формата отображения даты \(Date Display Format\)](#page-150-0) [Выбор формата отображения часов \(Time Display\)](#page-151-0)
- Sleep Timer: [Использование таймера сна \(Sleep Timer\)](#page-153-0)
- **Auto Power Off:** [Установка промежутка времени перед автоматическим выключением цифрового диктофона \(Auto Power Off\)](#page-154-0)
- Reset/Format: [Сброс всех настроек меню к настройкам по умолчанию \(Reset All Settings\)](#page-156-0) [Форматирование памяти \(Format Built-In Memory/Format SD Card\)](#page-157-0)
- Available Rec. Time: [Проверка оставшегося времени записи \(Available Rec. Time\)](#page-158-0)
- System Information: [Проверка информации о цифровом диктофоне \(System Information\)](#page-159-0)

### **См. также**

[Использование меню HOME](#page-11-0)

<span id="page-139-0"></span>Цифровой диктофон ICD-UX570 / ICD-UX570F

**1**

**2**

# **Выбор режима записи (REC Mode)**

Для записей аудиосигналов можно устанавливать режим записи. Перед началом записи установите этот пункт меню.

# **Выберите [ Settings] - [Recording Settings] - [REC Mode] в меню HOME, а затем нажмите (воспроизведение).**

При установке режима записи для записей FM-радио выберите [ Settings] - [FM Radio Settings] - [REC Mode (FM Radio)] в меню HOME, а затем нажмите  $\blacktriangleright$  (воспроизведение) (только ICD-UX570F).

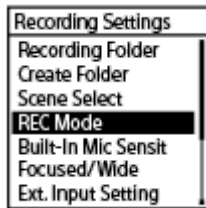

Нажимайте ▲ (перемещение вверх) или ▼ (перемещение вниз) для выбора нужного режима записи, **а затем нажмите (воспроизведение).**

**Нажмите и удерживайте BACK/HOME для возврата в меню HOME. 3**

Для возврата к экрану, отображавшемуся до меню HOME, нажмите ■STOP.

# **Описание пунктов меню**

Вы можете выбрать один из следующих пунктов:

## **LPCM 44.1kHz/16bit:**

LPCM (без сжатия) в режиме высококачественной стереозаписи

## **MP3 192kbps:**

MP3 (со сжатием) в режиме стереофонической записи стандартного качества (настройка по умолчанию)

## **MP3 128kbps:**

MP3 (со сжатием) в режиме длительной стереозаписи

### **MP3 48kbps(MONO):**

MP3 (со сжатием) в режиме стандартной монофонической записи

## **Примечание**

- Для музыкального исполнения рекомендуются записи с хорошим качеством звука в LPCM 44.1kHz/16bit.
- Для таких ситуаций, как занятия на музыкальном инструменте в течение длительного времени, обмена данными и распространения музыки, рекомендуются записи в MP3, источник сжатого звука, который обеспечивает небольшой размер данных.
- Вы не можете записывать FM-радиовещание в режиме LPCM 44.1kHz/16bit. (Только ICD-UX570F.)

<span id="page-140-0"></span>Цифровой диктофон ICD-UX570 / ICD-UX570F

# **Выбор уровня чувствительности встроенных микрофонов (Built-In Mic Sensitivity)**

Вы можете выбрать уровень чувствительности встроенных микрофонов. Установка низкого уровня чувствительности микрофона делает записываемые звуки более тихими. Установка высокого уровня чувствительности микрофона делает записываемые звуки более громкими. В случае необходимости отрегулируйте уровень чувствительности, следя за надлежащим диапазоном для индикатора уровня записи. Также, если вы хотите, чтобы регулировка осуществлялась автоматически, установите [Auto] или [Auto (Music)].

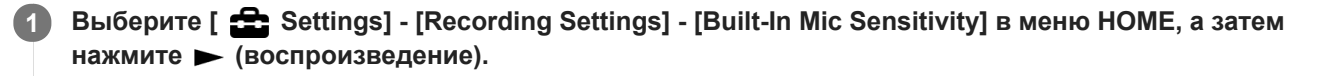

**Recording Settings** Recording Folder Create Folder Scene Select **RFC Mode** Built-In Mic Sensit Focused/Wide Ext. Input Setting

2 )Нажимайте ▲ (перемещение вверх) или ▼ (перемещение вниз) для выбора [For Voice] или [For **Music], а затем нажмите > (воспроизведение).** 

Нажимайте ▲ (перемещение вверх) или ▼ (перемещение вниз) для выбора желаемого уровня чувствительности микрофона, а затем нажмите > (воспроизведение).

**Нажмите и удерживайте BACK/HOME для возврата в меню HOME. 4**

Для возврата к экрану, отображавшемуся до меню HOME, нажмите STOP.

## **Описание пунктов меню**

Вы можете выбрать один из следующих пунктов:

## **For Voice:**

**3**

Для записи голоса вы можете выбрать один из следующих уровней чувствительности.

- $\bullet$   $\nearrow$ <sub>n</sub> Auto: Уровень чувствительности микрофона устанавливается автоматически, поэтому уровень записи является надлежащим (настройка по умолчанию).
- $\sqrt{2}$ <sub>II</sub> High: Подходит для записи на расстоянии или тихих голосов людей в больших помещениях, включая конференц-залы.
- $\mathcal{P}_{\mathsf{d}}$  Medium: Подходит для записи небольших совещаний или интервью.
- **A** Low: Подходит для диктовки во встроенные микрофоны при записи голосовых памяток, либо записи вблизи или громких голосов людей.

# **For Music:**

Для записи музыки можно выбрать один из следующих уровней чувствительности.

**An** Auto (Music): Уровень чувствительности микрофона устанавливается автоматически, так что этот уровень записи является надлежащим.

- **D<sub>ul</sub>l** High (Music): Подходит для записи исполнения небольшого хора и музыкальных инструментов на расстоянии.
- $\Lambda_{\text{d}}$  Medium (Music): Подходит для записи живой музыки с расстояния от 1 до 2 метров, например хора или занятий на музыкальном инструменте.
- **В.** Low (Music): Подходит для записи живой громкой музыки, например выступлений музыкальной группы.

### **Примечание**

Во время записи аудиосигнала с внешнего устройства функция Ext. Input Setting будет включена, а функция Built-In Mic Sensitivity будет отключена.

<span id="page-142-0"></span>Цифровой диктофон ICD-UX570 / ICD-UX570F

# **Уменьшение шума во время записи (Recording Filter)**

С помощью функции Recording Filter можно уменьшить шум в записях.

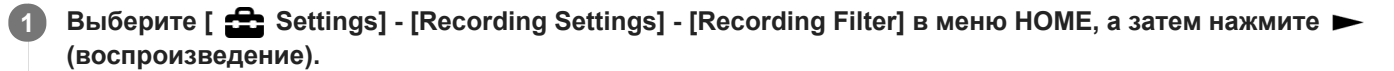

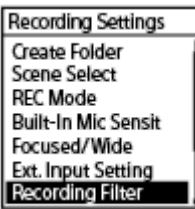

Нажимайте ▲ (перемещение вверх) или ▼ (перемещение вниз) для выбора [NCF(Noise Cut)] или [LCF(Low Cut)], а затем нажмите > (воспроизведение). **2**

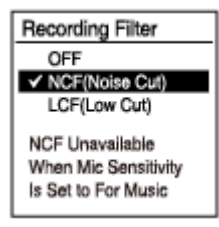

**Нажмите и удерживайте BACK/HOME для возврата в меню HOME. 3**

Для возврата к экрану, отображавшемуся до меню HOME, нажмите STOP.

## **Описание пунктов меню**

Вы можете выбрать один из следующих пунктов:

## **OFF:**

Функция Recording Filter выключена (настройка по умолчанию).

## **NCF(Noise Cut):**

Подавление высокочастотных звуков, кроме голосов людей, а также низкочастотных звуков.

## **LCF(Low Cut):**

Подавление низкочастотных звуков, включая шум от проекторов и шум ветра.

## **Примечание**

- В случае выбора [Audio IN] для [Ext. Input Setting] или во время записи FM-радио (только ICD-UX570F) функция Recording Filter не работает.
- [NCF(Noise Cut)] оптимизировано для записи голоса. В случае выбора [For Music] для [Manual] в [Built-In Mic Sensitivity] функция Recording Filter будет отключена.

## **Совет**

Для отмены процесса настройки функции Recording Filter выберите [OFF] в пункте 2.

# **См. также**

[Выбор типа аудиовхода и уровня чувствительности внешнего микрофона \(Ext. Input Setting\)](#page-144-0)
Цифровой диктофон ICD-UX570 / ICD-UX570F

# **Выбор типа аудиовхода и уровня чувствительности внешнего микрофона (Ext. Input Setting)**

Вы можете выбрать тип аудиовхода ([MIC IN] или [Audio IN]) гнезда • (микрофон) и уровень чувствительности.

**Выберите [ Settings] - [Recording Settings] - [Ext. Input Setting] в меню HOME, а затем нажмите (воспроизведение). 1**

**Recording Settings** Recording Folder Create Folder Scene Select **REC Mode Built-In Mic Sensit** Focused/Wide **Ext. Input Setting** 

Если внешний микрофон не подключен к гнезду (микрофон), появится [Only Activated When External Input Used].

- Нажимайте ▲ (перемещение вверх) или ▼ (перемещение вниз) для выбора нужного типа аудиовхода, а затем нажмите • (воспроизведение). **2**
	- Для выбора типа аудиовхода и сохранения прежнего уровня чувствительности внешнего микрофона: MIC IN: Когда внешний микрофон подключен к гнезду • (микрофон). Audio IN: Когда к гнезду (микрофон) подключено внешнее устройство, отличное от микрофона. Нажатие (воспроизведение) переключит вход и экран вернется к отображению меню. Перейдите к пункту 5.
	- Для выбора типа аудиовхода и уровня чувствительности внешнего микрофона: Выберите [Sensitivity setting] в [MIC IN], а затем нажмите  $\blacktriangleright$  (воспроизведение). Нажатие  $\blacktriangleright$ (воспроизведение) приведет к отображению экрана меню Auto Gain Ctrl. Перейдите к пункту 3.
- 3 Важимайте ▲ (перемещение вверх) или ▼ (перемещение вниз) для выбора [For Voice] или [For Music], а затем нажмите > (воспроизведение).
	- Нажимайте ▲ (перемещение вверх) или ▼ (перемещение вниз) для выбора нужного уровня чувствительности, а затем нажмите • (воспроизведение).

**Нажмите и удерживайте BACK/HOME для возврата в меню HOME. 5**

Для возврата к экрану, отображавшемуся до меню HOME, нажмите  $\blacksquare$ STOP.

### **Описание пунктов меню на экране меню Sensitivity setting для [MIC IN]**

Вы можете выбрать один из следующих пунктов:

### **For Voice:**

**4**

Для записи голоса вы можете выбрать один из следующих уровней чувствительности.

 $\bullet$   $\nearrow$ <sub>n</sub> Auto: Уровень чувствительности микрофона устанавливается автоматически, поэтому уровень записи является надлежащим (настройка по умолчанию).

- $\mathcal{P}_{\mathsf{nl}}$  High: Подходит для записи на расстоянии или тихих голосов людей в больших помещениях, включая конференц-залы.
- **Д.** Medium: Подходит для записи небольших совещаний или интервью.
- $\mathcal{P}$ **.** Low: Подходит для диктовки во встроенные микрофоны при записи голосовых памяток, либо записи вблизи или громких голосов людей.

### **For Music:**

Для записи музыки можно выбрать один из следующих уровней чувствительности.

- $\bullet$   $\bullet$   $\bullet$  Auto (Music): Уровень чувствительности микрофона устанавливается автоматически, так что этот уровень записи является надлежащим.
- **D<sub>ul</sub>l** High (Music): Подходит для записи исполнения небольшого хора и музыкальных инструментов на расстоянии.
- $\bullet$   $\bullet$   $\bullet$  Medium (Music): Подходит для записи живой музыки с расстояния от 1 до 2 метров, например хора или занятий на музыкальном инструменте.
- $\bullet$   $\bullet$  Low (Music): Подходит для записи живой громкой музыки, например выступлений музыкальной группы.

### **Совет**

- Вы также можете выбрать тип аудиовхода и уровень чувствительности внешнего микрофона, выбрав [Ext. Input Setting] в меню OPTION в то время, как воспроизведение находится в режиме ожидания.
- Уровень громкости записи может варьироваться в зависимости от внешнего микрофона. Проверьте индикатор уровня записи для изменения уровня чувствительности микрофона.

### **См. также**

[Об индикаторе уровня записи](#page-54-0)

Цифровой диктофон ICD-UX570 / ICD-UX570F

# **Включение или выключение индикатора работы (LED)**

Вы можете настроить индикатор работы на включение или выключение во время действий с цифровым диктофоном.

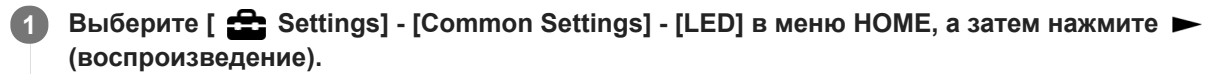

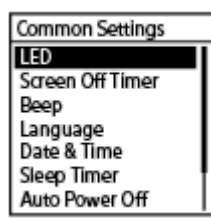

Нажимайте ▲ (перемещение вверх) или ▼ (перемещение вниз) для выбора [ON] или [OFF], а затем **нажмите (воспроизведение). 2**

**Нажмите и удерживайте BACK/HOME для возврата в меню HOME. 3**

Для возврата к экрану, отображавшемуся до меню HOME, нажмите STOP.

### **Описание пунктов меню**

Вы можете выбрать один из следующих пунктов:

### **ON:**

Индикатор работы будет высвечиваться или мигать в соответствии с действиями с цифровым диктофоном (настройка по умолчанию).

### **OFF:**

Индикатор работы не будет высвечиваться во время действий с цифровым диктофоном.

### **Примечание**

Если цифровой диктофон подключен к компьютеру, индикатор работы будет высвечиваться или мигать даже в случае настройки [OFF].

Цифровой диктофон ICD-UX570 / ICD-UX570F

# **Выбор языка дисплея (Language)**

Вы можете выбрать язык, на котором отображаются сообщения, меню, имена папок и т.п.

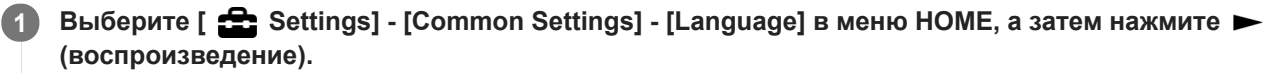

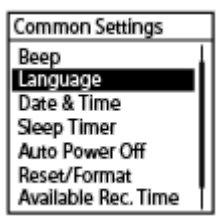

**Нажимайте (перемещение вверх) или (перемещение вниз) для выбора нужного языка, а затем 2 нажмите (воспроизведение).**

Вы можете выбрать один из следующих языков Deutsch (немецкий), English (английский), Español (испанский), Français (французский), Italiano (итальянский), Русский, Türkçe (турецкий), 한국어 (корейский),  $\hat{a}$  (упрощенный китайский), 繁體中文 (традиционный китайский).

**3 Нажмите и удерживайте BACK/HOME для возврата в меню HOME.**

### **Примечание**

Количество языковых опций, которые можно выбрать, и настройка по умолчанию отличаются в зависимости от страны или региона покупки.

Цифровой диктофон ICD-UX570 / ICD-UX570F

# **Настройка часов (Date & Time)**

Вы можете установить часы цифрового диктофона. Обязательно установите их перед началом записи.

#### **Выберите [ Settings] - [Common Settings] - [Date & Time] - [Set Date/Time] в меню HOME, а затем нажмите (воспроизведение). 1**

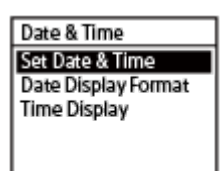

**Установите текущую дату и время.**

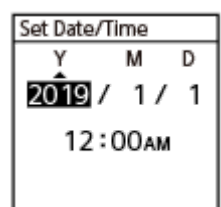

**2**

Нажимайте  $\blacktriangle$  (перемещение вверх) или  $\nabla$  (перемещение вниз) для установки пункта, а затем нажмите  $\blacktriangleright$ (воспроизведение).

Повторите действия для установки всех пунктов.

Для перемещения фокуса назад или вперед нажимайте  $\blacktriangleleft$  (ускоренное воспроизведение назад/ ускоренный переход назад) или (ускоренное воспроизведение вперед/ускоренный переход вперед). Вы также можете нажать BACK/HOME для перемещения фокуса к предыдущему пункту. После окончания ввода последнего пункта нажмите • (воспроизведение) для применения настроек к часам.

### **Нажмите и удерживайте BACK/HOME для возврата в меню HOME.**

Для отображения текущего времени переведите цифровой диктофон в состояние HOLD.

### **Примечание**

**3**

Часы могут показывать время в 12-часовом формате с меткой [AM] или [PM], либо в 24-часовом формате, в зависимости от выбранного формата отображения часов (Time Display) в меню Settings. Кроме того, формат отображения часов по умолчанию зависит от страны или региона покупки.

Формат отображения даты по умолчанию зависит от страны или региона покупки.

#### **См. также**

[Перевод цифрового диктофона в состояние HOLD \(HOLD\)](#page-48-0)

Цифровой диктофон ICD-UX570 / ICD-UX570F

# **Выбор формата отображения даты (Date Display Format)**

Вы можете выбрать формат отображения даты в соответствии со своими предпочтениями.

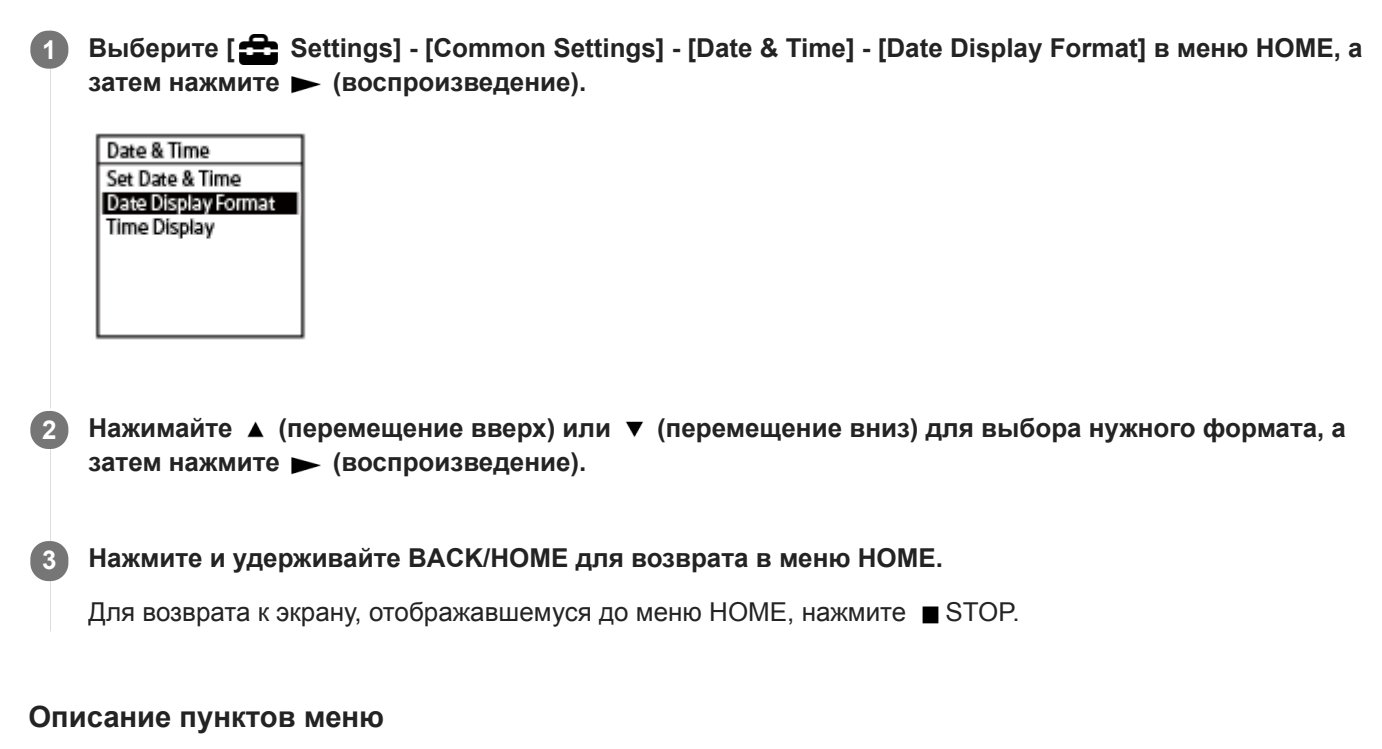

Вы можете выбрать один из следующих пунктов:

### **YYYY/MM/DD:**

Дата отображается в формате год/месяц/число.

### **MM/DD/YYYY:**

Дата отображается в формате месяц/число/год.

### **DD/MM/YYYY:**

Дата отображается в формате число/месяц/год.

### **Примечание**

Настройка по умолчанию отличается в зависимости от региона, в котором приобретен цифровой диктофон.

Цифровой диктофон ICD-UX570 / ICD-UX570F

# **Выбор формата отображения часов (Time Display)**

Вы можете выбрать 12-часовой или 24-часовой формат.

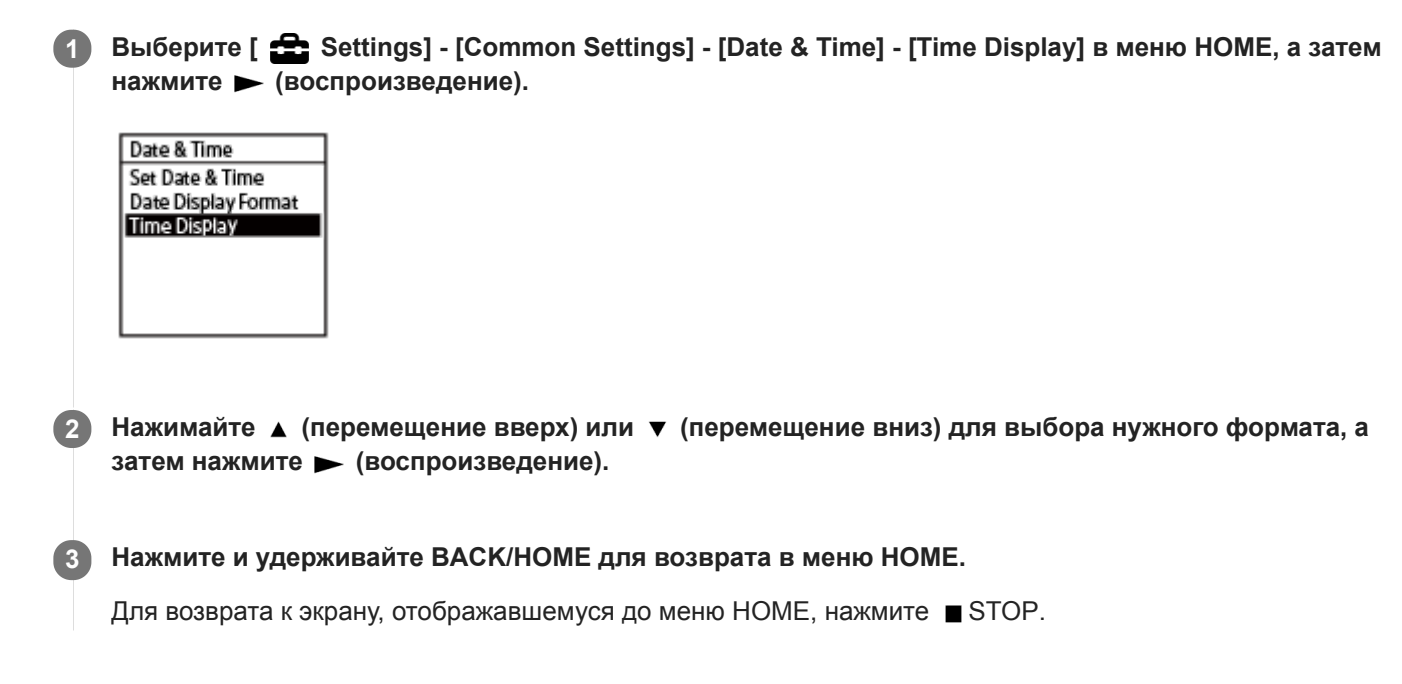

# **Описание пунктов меню**

Вы можете выбрать один из следующих пунктов:

### **12-Hour:**

12:00AM = полночь, 12:00PM = полдень

### **24-Hour:**

00:00 = полночь, 12:00 = полдень

### **Примечание**

Настройка по умолчанию отличается в зависимости от страны или региона покупки.

Цифровой диктофон ICD-UX570 / ICD-UX570F

# **Включение или выключение зуммерного сигнала (Beep)**

Вы можете включить или выключить зуммерный сигнал операции.

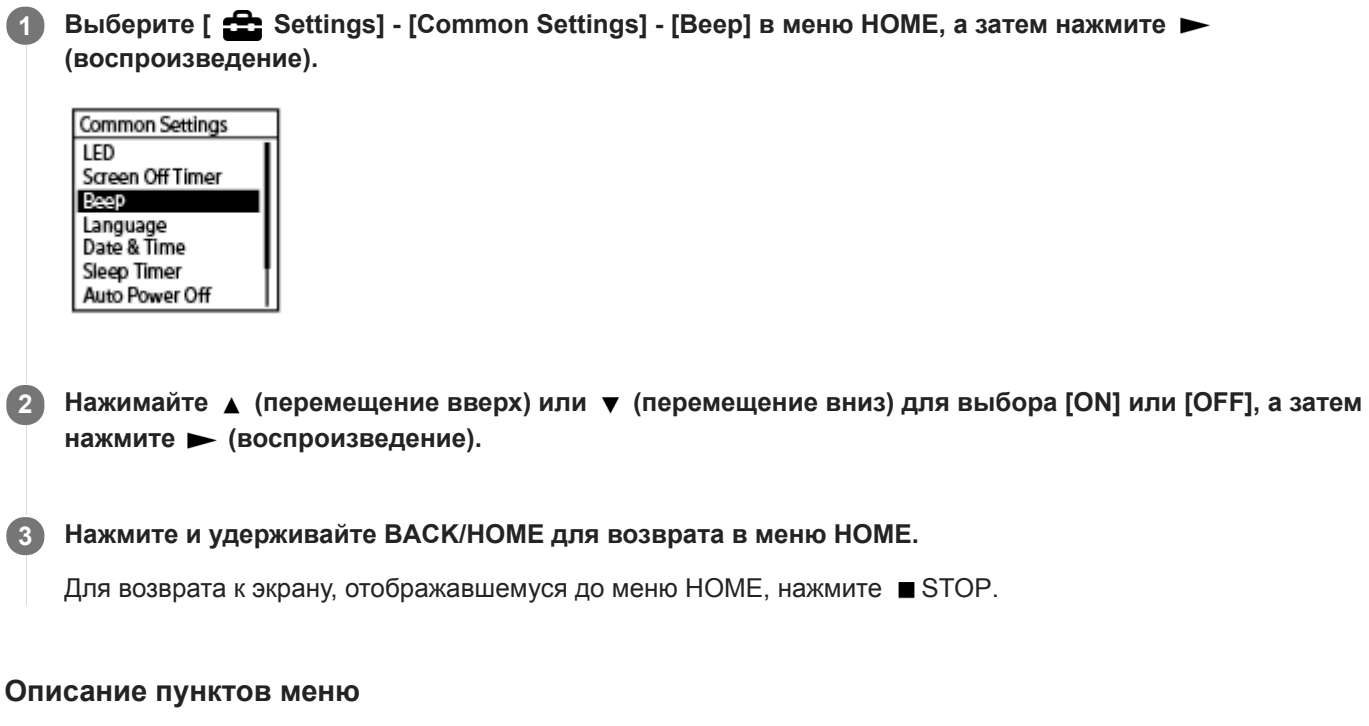

Вы можете выбрать один из следующих пунктов:

**ON:**

Будет звучать зуммерный сигнал, указывающий о принятии операции или возникновении ошибки (настройка по умолчанию).

**OFF:**

Зуммерные сигналы звучать не будут.

### **См. также**

[Контроль записи аудиосигнала](#page-55-0)

Цифровой диктофон ICD-UX570 / ICD-UX570F

# **Использование таймера сна (Sleep Timer)**

В случае установки таймера сна цифровой диктофон выключится автоматически, когда истечет установленный промежуток времени.

#### **Выберите [ Settings] - [Common Settings] - [Sleep Timer] в меню HOME, а затем нажмите (воспроизведение). 1**

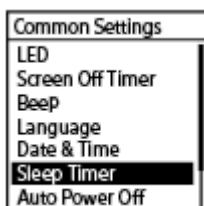

Нажимайте ▲ (перемещение вверх) или ▼ (перемещение вниз) для выбора нужного периода времени, а затем нажмите > (воспроизведение). **2**

Вы можете выбрать [OFF] (настройка по умолчанию), [15 Min], [30 Min], [60 Min], [90 Min] или [120 Min].

### **Нажмите и удерживайте BACK/HOME для возврата в меню HOME.**

Для возврата к экрану, отображавшемуся до меню HOME, нажмите STOP. При установке таймера сна появится [ SLEEP ] на экранах воспроизведения (ожидания) файла и записи или на экране FM-радио (записи) (только ICD-UX570F).

### **Примечание**

**3**

- Если функция Auto Power Off включена, цифровой диктофон может выключиться до истечения промежутка времени, установленного для таймера сна.
- Даже при выполнении записи или если включена функция задержки записи, цифровой диктофон выключится по истечении промежутка времени, установленного для таймера сна.

### **Совет**

Повторное выполнение пункта 1 с уже установленным таймером сна покажет на экране время, оставшееся до перехода цифрового диктофона в режим сна, что будет означать, что таймер сна активен. Чтобы сохранить таймер сна включенным, выберите [Keep On], а чтобы выключить его, выберите [Turn Off].

### **См. также**

- [Установка промежутка времени перед автоматическим выключением цифрового диктофона \(Auto Power Off\)](#page-154-0)
- [Использование функции задержки записи](#page-71-0)

<span id="page-154-0"></span>Цифровой диктофон ICD-UX570 / ICD-UX570F

# **Установка промежутка времени перед автоматическим выключением цифрового диктофона (Auto Power Off)**

Вы можете установить автоматическое выключение цифрового диктофона, если он не используется в течение установленного периода времени.

**1**

**Выберите [ Settings] - [Common Settings] - [Auto Power Off] в меню HOME, а затем нажмите (воспроизведение).**

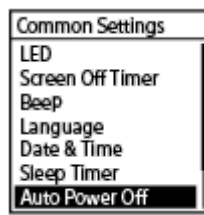

Нажимайте ▲ (перемещение вверх) или ▼ (перемещение вниз) для выбора нужного периода времени, а затем нажмите > (воспроизведение). **2**

**Нажмите и удерживайте BACK/HOME для возврата в меню HOME. 3**

Для возврата к экрану, отображавшемуся до меню HOME, нажмите STOP.

### **Описание пунктов меню**

Вы можете выбрать один из следующих пунктов:

### **OFF:**

Автоматическое выключение цифрового диктофона не выполняется.

### **5 Min:**

Выключение цифрового диктофона прибл. через 5 минут.

# **10 Min:**

Выключение цифрового диктофона прибл. через 10 минут (настройка по умолчанию).

### **30 Min:**

Выключение цифрового диктофона прибл. через 30 минут.

### **60 Min:**

Выключение цифрового диктофона прибл. через 60 минут.

# **Примечание**

Во время обратного отсчета задержки записи цифровой диктофон не выключится даже по истечении периода времени, установленного для функции Auto Power Off.

### **См. также**

- **[Включение питания](#page-42-0)**
- **[Вывод цифрового диктофона из состояния HOLD](#page-49-0)**
- [Использование функции задержки записи](#page-71-0)

Цифровой диктофон ICD-UX570 / ICD-UX570F

# **Сброс всех настроек меню к настройкам по умолчанию (Reset All Settings)**

Вы можете сбросить все настройки меню к настройкам по умолчанию, за исключением следующих:

- $\bullet$  Настройки часов (Date & Time)
- Настройки языка дисплея (Language)
- Предустановленные назначения FM-радио (только ICD-UX570F)

В то время как запись или воспроизведение находится в режиме ожидания, выберите [ **South** Settings] **- [Common Settings] - [Reset/Format] - [Reset All Settings] в меню HOME, а затем нажмите (воспроизведение). 1**

Reset/Format **Reset All Settings** Format Built-In Memor Format SD Card

В окне дисплея появится [Default Value?].

### 2 Nажимайте ▲ (перемещение вверх) или ▼ (перемещение вниз) для выбора [Yes], а затем нажмите  **(воспроизведение).**

Появится [Please Wait] и все настройки меню будут сброшены к настройкам по умолчанию.

### **Нажмите и удерживайте BACK/HOME для возврата в меню HOME.**

Для возврата к экрану, отображавшемуся до меню HOME, нажмите STOP.

### **Примечание**

Во время прослушивания FM-радио или записи FM-радиовещания (только ICD-UX570F) вы не сможете сбросить настройки с помощью [Reset All Settings].

### **Совет**

**3**

Для отмены процесса сброса настроек выберите [No] в пункте 2.

Цифровой диктофон ICD-UX570 / ICD-UX570F

# **Форматирование памяти (Format Built-In Memory/Format SD Card)**

Вы можете отформатировать либо встроенную память цифрового диктофона, либо карту памяти microSD. Форматирование встроенной памяти приведет к удалению всех сохраненных данных и восстановлению исходной структуры папок на момент приобретения.

Во время ожидания записи или воспроизведения выберите [ Settings] - [Common Settings] -**[Reset/Format] - [Format Built-In Memory] или [Format SD Card] в меню HOME, а затем нажмите (воспроизведение). 1**

Reset/Format **Reset All Settings** Format Built-In Memor Format SD Card

Появится [Delete All Data?].

Нажимайте ▲ (перемещение вверх) или ▼ (перемещение вниз) для выбора [Yes], а затем нажмите  **(воспроизведение). 2**

Появится [Please Wait] и встроенная память будет отформатирована.

#### **Нажмите и удерживайте BACK/HOME для возврата в меню HOME. 3**

Для возврата к экрану, отображавшемуся до меню HOME, нажмите STOP.

### **Примечание**

- Если карта памяти microSD используется на цифровом диктофоне впервые, обязательно используйте цифровой диктофон для форматирования карты памяти microSD.
- Имейте в виду, что форматирование встроенной памяти или карты памяти microSD приведет к удалению всех сохраненных данных, включая защищенные файлы и Sound Organizer 2, и вы не сможете ничего восстановить после выполнения процесса форматирования.

### **Совет**

Для отмены процесса форматирования выберите [No] в пункте 2.

Цифровой диктофон ICD-UX570 / ICD-UX570F

# **Проверка оставшегося времени записи (Available Rec. Time)**

Вы можете отображать оставшееся время записи в текущем режиме записи в часах, минутах и секундах.

#### **Выберите [ Settings] - [Common Settings] - [Available Rec. Time] в меню HOME, а затем нажмите (воспроизведение). 1**

Common Settings Beep<br>Language Date & Time Sleep Timer Auto Power Off Reset/Format<br>Reset/Format<br>Available Rec. Time

**2**

### **Нажмите и удерживайте BACK/HOME для возврата в меню HOME .**

Для возврата к экрану, отображавшемуся до меню HOME, нажмите STOP.

Цифровой диктофон ICD-UX570 / ICD-UX570F

# **Проверка информации о цифровом диктофоне (System Information)**

Вы можете отобразить информацию о цифровом диктофоне, например название модели цифрового диктофона и номер версии программного обеспечения.

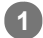

**2**

**Выберите [ Settings] - [Common Settings] - [System Information] в меню HOME, а затем нажмите (воспроизведение).**

Common Settings Language Date & Time Sleep Timer Auto Power Off Reset/Format **Available Rec. Time** System Information

### **Нажмите и удерживайте BACK/HOME для возврата в меню HOME.**

Для возврата к экрану, отображавшемуся до меню HOME, нажмите ■ STOP.

<span id="page-160-0"></span>Цифровой диктофон ICD-UX570 / ICD-UX570F

# **Подключение цифрового диктофона к компьютеру**

Для обмена файлами между цифровым диктофоном и компьютером подключите цифровой диктофон к компьютеру.

#### **Сдвиньте вниз ползунок USB на боковой стороне цифрового диктофона, чтобы выдвинуть разъем USB, и вставьте его в порт USB на работающем компьютере. 1**

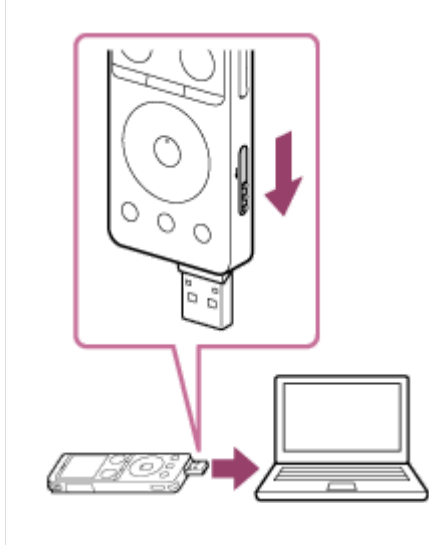

**Убедитесь, что цифровой диктофон успешно определен компьютером.**

- На компьютере Windows откройте [Компьютер] и убедитесь, что [IC RECORDER] или [MEMORY CARD] определен.
- На компьютере Mac убедитесь, что накопитель [IC RECORDER] или [MEMORY CARD] появился в Finder.

Цифровой диктофон определяется компьютером сразу после выполнения подключения. Пока цифровой диктофон подключен к компьютеру, в окне дисплея цифрового диктофона отображается [Connecting].

### **См. также**

**2**

[Отключение цифрового диктофона от компьютера](#page-37-0)

Цифровой диктофон ICD-UX570 / ICD-UX570F

# **Структура папок и файлов**

Вы можете воспользоваться компьютером для просмотра структуры папок и файлов во встроенной памяти цифрового диктофона или на карте памяти microSD. Подключите цифровой диктофон к компьютеру и используйте Explorer (Windows) или Finder (Mac), чтобы открыть [IC RECORDER] или [MEMORY CARD]. Далее показана структура папок и файлов:

### **Встроенная память**

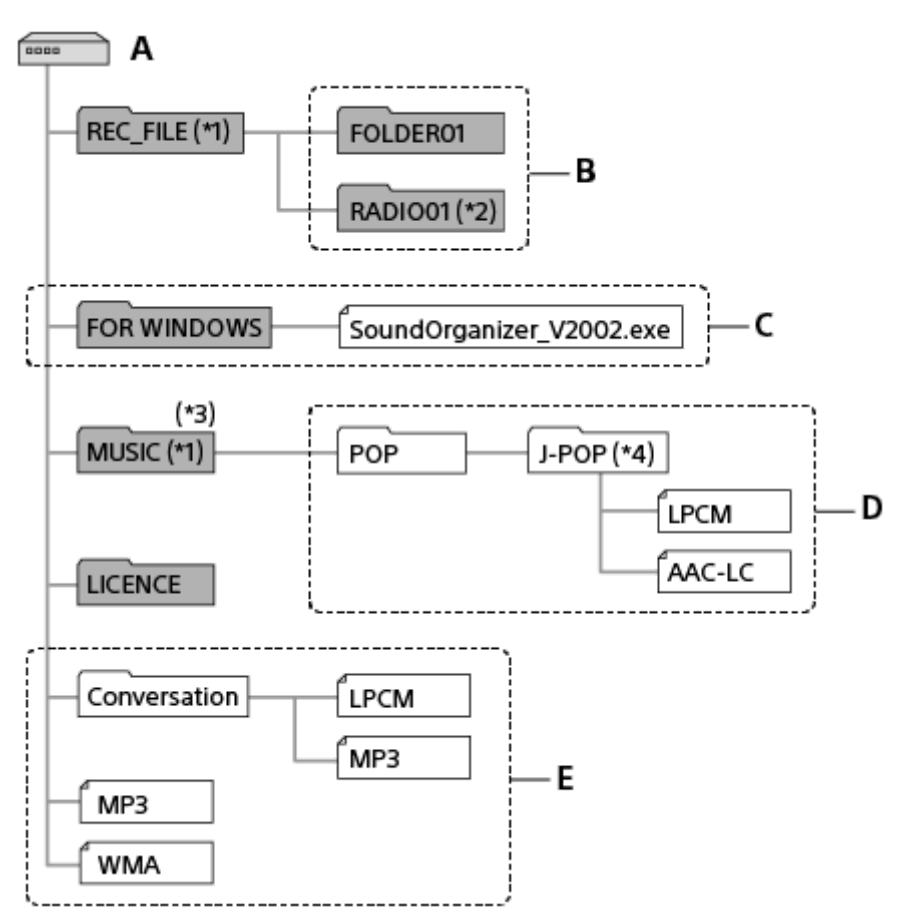

- A: Папка IC RECORDER
- B: Папка для хранения файлов, записанных с помощью цифрового диктофона
- C: Папка, содержащая установочный файл Sound Organizer 2
- D: Папка для хранения файлов, переданных с компьютера

E: Цифровой диктофон не может определять какие-либо папки и файлы, сохраненные непосредственно в папке IC RECORDER.

- Файлы, сохраненные в папке REC\_FILE, появятся в [ PRecorded Files], а сохраненные в папке MUSIC, появятся в [ T Music]. При передаче файла убедитесь, что он помещен либо в папку REC\_FILE, либо в папку MUSIC. \*1
- \*2 Только ICD-UX570F.
- \*3 Цифровой диктофон может обнаруживать до 8 уровней папок переданной музыки.
- \*4 Папка с музыкальными файлами появится в цифровом диктофоне под тем же именем. Называя папки легко запоминающимися именами, вы сможете легче идентифицировать папки. Имена папок на иллюстрации выше приведены лишь для примера.

### **Совет**

- Перед началом передачи музыкальных файлов с компьютера на цифровой диктофон рекомендуется заранее внести на компьютере сведения в музыкальные файлы, например названия и имена исполнителей. После этого на цифровом диктофоне можно будет отображать сведения о музыкальном файле или использовать их для поиска музыкального файла.
- Если музыкальный файл не имеет названия, он будет отображаться на цифровом диктофоне со своим именем файла.

### **Карта памяти microSD**

Карта памяти microSD имеет структуру папок и файлов, которая отличается от структуры встроенной памяти цифрового диктофона.

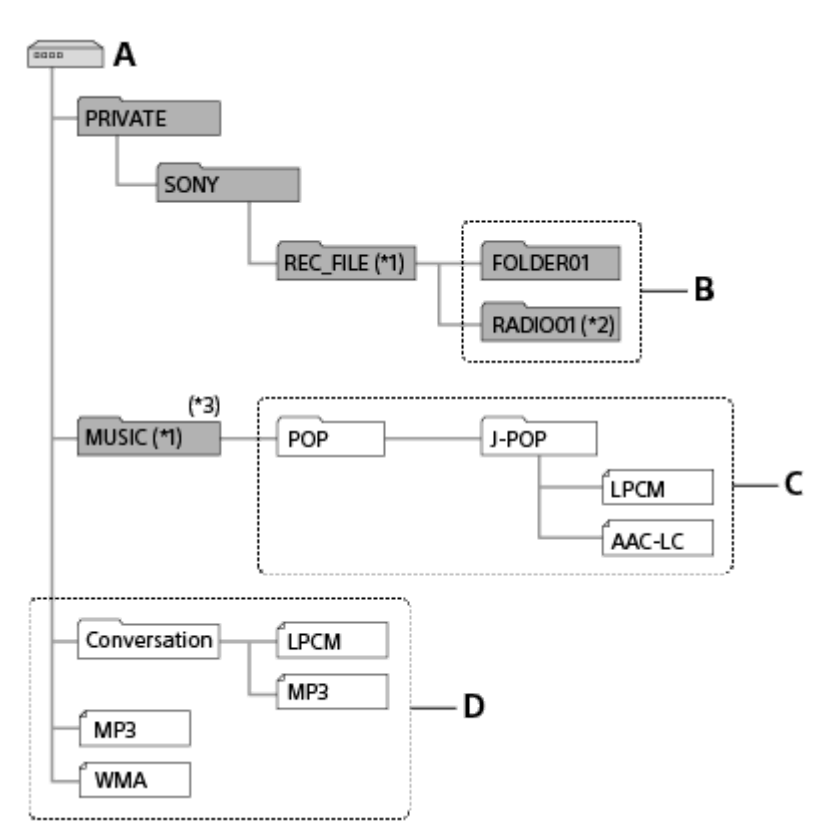

### A: Карта памяти microSD

- B: Папка для хранения файлов, записанных с помощью цифрового диктофона
- C: Папка для хранения файлов, переданных с компьютера

D: Цифровой диктофон не может определять какие-либо папки и файлы, сохраненные непосредственно в папке карты памяти microSD.

- \*1 Файлы, сохраненные в папке REC\_FILE, появятся в [П Recorded Files], а сохраненные в папке MUSIC, появятся в [ П Music]. При передаче файла убедитесь, что он помещен либо в папку REC\_FILE, либо в папку MUSIC.
- \*2 Только ICD-UX570F.
- \*3 Цифровой диктофон может обнаруживать до 8 уровней папок переданной музыки.

Цифровой диктофон ICD-UX570 / ICD-UX570F

# **Копирование файлов с цифрового диктофона на компьютер**

Можно скопировать файлы и папки с цифрового диктофона на компьютер для хранения.

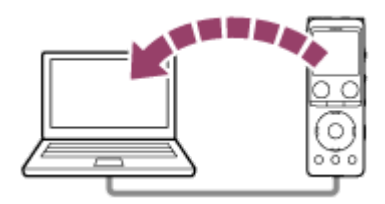

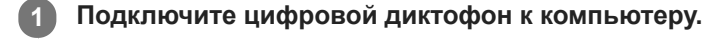

**Скопируйте файлы или папки, которые нужно передать в компьютер.**

Перетащите файлы или папки, которые нужно скопировать, из [IC RECORDER] или [MEMORY CARD] на локальный диск компьютера.

**3 Отключите цифровой диктофон от компьютера.**

### **Совет**

**2**

Для копирования файла или папки (перетаскиванием) щелкните и удерживайте мышь на файле или папке ( $\omega$ ), перетащите  $(Q)$ , а затем опустите  $(Q)$ .

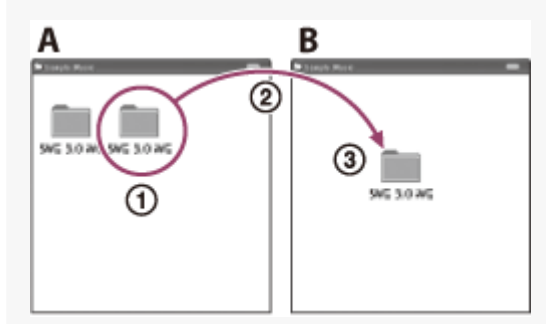

A: IC RECORDER или MEMORY CARD B: Компьютер

### **См. также**

- [Подключение цифрового диктофона к компьютеру](#page-160-0)
- [Отключение цифрового диктофона от компьютера](#page-37-0)

Цифровой диктофон ICD-UX570 / ICD-UX570F

# **Копирование музыкальных файлов с компьютера на цифровой диктофон**

Вы можете копировать музыкальные и аудиофайлы LPCM (.wav) / MP3 (.mp3) / WMA (.wma) / AAC-LC (.m4a) с компьютера на цифровой диктофон путем перетаскивания.

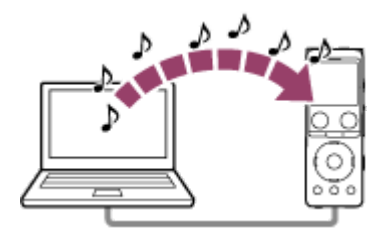

### **1 Подключите цифровой диктофон к компьютеру.**

**Скопируйте папку, содержащую музыкальные файлы, на цифровой диктофон.**

Откройте Explorer (Windows) или Finder (Mac) и перетащите папку, содержащую музыкальные файлы, в REC\_FILE или MUSIC.

Всего на цифровом диктофоне может храниться до 199 файлов в каждой папке и в общей сложности до 5000 папок и файлов во встроенной памяти и на карте памяти microSD.

### **3 Отключите цифровой диктофон от компьютера.**

### **См. также**

**2**

- [Технические характеристики](#page-176-0)
- [Подключение цифрового диктофона к компьютеру](#page-160-0)
- [Отключение цифрового диктофона от компьютера](#page-37-0)

Цифровой диктофон ICD-UX570 / ICD-UX570F

# **Воспроизведение на цифровом диктофоне музыкальных файлов, скопированных с компьютера**

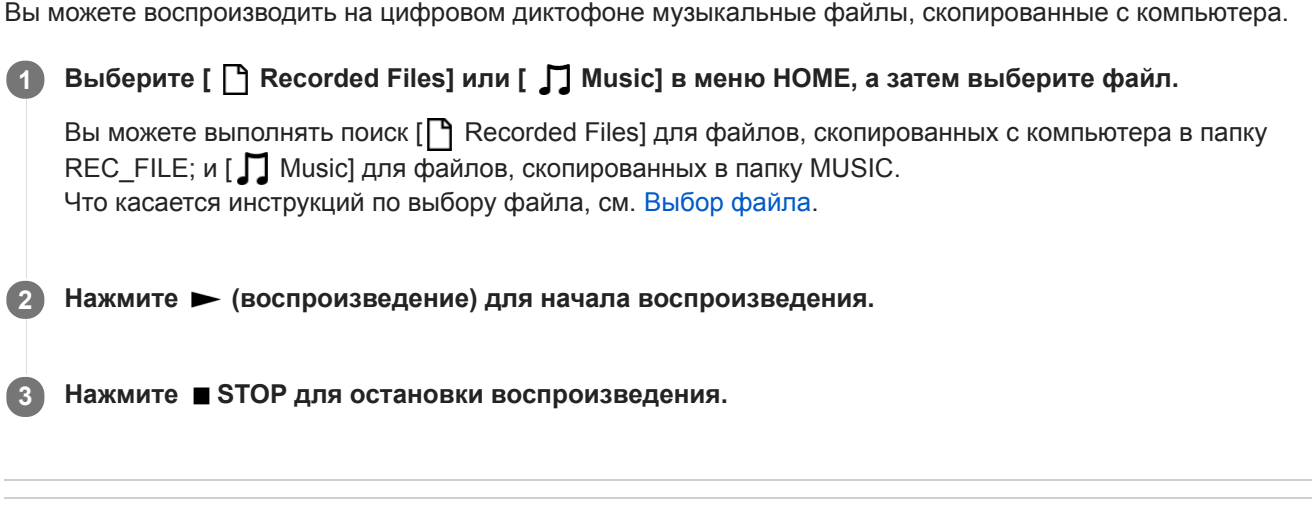

### **См. также**

- [Окно дисплея во время воспроизведения](#page-25-0)
- [Технические характеристики](#page-176-0)

Цифровой диктофон ICD-UX570 / ICD-UX570F

# **Использование цифрового диктофона в качестве запоминающего USBустройства**

Вы можете подключить цифровой диктофон к компьютеру и использовать его в качестве запоминающего USBустройства.

Для использования цифрового диктофона в качестве запоминающего USB-устройства необходимо, чтобы [компьютер соответствовал системным требованиям. Что касается дополнительной информации, см. Системные](#page-175-0) требования.

Цифровой диктофон ICD-UX570 / ICD-UX570F

# **Действия, которые вы можете выполнить с помощью Sound Organizer 2 (только для Windows)**

Вы можете установить Sound Organizer 2 с помощью установочного файла (SoundOrganizer\_V2002.exe), хранящегося во встроенной памяти цифрового диктофона.

Sound Organizer 2 позволяет обмениваться файлами между цифровым диктофоном и компьютером. Вы можете воспроизводить композиции, импортированные с других носителей (музыкальных компакт-дисков и т.п.), и аудиофайлы (файлы MP3 и т.п.), импортированные на компьютер, а также передавать их на цифровой диктофон. С помощью Sound Organizer 2 доступны различные операции для импортированных файлов: воспроизведение, редактирование, преобразование в файлы MP3. Sound Organizer 2 также позволяет получить дополнительные преимущества от использования особых функций компьютера, таких как запись музыкальных компакт-дисков, сохранение записей совещаний, изучение языков и отправка аудиофайлов по электронной почте.

Что касается подробных инструкций по использованию Sound Organizer 2, см. справку по Sound Organizer 2.

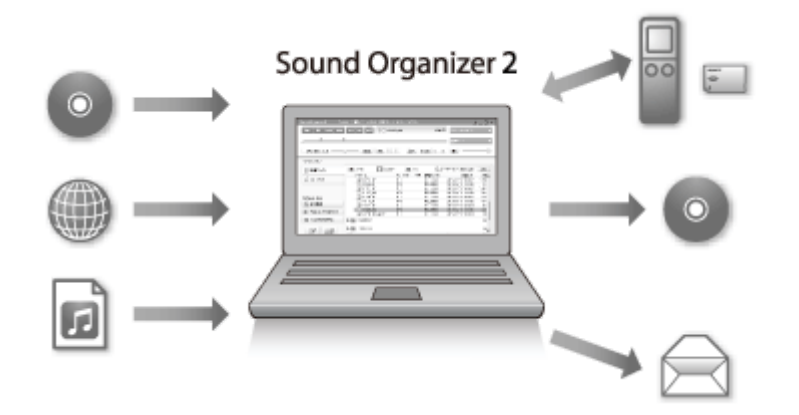

# **Импорт файлов, записанных с помощью цифрового диктофона**

Файлы, записанные с помощью цифрового диктофона, можно импортировать в Sound Organizer 2. Импортированные файлы сохраняются на компьютере.

### **Импорт композиций с музыкального компакт-диска**

Композиции с музыкального компакт-диска можно импортировать в Sound Organizer 2. Импортированные композиции сохраняются на компьютере.

### **Импорт композиций на компьютер**

Музыкальные и другие сохраненные на компьютере файлы можно импортировать в Sound Organizer 2.

# **Воспроизведение файлов**

Импортированные файлы можно воспроизводить в Sound Organizer 2.

# **Изменение сведений о файле**

Вы можете изменить информацию о композициях (названия, имена исполнителей и т.п.), отображаемую в списке файлов.

# **Разделение файлов**

Можно разделить один файл на несколько.

# **Объединение файлов**

Можно объединить несколько файлов в один.

# **Удаление файлов на цифровом диктофоне**

Вы можете удалить файлы, хранящиеся на цифровом диктофоне.

Если нужно увеличить оставшееся свободное место на цифровом диктофоне или если вы нашли на цифровом диктофоне ненужные файлы, вы можете удалить файлы непосредственно в Sound Organizer 2.

# **Передача файлов на цифровой диктофон**

Вы можете передать музыкальные и аудиофайлы из Sound Organizer 2 во встроенную память цифрового диктофона и наслаждаться ими на цифровом диктофоне.

# **Создание музыкального компакт-диска**

Вы можете выбрать любимые композиции из композиций, импортированных в Sound Organizer 2, и создать свой собственный оригинальный музыкальный компакт-диск.

# **Другое удобное использование**

Вы можете запустить программу электронной почты и прикрепить записанные файлы к электронному письму.

### **См. также**

[Установка Sound Organizer 2 \(только для Windows\)](#page-170-0)

<span id="page-169-0"></span>Цифровой диктофон ICD-UX570 / ICD-UX570F

# **Системные требования для Sound Organizer 2**

Ниже перечислены системные требования для Sound Organizer 2.

### **Операционные системы**

- Windows 10
- Windows 8.1
- Windows 7 Service Pack 1 или более поздняя версия

### **Примечание**

Одна из вышеуказанных операционных систем должна быть предварительно установлена при отправке. Обновленные операционные системы или мультизагрузочные среды не поддерживаются.

# **IBM PC/AT или совместимые**

- Процессор Windows 7/Windows 8.1/Windows 10: Процессор 1,66 ГГц или выше
- Память

Windows 7/Windows 8.1/Windows 10: Не менее 1 ГБ (32-разрядная версия)/не менее 2 ГБ (64-разрядная версия)

- Свободное пространство на жестком диске Требуется не менее 400 МБ. В зависимости от версии Windows может быть использовано более 400 МБ. Также требуется место для обработки музыкальных данных.
- Параметры экрана

Разрешение экрана: 800 × 600 пикселей или более (Рекомендуется 1024 × 768 пикселей.) Цветовой режим экрана: High Color (16 бит) или более качественный

■ Порт USB

Для работы с устройствами и носителями требуется совместимый порт USB. Работа через USB-концентратор не гарантируется, за исключением моделей, для которых работа специально гарантирована.

Оптический диск Для создания музыкальных компакт-дисков необходим привод CD-R/RW.

<span id="page-170-0"></span>Цифровой диктофон ICD-UX570 / ICD-UX570F

# **Установка Sound Organizer 2 (только для Windows)**

Установите Sound Organizer 2 на компьютер.

### **Примечание**

- Обязательно установите Sound Organizer 2 на компьютер, где уже установлен Sound Organizer (Ver. 1.6).
- При установке Sound Organizer 2 войдите в учетную запись с правами администратора. Также при использовании Windows 7/Windows 8.1 и появлении окна [Контроль учетных записей] подтвердите содержимое окна, а затем щелкните [Да].
- Установка Sound Organizer 2 приводит к добавлению модуля Windows Media Format Runtime. Добавленный модуль Windows Media Format Runtime останется в случае удаления Sound Organizer 2. Однако в случае предварительной установки Windows Media Format Runtime установка модуля может не выполняться.
- **Удаление Sound Organizer 2 не приводит к удалению данных в папках для хранения содержимого.**
- В случае компьютера с несколькими установленными операционными системами Windows не устанавливайте Sound Organizer 2 в каждой операционной системе во избежание возможного несоответствия данных.

### **1 Подключите цифровой диктофон к компьютеру.**

### **Запустите Проводник на компьютере.**

### Для Windows 7

**2**

Перейдите в меню [  $\bigoplus$  Пуск] в нижнем левом углу рабочего стола, а затем щелкните [Все программы] - [  $\bigoplus$ Стандартные] - [проводник].

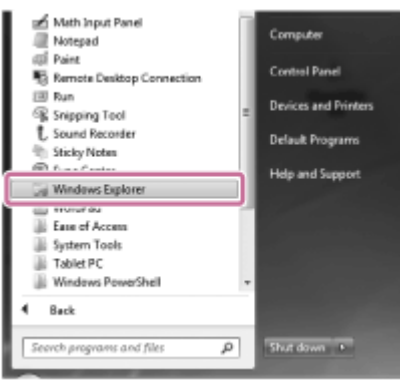

### Для Windows 8.1/Windows 10

Щелкните правой кнопкой в нижнем левом углу рабочего стола, а затем щелкните [Проводник] в меню.

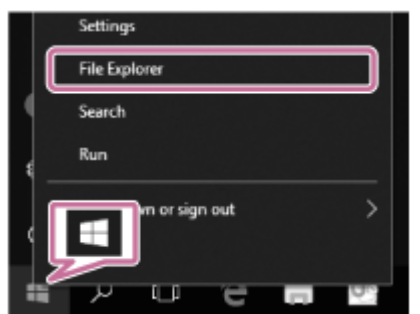

Внешний вид окон на экране компьютера варьируется в зависимости от версии операционной системы Windows.

**3 Дважды щелкните [IC RECORDER] - [FOR WINDOWS].**

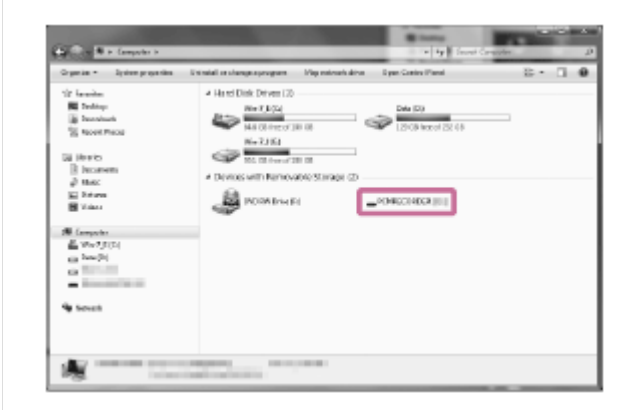

**Дважды щелкните [SoundOrganizer\_V2002] (или [SoundOrganizer\_V2002.exe]). 4**

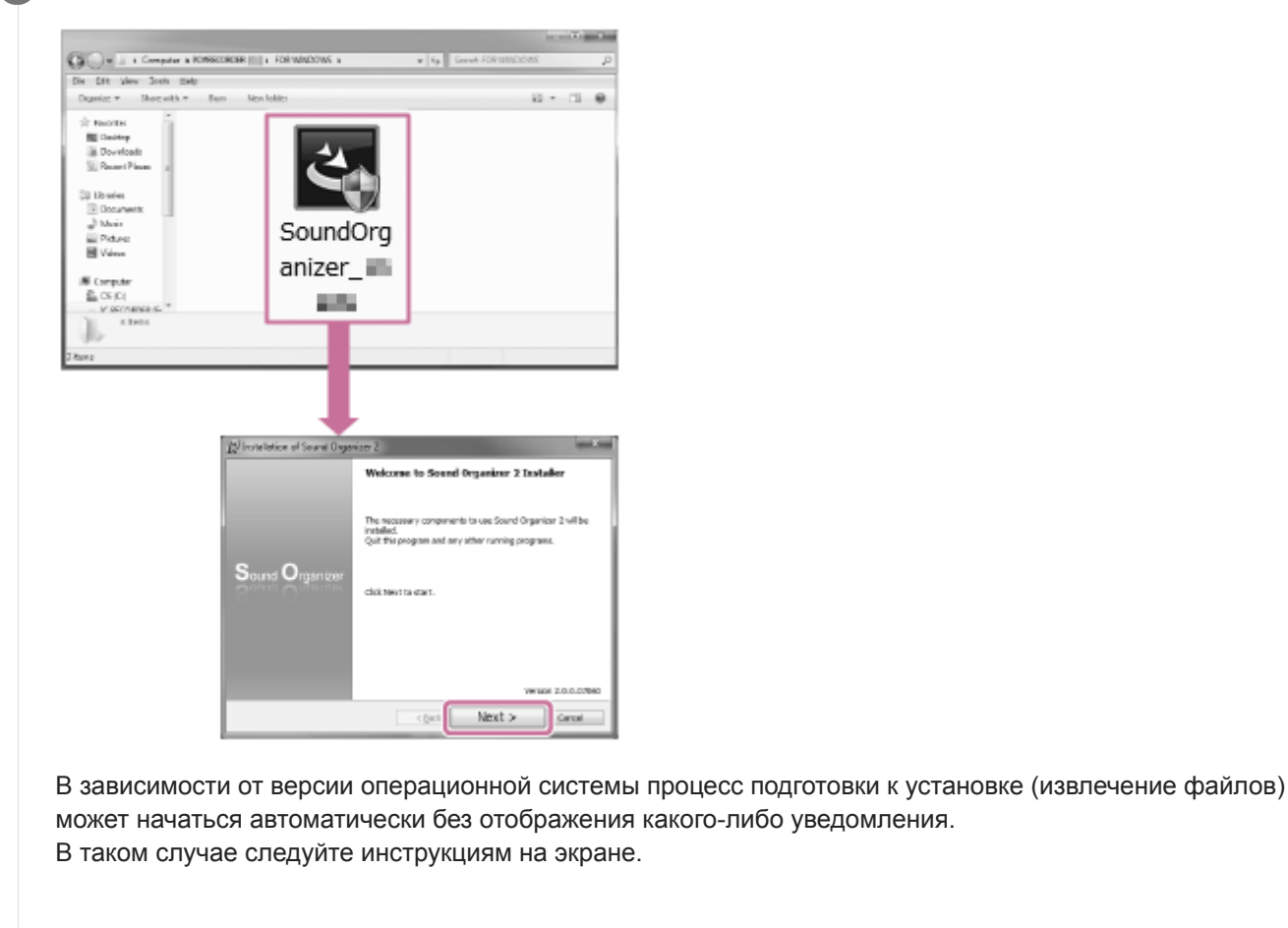

**5 При появлении окна [Welcome to Sound Organizer 2 Installer] щелкните [Next].**

**Убедитесь, что вы согласились с условиями лицензионного соглашения, выберите [I accept the terms in the license agreement], а затем щелкните [Next].**

**При появлении окна [Setup Type] выберите [Standard] или [Custom], а затем щелкните [Next].**

В случае выбора [Custom] следуйте инструкциям на экране.

**При появлении окна [Ready to Install the Program] щелкните [Install].**

Начнется установка.

**6**

**7**

**8**

**Когда появится окно [Sound Organizer 2 has been installed successfully.], убедитесь, что выбрано [Launch Sound Organizer 2 Now], а затем щелкните [Finish].**

### **Примечание**

После установки Sound Organizer 2 может потребоваться перезагрузка компьютера.

### **См. также**

**9**

[Подключение цифрового диктофона к компьютеру](#page-160-0)

Цифровой диктофон ICD-UX570 / ICD-UX570F

# **Окно Sound Organizer 2 (только для Windows)**

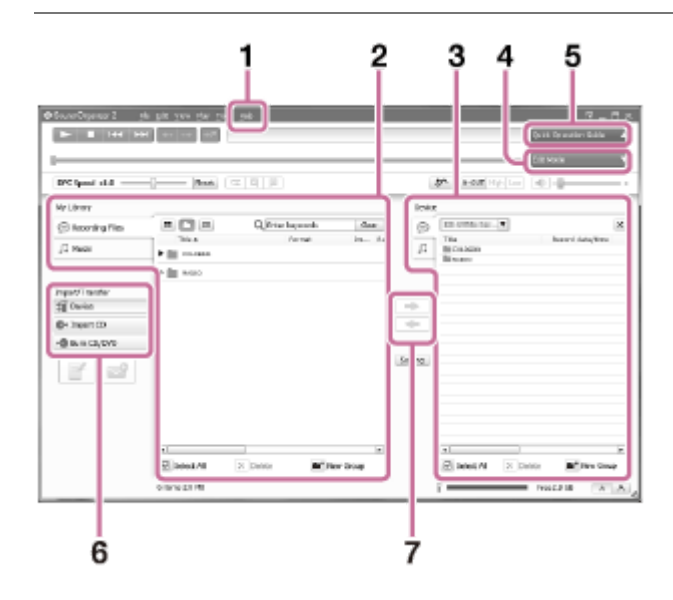

### 1. Справка

Отображает справку Sound Organizer 2. Подробнее об операциях см. в соответствующих подразделах справки.

Список файлов Sound Organizer 2 (Моя библиотека) **2.**

Отображает список файлов, входящих в Моя библиотека программы Sound Organizer 2 в соответствии с конкретной операцией.

Голос: Отображает список файлов записи.

Файлы, записанные с помощью цифрового диктофона, появляются в этой библиотеке после импорта.

Музыка: Отображает список музыкальных файлов.

В этой библиотеке появляются композиции, импортированные с музыкальных компакт-дисков.

Список файлов цифрового диктофона **3.**

Отображаются файлы, хранящиеся во встроенной памяти подключенного цифрового диктофона.

- 4. Кнопка Режим редактирования Отображает область редактирования, где можно редактировать файл.
- 5. Кнопка Упрощенное руководство Отображает Упрощенное руководство для ознакомления с основными функциями Sound Organizer 2.
- Боковая панель (Импорт/Передача) **6.**

 Устройство: Отображает окно передачи. Выводится список файлов на подключенном устройстве. Импорт с аудиоCD: Отображает окно для импорта содержимого музыкального компакт-диска. Создать диск: Отображает окно для записи диска.

7. Кнопки передачи

**EX**: Передача файлов из Sound Organizer 2 во встроенную память подключенного цифрового диктофона. : Импорт файлов из встроенной памяти подключенного цифрового диктофона в Моя библиотека программы Sound Organizer 2.

Цифровой диктофон ICD-UX570 / ICD-UX570F

### **Совместимые карты памяти**

С цифровым диктофоном вы можете использовать следующие карты памяти.

- Карты памяти microSDHC (от 4 ГБ до 32 ГБ)
- Карты памяти microSDXC (64 ГБ или больше)

Ввиду характеристик цифрового диктофона размер файлов, которые можно сохранять на карте памяти microSD для воспроизведения, ограничен следующим образом:

- Файлы LPCM: менее 4 ГБ для одного файла
- Файлы MP3/WMA/AAC-LC: менее 1 ГБ для одного файла

### **Примечание**

Успешное выполнение операций со всеми типами поддерживаемых карт памяти microSD не гарантировано.

<span id="page-175-0"></span>Цифровой диктофон ICD-UX570 / ICD-UX570F

# **Системные требования**

Для подключения цифрового диктофона к компьютеру или использования его в качестве запоминающего USBустройства компьютер должен соответствовать следующим системным требованиям. Для использования Sound Organizer 2 на компьютере см. [Системные требования для Sound Organizer 2](#page-169-0) .

# **Операционные системы**

- Windows 10
- Windows 8.1
- Windows 7 Service Pack 1 или более поздняя версия
- macOS (v10.11-v10.14)

### **Примечание**

- Не поддерживаются следующие:
	- Операционные системы, отличные от вышеуказанных
	- Любая операционная система, установленная на самодельном компьютере
	- Усовершенствованные операционные системы
	- Мультизагрузочные среды
	- Многоэкранные среды
- Что касается последней информации о поддерживаемых операционных системах, посетите нашу главную страницу службы поддержки (см. [Веб-сайты поддержки пользователей](#page-184-0)).

# **Аппаратные требования**

- **Порт: Порт USB**
- Привод оптического диска: Для создания музыкальных компакт-дисков необходим привод CD-R/RW.

<span id="page-176-0"></span>Цифровой диктофон ICD-UX570 / ICD-UX570F

### **Технические характеристики**

### **Характеристики**

### **Объем (объем, доступный для пользователя) (\*1) (\*2)**

4 ГБ (прибл. 3,20 ГБ = 3435973837 байт)

### **Максимальное количество записываемых файлов (для папки)**

199 файлов

### **Максимальное количество файлов (включая хранящиеся на карте памяти SD)**

5000 файлов (включая папки)

### **Частотные характеристики**

- LPCM 44.1kHz/16bit (STEREO): 50 Гц 20000 Гц
- MP3 192kbps (STEREO): 50 Гц 20000 Гц
- MP3 128kbps (STEREO): 50 Гц 16000 Гц
- MP3 48kbps(MONO): 50 Гц 14000 Гц

### **Совместимые форматы файлов**

### **MP3 (\*3) (\*4)**

- Битрейт: 32 кбит/с 320 кбит/с (поддерживается переменный битрейт (VBR))
- Частоты дискретизации: 16/22,05/24/32/44,1/48 кГц
- Расширение файлов: .mp3

### **WMA (\*3) (\*5)**

- Битрейт: 32 кбит/с 192 кбит/с (поддерживается переменный битрейт (VBR))
- Частоты дискретизации: 44,1 кГц
- Расширение файлов: .wma

### **AAC-LC (\*3) (\*6)**

- Битрейт: 16 кбит/с 320 кбит/с (поддерживается переменный битрейт (VBR))
- Частоты дискретизации: 11,025/12/16/22,05/24/32/44,1/48 кГц
- Расширение файлов: .m4a

### **LPCM (\*3)**

- Разрядность квантования: 16 бит
- Частоты дискретизации: 44,1 кГц

Расширение файлов: .wav

# **Диапазон частот при приеме FM-радиостанций (только ICD-UX570F)**

87,50 МГц - 108,00 МГц ПЧ 128 кГц

# **Антенна FM (только ICD-UX570F)**

Антенна кабеля стереофонических наушников (не прилагается)

### **Встроенный динамик**

Диаметр прибл. 16 мм

### **Входное гнездо (стереофоническое мини-гнездо)**

MIC IN (Поддерживается питание от подключаемого устройства)

- Полное входное сопротивление: прибл. 2,2 кОм
- Минимальный входной уровень: прибл. 1,5 мВ

### **Выходное гнездо (стереофоническое мини-гнездо)**

### Наушники

- Максимальный выходной уровень: 5 мВт + 5 мВт или более Полное сопротивление нагрузки: 16 Ом
- Рекомендуемое полное сопротивление нагрузки: от 16 Ом до 32 Ом

### **Разъем USB**

Тип A, совместим с высокоскоростной USB

### **Слот карты памяти**

Слот карты памяти microSD

### **Регулировка скорости воспроизведения (DPC)**

От 3,00 раз до 0,25 раз: LPCM/MP3/WMA/AAC-LC

### **Выходная мощность**

150 мВт

### **Требования к питанию**

Встроенная ионно-литиевая аккумуляторная батарея: 3,7 В пост. тока

### **Условия окружающей среды**

- Рабочая температура: 5 °C 35 °C
- Рабочая влажность: 25 % 75 %
- Температура хранения: -10 °C +45 °C
- $\bullet$  Влажность при хранении: 25 % 75 %

### **Размеры (ш/в/г) (без выступающих деталей и органов управления)**

Прибл. 36,6 мм × 102,8 мм × 12,2 мм (ширина/высота/глубина)

### **Масса**

### **Принадлежности, входящие в комплект**

#### См. документ Инструкция по эксплуатации, прилагаемый к цифровому диктофону.

- \*1 Определенная часть встроенной памяти используется для управления файлами.
- \*2 Используется во время форматирования встроенной памяти с помощью цифрового диктофона.
- \*3 Поддерживаются не все кодеки.
- \*4 Также поддерживается воспроизведение файлов MP3, записанных цифровым диктофоном.
- \*5 WMA Ver.9 является совместимым, однако функции MBR (Multi Bit Rate), Lossless, Professional и Voice не поддерживаются.
- \*6 Файлы с защитой авторских прав недоступны для воспроизведения.

#### Конструкция и характеристики могут быть изменены без предварительного уведомления.

ı

[Справочное руководство](#page-0-0)

Цифровой диктофон ICD-UX570 / ICD-UX570F

### **Максимальное время записи**

Ниже приведено максимальное время записи (\*1) (\*2) для памяти в зависимости от режима записи (сюжета записи). Максимальное время записи является приблизительным, оценено при условии, что используются все папки в памяти.

# **Встроенная память**

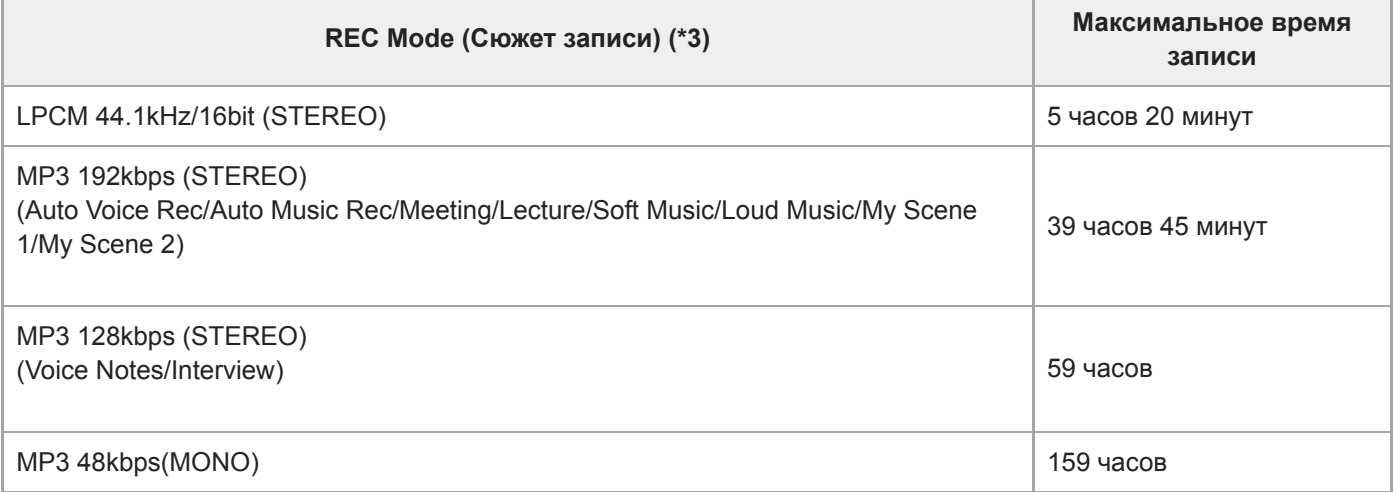

# **Карта памяти**

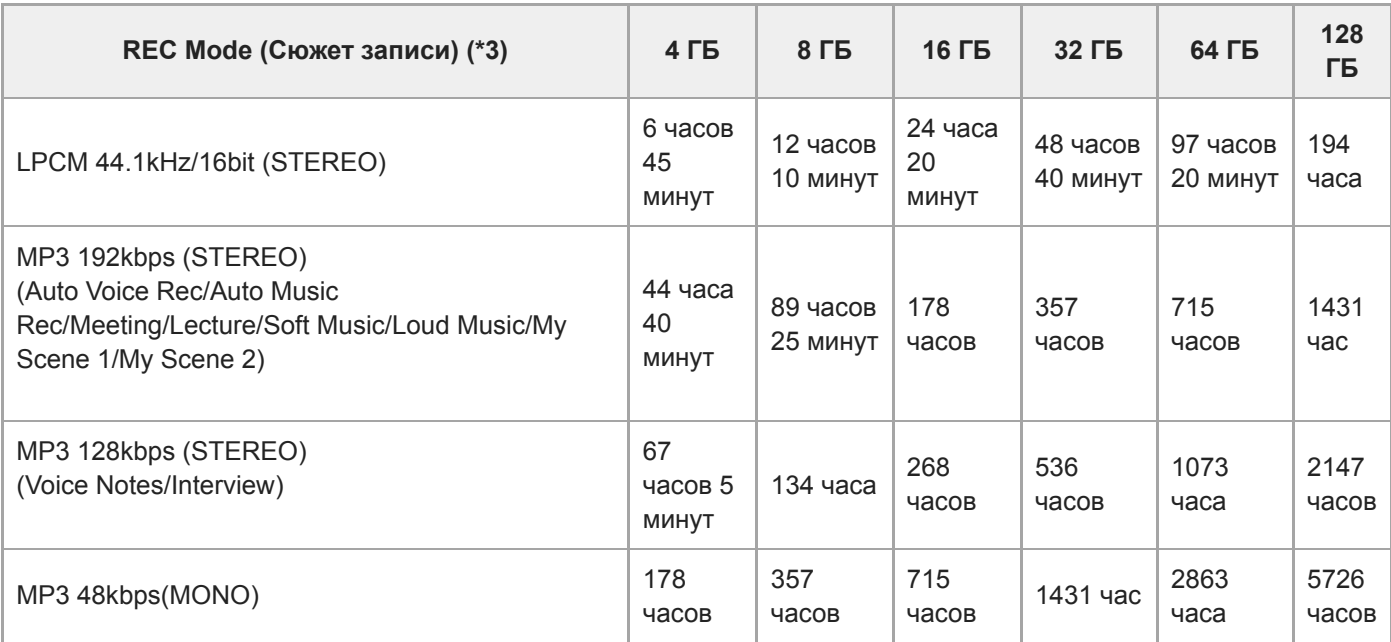

# **Максимальное время записи для каждого файла (\*4)**

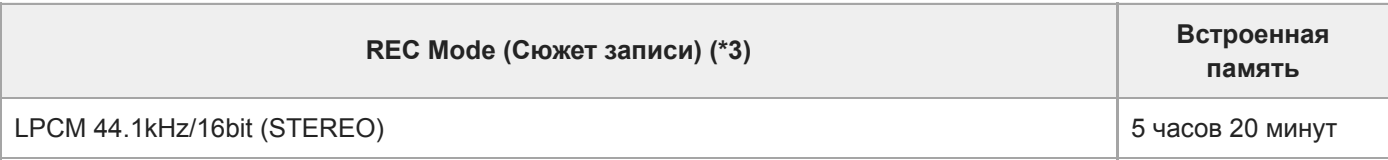
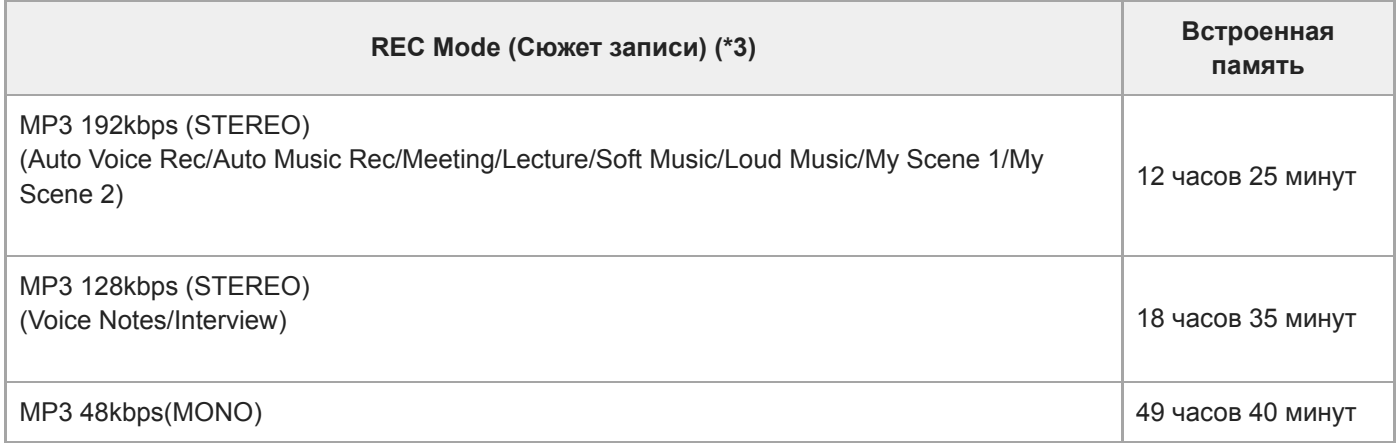

\*1 Для длительной непрерывной записи необходим USB-адаптер переменного тока (продается отдельно). Подробнее о времени работы от батареи см. [Время работы от встроенной аккумуляторной батареи](#page-182-0).

\*2 Максимальное время записи в данном подразделе указано приблизительно и может варьироваться в зависимости от технических характеристик карты памяти.

\*3 Сюжеты записи, связанные с режимом записи по умолчанию.

\*4 Если размер файла достигнет максимального предела (4 ГБ для файла LPCM и 1 ГБ для файла MP3) во время записи, файл будет разделен на части в силу системных ограничений.

#### **SONY**

[Справочное руководство](#page-0-0)

Цифровой диктофон ICD-UX570 / ICD-UX570F

### **Максимальное время воспроизведения/количество музыкальных файлов**

Ниже приведено максимальное время воспроизведения для музыкальных файлов и количество музыкальных файлов (\*), хранящихся во встроенной памяти, в зависимости от битрейта.

- **Битрейт: 128 кбит/с** Время воспроизведения: 59 часов 35 минут Количество файлов: 893 файла
- **Битрейт: 256 кбит/с** Время воспроизведения: 29 часов 45 минут Количество файлов: 446 файлов
- При условии, что продолжительность каждого файла MP3, перенесенного на цифровой диктофон, составляет 4 минуты.

<span id="page-182-0"></span>Цифровой диктофон ICD-UX570 / ICD-UX570F

# **Время работы от встроенной аккумуляторной батареи**

Далее приведено время работы от батареи (\*1) для встроенной аккумуляторной батареи в зависимости от формата файла.

Все указанные здесь промежутки времени работы от батареи являются приблизительными.

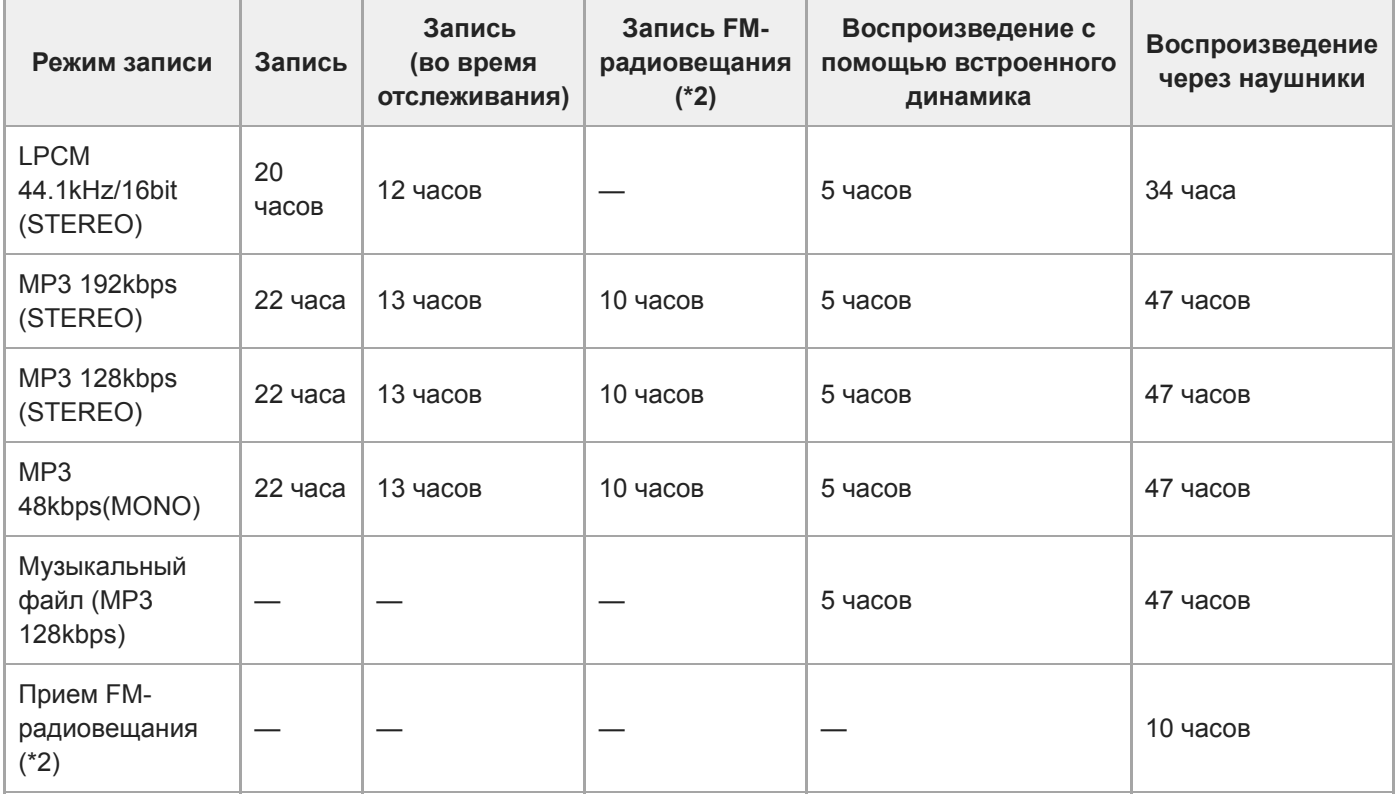

\*1 Измеренные значения получены в условиях собственных измерений. Время работы от батареи может сократиться в зависимости от того, как вы управляете цифровым диктофоном.

\*2 Только ICD-UX570F.

# **Время зарядки батареи**

Для полной зарядки полностью разряженной батареи требуется примерно 3 часа.

Цифровой диктофон ICD-UX570 / ICD-UX570F

# **Товарные знаки**

- $\bullet$  Microsoft, Windows и Windows Media являются зарегистрированными товарными знаками или товарными знаками Microsoft Corporation в США и/или других странах.
- $\bullet$  macOS является товарным знаком Apple Inc., зарегистрированным в США и других странах.
- Логотипы microSD, microSDHC и microSDXC являются товарными знаками SD-3C, LLC.

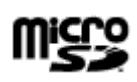

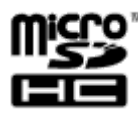

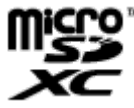

Все другие товарные знаки и зарегистрированные товарные знаки являются товарными знаками и зарегистрированными товарными знаками соответствующих владельцев. Кроме того, в данном руководстве "™" и "®" не упоминаются в настоящем Справочное руководство в каждом отдельном случае.

<span id="page-184-0"></span>Цифровой диктофон ICD-UX570 / ICD-UX570F

## **Веб-сайты поддержки пользователей**

Чтобы получить информацию о поддержке цифрового диктофона, посетите главную страницу службы поддержки:

Для пользователей в Европе: <https://www.sony.eu/support> Для пользователей в Латинской Америке: <https://www.sony.com/am/support> Для пользователей в США: <https://www.sony.com/am/support> Для пользователей в Канаде: <https://www.sony.com/am/support> Для пользователей в Китае: [https://service.sony.com.cn](https://service.sony.com.cn/) Для пользователей в других странах/регионах: <https://www.sony-asia.com/support>

Имейте в виду, что записанные файлы могут быть удалены в ходе обслуживания или работ по ремонту.

Цифровой диктофон ICD-UX570 / ICD-UX570F

## **Поиск и устранение неисправностей**

Прежде чем сдавать цифровой диктофон в ремонт, проверьте следующее.

- Проверьте пункты, перечисленные в разделе [Поиск и устранение неисправностей].
- Зарядите цифровой диктофон. Некоторые проблемы могут быть решены после зарядки встроенной аккумуляторной батареи диктофона.
- Перезапустите цифровой диктофон.
- Проверьте справку Sound Organizer 2. Подробнее о работе Sound Organizer 2 см. в справке Sound Organizer 2.

Если осталась какая-либо проблема даже после выполнения этих проверок, обратитесь к ближайшему дилеру Sony.

Чтобы получить последнюю информацию о поддержке цифрового диктофона, посетите главную страницу службы поддержки: Для пользователей в Европе: <https://www.sony.eu/support> Для пользователей в Латинской Америке: <https://www.sony.com/am/support> Для пользователей в США: <https://www.sony.com/am/support> Для пользователей в Канаде: <https://www.sony.com/am/support> Для пользователей в Китае: [https://service.sony.com.cn](https://service.sony.com.cn/) Для пользователей в других странах/регионах: <https://www.sony-asia.com/support>

Учтите, что записанные файлы могут быть удалены в ходе работ по ремонту.

#### **См. также**

- [Зарядка батареи с помощью компьютера](#page-35-0)
- [Использование/зарядка цифрового диктофона с помощью USB-адаптера переменного тока](#page-39-0)
- [Веб-сайты поддержки пользователей](#page-184-0)
- [Окно Sound Organizer 2 \(только для Windows\)](#page-173-0)

Цифровой диктофон ICD-UX570 / ICD-UX570F

# **Перезапуск цифрового диктофона**

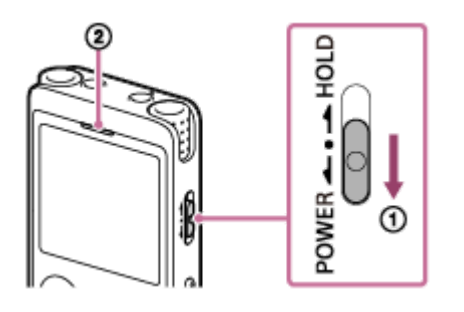

Если проблема остается после проверки всех действий по устранению в подразделах [Поиск и устранение неисправностей], решить эту проблему можно путем перезапуска цифрового диктофона. Сдвиньте переключатель POWER  $\cdot$  HOLD в [POWER] и удерживайте его в течение 8 секунд или дольше ( $\circ$ ). После выключения окна дисплея начнется процесс перезапуска. Отпустите переключатель POWER・HOLD. При перезапуске цифрового диктофона во время его работы сохраненные на цифровом диктофоне данные или настройки цифрового диктофона могут быть удалены. Перед перезапуском цифрового диктофона убедитесь, что не высвечивается индикатор работы ( $(2)$ ).

Цифровой диктофон ICD-UX570 / ICD-UX570F

### **В записанном файле много шумов и речь трудноразличима.**

Вместе с голосами людей записывается окружающий шум.

В случае применения к воспроизводимому аудиосигналу функции Clear Voice ([Clear Voice 1] или [Clear Voice 2]), окружающий шум во всех диапазонах частот (шум от проекторов или кондиционеров и т.п.) будет уменьшен, что сделает голоса людей более отчетливыми, и вы будете слышать голоса людей более четко. Однако во время воспроизведения с помощью встроенного динамика или воспроизведения файлов в [ $\Box$ ] Music] функция Clear Voice не работает.

#### **См. также**

[Уменьшение шума в воспроизводимом аудиосигнале, чтобы голоса людей звучали более четко – функция](#page-88-0) Clear Voice

Цифровой диктофон ICD-UX570 / ICD-UX570F

### **В записанном файле много шумов, а вы хотите сделать запись без шума.**

- В случае записи голосов рекомендуется установить функцию Scene Select в [Auto Voice Rec]. Это позволяет осуществлять запись с оптимальной чувствительностью, снижая при этом постоянный фоновый шум.
- В случае выбора для функции Recording Filter параметра [NCF(Noise Cut)] или [LCF(Low Cut)] можно уменьшить шум в записях.

**См. также**

- [Уменьшение шума во время записи \(Recording Filter\)](#page-142-0)
- [Выбор сюжета записи для отдельной ситуации](#page-58-0)

Цифровой диктофон ICD-UX570 / ICD-UX570F

## **Записывается шуршание.**

При случайном касании цифрового диктофона или контакте с ним какого-либо предмета во время записи может быть записано шуршание.

Уберите руки от цифрового диктофона, пока не закончите запись.

Цифровой диктофон ICD-UX570 / ICD-UX570F

## **Записывается резкий или прерывистый шум.**

Если цифровой диктофон расположен слишком близко к источнику переменного тока, люминесцентной лампе, компьютеру, мобильному телефону или смартфону, во время записи или воспроизведения может быть записан резкий или прерывистый шум.

Во время записи держите цифровой диктофон на расстоянии от этих устройств.

Цифровой диктофон ICD-UX570 / ICD-UX570F

# **При использовании внешнего микрофона (не прилагается) для записи записывается шум.**

Загрязнен разъем подключенного внешнего микрофона. Очистите разъем.

Цифровой диктофон ICD-UX570 / ICD-UX570F

# **Слышен шум при использовании наушников (не прилагаются) для воспроизведения.**

Загрязнен разъем подключенных наушников. Очистите разъем.

Цифровой диктофон ICD-UX570 / ICD-UX570F

# **Низкая громкость аудиосигнала, записанного с внешнего устройства, или слышен визжащий шум во время прослушивания аудиосигнала через встроенный динамик.**

В случае записи аудиосигнала с монофонического внешнего устройства, подключенного к цифровому диктофону с помощью стереофонического соединительного кабеля, воспроизведение записанных файлов может выполняться с низкой громкостью, либо может быть слышен скрип во время прослушивания аудиосигнала через встроенный динамик. Это происходит потому, что левый и правый аудиосигнал выводятся в противофазе, и не указывает на неисправность.

Обязательно используйте аудиокабель с монофоническим штекером для записи аудиосигнала с монофонического внешнего устройства.

Цифровой диктофон ICD-UX570 / ICD-UX570F

# **Слышен шум во время воспроизведения даже с включенной функцией Clear Voice.**

**• Во время воспроизведения с помощью встроенного динамика или воспроизведения файлов в [ ] Music]** функция Clear Voice не работает.

Цифровой диктофон ICD-UX570 / ICD-UX570F

## **Цифровой диктофон не включается или нажатие любой из кнопок не работает.**

- Встроенная в цифровой диктофон аккумуляторная батарея разряжена. Зарядите встроенную аккумуляторную батарею.
- Цифровой диктофон выключен. Сдвиньте переключатель POWER・HOLD в положение [POWER] и удерживайте его до тех пор, пока окно дисплея не включится.
- Цифровой диктофон переведен в состояние HOLD. Сдвиньте переключатель POWER・HOLD к центральной точке.

#### **См. также**

- [Зарядка батареи с помощью компьютера](#page-35-0)
- [Использование/зарядка цифрового диктофона с помощью USB-адаптера переменного тока](#page-39-0)
- [Включение питания](#page-42-0)
- [Компоненты и органы управления](#page-9-0)
- **[Вывод цифрового диктофона из состояния HOLD](#page-49-0)**

Цифровой диктофон ICD-UX570 / ICD-UX570F

### **Цифровой диктофон не выключается.**

Сдвиньте переключатель POWER・HOLD в положение [POWER] и удерживайте его до тех пор, пока в окне дисплея не появится индикация [Power Off].

#### **См. также**

- [Выключение питания](#page-43-0)
- [Компоненты и органы управления](#page-9-0)

Цифровой диктофон ICD-UX570 / ICD-UX570F

#### **Цифровой диктофон автоматически выключается.**

- Если цифровой диктофон остается без использования в течение определенного времени, сработает функция Auto Power Off и цифровой диктофон выключится автоматически. (По умолчанию функция Auto Power Off установлена в [10 Min].) Текущую настройку можно изменить с помощью меню Settings.
- По истечении периода времени, указанного для таймера сна, цифровой диктофон автоматически выключится. (По умолчанию таймер сна установлен в [OFF].)

#### **См. также**

- [Использование таймера сна \(Sleep Timer\)](#page-153-0)
- [Установка промежутка времени перед автоматическим выключением цифрового диктофона \(Auto Power Off\)](#page-154-0)

Цифровой диктофон ICD-UX570 / ICD-UX570F

## **Малое время работы цифрового диктофона от батареи.**

- **[Screen Off Timer] установлен в [No Auto Screen Off].** Вы можете сэкономить заряд батареи, выбрав время, которое должно пройти с момента последнего действия с цифровым диктофоном до момента выключения дисплея экрана ([15 Sec], [30 Sec], [1 Min], [3 Min] или [5 Min]).
- Значения времени работы от батареи, которые указывает данное Справочное руководство, являются измеренными величинами, полученными в наших условиях измерения, и могут уменьшаться в зависимости от использования цифрового диктофона.
- Когда никакие операции не выполняются, цифровой диктофон продолжает расходовать небольшой заряд батареи. Если цифровой диктофон не будет использоваться в течение длительного времени, рекомендуется выключить питание. Также рекомендуется установить для [Auto Power Off] более короткий период времени. Это поможет сэкономить заряд батареи в случае, если вы забудете выключить питание цифрового диктофона.
- Когда начинается зарядка встроенной аккумуляторной батареи цифрового диктофона, в окне дисплея сразу появляется индикатор заряда батареи. Однако это не означает, что батарея полностью заряжена. Если батарея разрядилась, для полного заряда батареи необходимо около 3 часов.
- Если вы не использовали цифровой диктофон в течение длительного периода времени, повторите несколько раз зарядку и разрядку (выполняя операции с цифровым диктофоном).
- Цифровой диктофон используется при температуре 5 °C или ниже, при которой батарея быстро разряжается. Это связано с характеристиками батареи и не указывает на неисправность.
- Снизилась емкость встроенной аккумуляторной батареи. Аккумуляторная батарея рассчитана примерно на 500 циклов зарядки, однако время между зарядками варьируется в зависимости от использования цифрового диктофона. Если полностью заряженная батарея разряжается примерно за половину обычного времени, это означает, что снизилась емкость батареи. Обратитесь к ближайшему дилеру Sony.

#### **См. также**

- **[Выключение питания](#page-43-0)**
- [Установка промежутка времени перед автоматическим выключением цифрового диктофона \(Auto Power Off\)](#page-154-0)
- [Использование таймера выключения экрана](#page-44-0)
- [Время работы от встроенной аккумуляторной батареи](#page-182-0)

Цифровой диктофон ICD-UX570 / ICD-UX570F

# **Не удается зарядить батарею, подключив цифровой диктофон к компьютеру.**

- Если цифровой диктофон подключен к неработающему компьютеру, батарея заряжаться не будет. Если компьютер находится в режиме энергосбережения (режим ожидания или спящий режим), она также не будет заряжаться.
- Отключите цифровой диктофон от компьютера и снова подключите его.
- Проверьте системные требования цифрового диктофона.
- Заряжайте батарею при температуре 5 °C 35 °C.
- Если цифровой диктофон подключен к компьютеру с помощью USB-концентратора (продается отдельно) или удлинительного кабеля USB (продается отдельно), извлеките концентратор или кабель и подключите цифровой диктофон непосредственно к порту USB на компьютере.

#### **См. также**

- [Зарядка батареи с помощью компьютера](#page-35-0)
- [Системные требования](#page-175-0)

Цифровой диктофон ICD-UX570 / ICD-UX570F

# **Индикатор заряда батареи не появляется в окне дисплея или исчезает в процессе зарядки.**

Неплотное подключение к разъему USB на цифровом диктофоне.

Цифровой диктофон ICD-UX570 / ICD-UX570F

## **Вместо индикатора заряда батареи мигает индикатор ошибки зарядки.**

 $\bullet$  Если вместо индикатора заряда батареи появляется и мигает  $\Box$  (значок термометра), температура окружающей среды находится за пределами диапазона для зарядки батареи. Заряжайте батарею при температуре 5 °C - 35 °C.

Цифровой диктофон ICD-UX570 / ICD-UX570F

### **Цифровой диктофон работает некорректно.**

Возможно, встроенная память цифрового диктофона была отформатирована с помощью компьютера. Обязательно используйте цифровой диктофон для форматирования.

#### **См. также**

[Форматирование памяти \(Format Built-In Memory/Format SD Card\)](#page-157-0)

## **SONY**

[Справочное руководство](#page-0-0)

Цифровой диктофон ICD-UX570 / ICD-UX570F

### **Не высвечивается индикатор работы.**

[LED] установлен в [OFF]. Установите [LED] в [ON].

#### **См. также**

**• [Включение или выключение индикатора работы \(LED\)](#page-146-0)** 

Цифровой диктофон ICD-UX570 / ICD-UX570F

## **Невозможно записать файл.**

Оставшегося времени записи недостаточно.

#### **См. также**

[Проверка оставшегося времени записи \(Available Rec. Time\)](#page-158-0)

Цифровой диктофон ICD-UX570 / ICD-UX570F

## **Не удается сохранить записи на карте памяти SD.**

Карта памяти SD не выбрана в качестве запоминающего устройства для записываемых файлов.

#### **См. также**

[Изменение запоминающего устройства и папки для хранения записанных файлов](#page-57-0)

Цифровой диктофон ICD-UX570 / ICD-UX570F

## **Запись прервана.**

Функция VOR включена. Для выключения функции VOR установите [VOR] в [OFF].

#### **См. также**

[Автоматическая запись в соответствии с громкостью входного звукового сигнала – функция VOR](#page-75-0)

Цифровой диктофон ICD-UX570 / ICD-UX570F

# **Не работает функция VOR.**

Во время синхронизированной записи функция VOR не работает.

Вы записываете FM-вещание (только ICD-UX570F), функция VOR не работает.

### **См. также**

[Автоматическая запись в соответствии с громкостью входного звукового сигнала – функция VOR](#page-75-0)

Цифровой диктофон ICD-UX570 / ICD-UX570F

# **Слишком высокая или недостаточная громкость входного аудиосигнала при записи с внешнего устройства.**

- Воспользуйтесь соединительным аудиокабелем для подключения цифрового диктофона к гнезду наушников на внешнем устройстве и отрегулируйте уровень громкости на внешнем устройстве.
- При использовании соединительного аудиокабеля с высоким сопротивлением громкость записи снизится. Используйте соединительный аудиокабель без сопротивления.

Цифровой диктофон ICD-UX570 / ICD-UX570F

### **Запись с другого устройства самопроизвольно останавливается.**

Активна функция синхронизированной записи. Выключите ее.

#### **См. также**

[Запись аудиосигнала с внешнего устройства с помощью функции синхронизированной записи \(SYNC REC\)](#page-78-0)

Цифровой диктофон ICD-UX570 / ICD-UX570F

#### **Входные звуки искажаются.**

Входной аудиосигнал содержит слишком громкие звуки. Отрегулируйте громкость записи до надлежащего уровня или уменьшите уровень записи.

#### **См. также**

[Об индикаторе уровня записи](#page-54-0)

Цифровой диктофон ICD-UX570 / ICD-UX570F

#### **Низкая громкость воспроизведения.**

- Встроенный динамик рассчитан в основном на проверку записанных аудиофайлов. Если вы считаете, что громкость недостаточная, или вам трудно понять услышанное, используйте наушники (не прилагаются) или активные динамики (не прилагаются).
- Возможно, запись имеет низкий уровень громкости. Отрегулируйте уровень громкости записи во время записи. Также проверьте уровень чувствительности встроенных микрофонов и настройку Scene Select, чтобы увидеть, подходят ли они для записываемой ситуации.
- С помощью функции Normalize вы можете воспроизводить аудиосигнал и автоматически повышать уровень громкости до диапазона, в котором не будет искажения (искривления), что облегчает прослушивание тихо записанных звуков.

#### **См. также**

- [Выбор уровня чувствительности встроенных микрофонов \(Built-In Mic Sensitivity\)](#page-140-0)
- [Выбор сюжета записи для отдельной ситуации](#page-58-0)
- [Подсказки для повышения качества записи](#page-64-0)
- [Максимальное увеличение уровня громкости тихо записанных файлов для улучшения четкости звука записей](#page-89-0) (Normalize)

Цифровой диктофон ICD-UX570 / ICD-UX570F

#### **Не слышно звук из встроенного динамика.**

К цифровому диктофону подключены наушники (не прилагаются). Отключите наушники.

[Audio Output] для функции FM-радио установлен в [Headphones] в меню OPTION (только ICD-UX570F). Установите [Audio Output] в [Speaker].

**См. также**

[Переключение вывода сигнала FM-радио между встроенным динамиком и наушниками \(только ICD-UX570F\)](#page-135-0)

Цифровой диктофон ICD-UX570 / ICD-UX570F

# **Звук из встроенного динамика слышен даже при подключении наушников (не прилагаются).**

- В случае неплотного подключения наушников вы можете также слышать звук из встроенного динамика. Отключите наушники и снова подключите их.
- [Audio Output] для функции FM-радио установлен в [Speaker] в меню OPTION (только ICD-UX570F). Установите [Audio Output] в [Headphones].

**См. также**

[Переключение вывода сигнала FM-радио между встроенным динамиком и наушниками \(только ICD-UX570F\)](#page-135-0)

Цифровой диктофон ICD-UX570 / ICD-UX570F

# **Функция Equalizer не изменяет качество звука.**

Во время воспроизведения с помощью встроенного динамика функция Equalizer не работает.

Цифровой диктофон ICD-UX570 / ICD-UX570F

#### **Слишком высокая или слишком низкая скорость воспроизведения.**

Настройка DPC (Digital Pitch Control) установлена в [ON], и вы изменили скорость воспроизведения. Установите настройку DPC (Digital Pitch Control) в [OFF] или измените скорость воспроизведения на нормальную.

#### **См. также**

[Регулировка скорости воспроизведения – функция DPC \(Digital Pitch Control\)](#page-91-0)
Цифровой диктофон ICD-UX570 / ICD-UX570F

### **Не удается перейти к следующему или предыдущему файлу.**

Цифровой диктофон находится в режиме перехода во времени. Нажмите JUMP для перехода в режим нормального воспроизведения.

#### **См. также**

[Быстрое нахождение нужной части записи \(Time Jump\)](#page-101-0)

Цифровой диктофон ICD-UX570 / ICD-UX570F

# **Не удается использовать повтор A-B.**

В режиме перехода во времени вы не сможете использовать повтор A-B.

#### **См. также**

[Быстрое нахождение нужной части записи \(Time Jump\)](#page-101-0)

Цифровой диктофон ICD-UX570 / ICD-UX570F

#### **Не удается выполнить переход во времени.**

- Цифровой диктофон находится в режиме нормального воспроизведения. Нажмите JUMP для переключения в режим перехода во времени.
- Переход во времени невозможен в файлах, которые короче 1 секунды.

#### **См. также**

[Быстрое нахождение нужной части записи \(Time Jump\)](#page-101-0)

Цифровой диктофон ICD-UX570 / ICD-UX570F

# **Переход во времени на ±10% не соответствует значению времени файла, деленному на 10.**

- Поскольку наименьшей единицей на дисплее счетчика является 1 секунда, при разделении файла на 10 время может отличаться на величину менее части 1 секунды.
- В зависимости от типа кодека (например, в случае файла с переменным битрейтом (VBR)) 10 отдельных положений могут не соответствовать общему времени воспроизведения, разделенному на 10 равных частей.

**См. также**

[Быстрое нахождение нужной части записи \(Time Jump\)](#page-101-0)

Цифровой диктофон ICD-UX570 / ICD-UX570F

# **Не удается разделить файл.**

- Для разделения файла требуется свободное место определенного объема во встроенной памяти.
- В силу системных ограничений, возможно, вы не сможете разделить файл в самом начале или в самом конце файла.
- Невозможно разделить файлы, которые были записаны не с помощью цифрового диктофона (например, файлы, переданные с компьютера).
- В то время как выполняется воспроизведение файла, разделить файл невозможно.

#### **См. также**

[Удаление файла](#page-104-0)

Цифровой диктофон ICD-UX570 / ICD-UX570F

## **Не удается переместить файл.**

Переместить файлы из [ Music] в другую папку во встроенной памяти или на карте памяти microSD невозможно.

**См. также**

[Защита файла](#page-126-0)

Цифровой диктофон ICD-UX570 / ICD-UX570F

# **Не удается скопировать файл в другую папку.**

Скопировать файлы из [ Music] в другую папку во встроенной памяти или на карте памяти microSD невозможно.

Цифровой диктофон ICD-UX570 / ICD-UX570F

### **Не обнаруживаются маркеры дорожки.**

Ваш цифровой диктофон может не обнаруживать маркеры дорожки, которые добавлены с помощью какойлибо модели цифрового диктофона, отличной от ICD-UX570 / ICD-UX570F. Используйте Sound Organizer 2 для копирования такого файла на цифровой диктофон.

Цифровой диктофон ICD-UX570 / ICD-UX570F

### **Не отображается созданная папка или файл.**

Если вы создадите папку или файл на компьютере, цифровой диктофон может не обнаружить их в [зависимости от того, где они созданы. Что касается дополнительной информации, см. Структура папок и](#page-161-0) файлов.

Цифровой диктофон ICD-UX570 / ICD-UX570F

# **Дата записи файла отображается как [----/--/--] или [--:--].**

Возможно, файл был записан моделью цифрового диктофона, отличной от ICD-UX570 / ICD-UX570F. Формат записи даты и времени варьируется в зависимости от модели.

Цифровой диктофон ICD-UX570 / ICD-UX570F

#### **Окно дисплея выключается слишком рано.**

Вы можете изменить настройку таймера выключения экрана, чтобы экран дисплея дольше оставался включенным. В случае установки [Screen Off Timer] в [No Auto Screen Off] батарея быстро разряжается.

#### **См. также**

[Использование таймера выключения экрана](#page-44-0)

Цифровой диктофон ICD-UX570 / ICD-UX570F

# **Оставшееся время записи в окне дисплея меньше чем время, отображаемое на компьютере.**

Поскольку оставшееся время записи в окне дисплея рассчитывается путем вычитания объема памяти, необходимого для работы системы, из оставшегося объема встроенной памяти, оно может не совпадать с индикацией Sound Organizer 2 на компьютере.

Цифровой диктофон ICD-UX570 / ICD-UX570F

# **Появляется сообщение [Memory Full] и вы не можете начать запись.**

Память заполнена.

Удалите ненужные файлы или скопируйте некоторые файлы на другую карту памяти microSD или компьютер и удалите эти файлы.

#### **См. также**

[Удаление файла](#page-104-0)

Цифровой диктофон ICD-UX570 / ICD-UX570F

# **Появляется сообщение [File Full] и вы не можете управлять цифровым диктофоном.**

При использовании встроенной памяти и карты памяти microSD цифровой диктофон может хранить в общей сложности до 5000 папок и файлов.

Удалите ненужные файлы или скопируйте некоторые файлы на другую карту памяти microSD или компьютер и удалите эти файлы.

**См. также**

[Удаление файла](#page-104-0)

Цифровой диктофон ICD-UX570 / ICD-UX570F

## **Не обнаружена карта памяти microSD.**

- Извлеките карту памяти microSD и вставьте ее в правильном положении.
- Возможно, карта памяти microSD была отформатирована с помощью устройства, отличного от цифрового диктофона, например компьютера.

Обязательно используйте цифровой диктофон для форматирования карт памяти microSD.

Цифровой диктофон ICD-UX570 / ICD-UX570F

### **Название папки или имя файла отображается в виде нечитаемых символов.**

Некоторые символы, используемые в Windows Explorer или Mac Finder, не поддерживаются цифровым диктофоном. Названия папок и имена файлов, содержащие такие символы, отображаются на цифровом диктофоне в виде нечитаемых символов.

Цифровой диктофон ICD-UX570 / ICD-UX570F

# **Копирование файла занимает время.**

Если файл имеет большой размер, для завершения его копирования потребуется значительное время. Подождите, пока закончится копирование.

Цифровой диктофон ICD-UX570 / ICD-UX570F

# **Цифровой диктофон не обнаружен компьютером и вы не можете передать папки/файлы с компьютера.**

- Отключите цифровой диктофон от компьютера и снова подключите его.
- Если цифровой диктофон подключен к компьютеру с помощью USB-концентратора (продается отдельно) или удлинительного кабеля USB (продается отдельно), извлеките концентратор или кабель и подключите цифровой диктофон непосредственно к порту USB на компьютере.
- Успешное выполнение операций с компьютером, не соответствующим системным требованиям, которые приводит данное Справочное руководство, не гарантировано.
- Цифровой диктофон может не обнаруживаться компьютером в зависимости от порта USB. Воспользуйтесь другим портом USB на компьютере.

#### **См. также**

- [Отключение цифрового диктофона от компьютера](#page-37-0)
- [Подключение цифрового диктофона к компьютеру](#page-160-0)
- [Системные требования](#page-175-0)
- [Системные требования для Sound Organizer 2](#page-169-0)

Цифровой диктофон ICD-UX570 / ICD-UX570F

# **Переданный с компьютера файл не появляется на цифровом диктофоне и вы не можете воспроизвести этот файл.**

Цифровой диктофон может отображать до 8 уровней папок.

- Цифровой диктофон поддерживает форматы LPCM (.wav), MP3 (.mp3), WMA (.wma) и AAC-LC (.m4a). Файлы в других форматах могут не обнаруживаться цифровым диктофоном. См. технические характеристики цифрового диктофона.
- Цифровой диктофон может обнаружить в общей сложности до 5000 папок и файлов. Удалите ненужные файлы и папки, или скопируйте некоторые файлы на другую карту памяти microSD или компьютер и удалите эти файлы.
- Если вы создадите папку или файл на компьютере, цифровой диктофон может не обнаружить их в [зависимости от того, где они созданы. Что касается дополнительной информации, см. Структура папок и](#page-161-0) файлов.

#### **См. также**

[Технические характеристики](#page-176-0)

Цифровой диктофон ICD-UX570 / ICD-UX570F

#### **Не запускается компьютер.**

При запуске компьютера с подключенным цифровым диктофоном компьютер может зависнуть или запуститься неправильно.

Отключите цифровой диктофон от компьютера и снова запустите компьютер.

#### **См. также**

[Отключение цифрового диктофона от компьютера](#page-37-0)

Цифровой диктофон ICD-UX570 / ICD-UX570F

## **Не слышно звук из встроенного динамика (только ICD-UX570F).**

- К цифровому диктофону подключены наушники (не прилагаются). Отключите наушники.
- [Audio Output] для функции FM-радио установлен в [Headphones] в меню OPTION.
- Установите [Audio Output] в [Speaker].

#### **См. также**

[Переключение вывода сигнала FM-радио между встроенным динамиком и наушниками \(только ICD-UX570F\)](#page-135-0)

Цифровой диктофон ICD-UX570 / ICD-UX570F

# **Звук из встроенного динамика слышен даже при подключении наушников (не прилагаются) (только ICD-UX570F).**

- В случае неплотного подключения наушников вы можете также слышать звук из встроенного динамика. Отключите наушники и снова подключите их.
- [Audio Output] для функции FM-радио установлен в [Speaker] в меню OPTION. Установите [Audio Output] в [Headphones].

**См. также**

[Переключение вывода сигнала FM-радио между встроенным динамиком и наушниками \(только ICD-UX570F\)](#page-135-0)

Цифровой диктофон ICD-UX570 / ICD-UX570F

# **Слабый сигнал FM-радио или низкое качество звука (только ICD-UX570F).**

Переместите цифровой диктофон подальше от телевизора.

Цифровой диктофон ICD-UX570 / ICD-UX570F

# **Искажение изображения телевизора во время прослушивания FM-радио (только ICD-UX570F).**

Если вы слушаете FM-радио около телевизора с комнатной антенной, переместите цифровой диктофон подальше от телевизора.

Цифровой диктофон ICD-UX570 / ICD-UX570F

# **Не удается настроиться на FM-радиостанции или слышны сильные статические помехи (только ICD-UX570F).**

Наушники (не прилагаются) не подключены.

Провод наушников (не прилагается) используется в качестве антенны FM-радио для цифрового диктофона. Для лучшего приема сигнала рекомендуется подключить наушники к гнезду (наушники) на цифровом диктофоне и выпрямить провод по всей длине.

Цифровой диктофон ICD-UX570 / ICD-UX570F

# **Не удается назначить FM-радиостанцию программируемому номеру (только ICD-UX570F).**

- Вы уже назначили FM-радиостанции 30 программируемым номерам. Удалите ненужные назначения программируемым номерам.
- [Scan Sensitivity] установлен в [Low(SCAN L)]. Установите его в [High(SCAN H)].

**См. также**

- [Удаление назначения FM-радиостанции программируемому номеру \(только ICD-UX570F\)](#page-130-0)
- [Выбор уровня чувствительности для сканирования FM-радиостанций \(только ICD-UX570F\)](#page-134-0)

Цифровой диктофон ICD-UX570 / ICD-UX570F

# **Не удается установить Sound Organizer 2.**

- Недостаточный объем жесткого диска компьютера. Проверьте объем жесткого диска.
- Установка Sound Organizer 2 невозможна на компьютер с операционной системой, которая не поддерживается данной программой. Установите программное обеспечение на компьютер с поддерживаемой операционной системой.
- Вы вошли в Windows 7, Windows 8.1, или Windows 10 с гостевой учетной записью. Обязательно войдите в систему под именем пользователя с правами администратора компьютера.

#### **См. также**

[Системные требования для Sound Organizer 2](#page-169-0)

Цифровой диктофон ICD-UX570 / ICD-UX570F

# **Цифровой диктофон не обнаруживается программой Sound Organizer 2.**

- Убедитесь, что программа успешно установлена, а затем проверьте подключение к цифровому диктофону следующим образом:
	- Если цифровой диктофон подключен к компьютеру с помощью USB-концентратора (продается отдельно) или удлинительного кабеля USB (продается отдельно), извлеките концентратор или кабель и подключите цифровой диктофон непосредственно к порту USB на компьютере.
	- Воспользуйтесь другим портом USB на компьютере.
- Возможно, компьютер переведен в режим сна/спящий режим. Измените настройки режима энергосбережения, чтобы компьютер оставался в нормальном режиме.
- Сохраните на компьютере резервную копию всех данных, хранящихся во встроенной памяти цифрового диктофона или на карте памяти microSD, а затем отформатируйте встроенную память и карту памяти microSD с помощью цифрового диктофона.

**См. также**

[Форматирование памяти \(Format Built-In Memory/Format SD Card\)](#page-157-0)

Цифровой диктофон ICD-UX570 / ICD-UX570F

# **Низкая громкость воспроизведения компьютера или не слышен звук с компьютера.**

В компьютере отсутствует звуковая плата.

- В компьютере отсутствуют встроенные динамики или не подключены внешние динамики.
- На компьютере выключен звук.
- Увеличьте уровень громкости на компьютере. (См. инструкцию к компьютеру.)
- Вы можете изменять громкость файлов WAV и сохранять их с помощью функции Increase Volume программы Microsoft Sound Recorder.

Цифровой диктофон ICD-UX570 / ICD-UX570F

### **Не удается воспроизвести или отредактировать сохраненные файлы.**

**Sound Organizer 2 может воспроизводить файлы только в поддерживаемом формате. В зависимости от** формата файла, вы не можете использовать часть функций редактирования программного обеспечения. Обратитесь к файлам справки Sound Organizer 2.

#### **См. также**

[Окно Sound Organizer 2 \(только для Windows\)](#page-173-0)

Цифровой диктофон ICD-UX570 / ICD-UX570F

### **Счетчик или ползунок работает неправильно или слышен шум.**

- Возможно, вы пытаетесь воспроизвести один из разделенных файлов. Сохраните файл на компьютере (\*), а затем передайте его на цифровой диктофон. Данные файла будут оптимизированы.
	- Для сохранения файла выберите один из форматов файла, поддерживаемых цифровым диктофоном.

#### **См. также**

[Технические характеристики](#page-176-0)

Цифровой диктофон ICD-UX570 / ICD-UX570F

# **Замедляется выполнение операций по мере увеличения числа хранящихся файлов.**

Независимо от длины записанных файлов, по мере увеличения общего числа файлов, хранящихся на цифровом диктофоне, выполнение операций замедляется.

Цифровой диктофон ICD-UX570 / ICD-UX570F

# **Кажется, что компьютер зависает во время сохранения, добавления или удаления файлов.**

Копирование или удаление большого файла занимает много времени. Подождите, пока копирование или удаление не закончится. По завершении операций дисплей будет функционировать как обычно.

Цифровой диктофон ICD-UX570 / ICD-UX570F

## **Sound Organizer 2 зависает во время запуска.**

- Не отключайте цифровой диктофон во время доступа компьютера к цифровому диктофону, так как это может привести к нарушению устойчивой работы компьютера или повреждению данных.
- Возможно, имеется конфликт между Sound Organizer 2 и другим драйвером или приложением.

Цифровой диктофон ICD-UX570 / ICD-UX570F

# **Список сообщений**

#### **HOLD Switch Is On. Slide HOLD Switch to Activate.**

Все кнопки отключены, поскольку цифровой диктофон находится в состоянии HOLD для предотвращения случайных операций. Сдвиньте переключатель POWER・HOLD к центральной точке для вывода цифрового диктофона из состояния HOLD.

(См. [Вывод цифрового диктофона из состояния HOLD.](#page-49-0))

### **Low Battery Level**

Отформатировать память или удалить все файлы в папке невозможно из-за недостаточного заряда батареи. Зарядите встроенную аккумуляторную батарею цифрового диктофона. (См. [Зарядка батареи с помощью компьютера](#page-35-0).)

## **Charge Battery**

Батарея разряжена. Зарядите встроенную аккумуляторную батарею цифрового диктофона. (См. [Зарядка батареи с помощью компьютера](#page-35-0).)

## **SD Card Error**

Обнаружена ошибка во время установки карты памяти microSD в слот карты памяти microSD. Извлеките карту памяти microSD и вставьте ее снова. Если это сообщение продолжает появляться, используйте новую карту памяти microSD.

## **Memory Full**

Оставшийся объем встроенной памяти является недостаточным. Удалите некоторые файлы и снова повторите запись.

(См. [Удаление файла](#page-104-0).)

## **File Full**

Суммарное количество папок и файлов или общее количество файлов достигло предела. Дальнейшее создание файлов невозможно. Удалите некоторые файлы и снова создайте файл. (См. [Удаление файла](#page-104-0).)

#### **Setting Limit Reached**

- Вы уже назначили FM-радиостанции 30 программируемым номерам. Удалите несколько предустановленных назначений, которые не используются (только ICD-UX570F). (См. [Удаление назначения FM-радиостанции программируемому номеру \(только ICD-UX570F\).](#page-130-0))
- Выбранное имя папки уже используется. Измените имя папки. (См. [Изменение имени папки.](#page-123-0))

## **Track Mark Limit Reached**

Количество маркеров дорожки достигло предела. Дальнейшее добавление маркеров дорожки невозможно. Удалите несколько ненужных маркеров дорожки. (См. [Удаление маркера дорожки](#page-116-0).)

## **Built-In Memory Needs to be Formatted / SD Card Needs to be Formatted**

Встроенная память или карта памяти microSD была отформатирована с помощью компьютера. Цифровой диктофон не может создать необходимый файл управления для операций. Обязательно используйте цифровой диктофон, а не компьютер, для форматирования встроенной памяти или карты памяти microSD. (См. [Форматирование памяти \(Format Built-In Memory/Format SD Card\)](#page-157-0).)

Встроенная память или карта памяти microSD не содержит папки REC\_FILE. При форматировании встроенной памяти или карты памяти microSD автоматически создается папка REC\_FILE. (См. [Форматирование памяти \(Format Built-In Memory/Format SD Card\)](#page-157-0).)

## **Process Error**

- $\bullet$  Сдвиньте переключатель POWER  $\cdot$  HOLD на цифровом диктофоне в положение [POWER] и удерживайте его в течение 8 секунд или дольше для перезапуска цифрового диктофона. Если это не сработает, сделайте резервную копию необходимых данных, а затем отформатируйте встроенную память. (См. [Перезапуск цифрового диктофона.](#page-186-0)) (См. [Форматирование памяти \(Format Built-In Memory/Format SD Card\)](#page-157-0).)
- Обнаружена ошибка файловой системы во встроенной памяти или на карте памяти microSD. Возможно, она была отформатирована с помощью компьютера. Воспользуйтесь цифровым диктофоном для форматирования встроенной памяти или карты памяти microSD. (См. [Форматирование памяти \(Format Built-In Memory/Format SD Card\)](#page-157-0).)
- Если вышеописанные действия не дадут результата, обратитесь к ближайшему дилеру Sony.

# **No folder**

- Запоминающее устройство, выбранное в качестве места назначения для перемещения/копирования, не содержит каких-либо папок. Создайте папку и снова повторите данную операцию. (См. [Создание папки.](#page-111-0))
- Папка REC\_FILE не содержит каких-либо файлов. Создайте папку и снова повторите данную операцию. (См. [Создание папки.](#page-111-0))

# **No File**

Выбранная папка не содержит каких-либо файлов. Нет файла для перемещения или копирования.

## **No Track Marks**

В выбранном файле отсутствуют какие-либо маркеры дорожки, которые можно удалить. Выбор [At All Track Marks] для [Divide] с помощью меню OPTION также не работает.

## **Cannot Format SD Card Because No SD Card Is Inserted**

В цифровой диктофон не вставлена карта памяти microSD. Вставьте карту памяти microSD. (См. [Использование карты памяти microSD в качестве хранилища для записанных файлов.](#page-69-0))

## **No SD Card**

- В цифровой диктофон не вставлена карта памяти microSD. [Move to SD Card] операции [Move File] и [Copy to SD Card] операции [Copy File] не работает.
- В цифровой диктофон не вставлена карта памяти microSD. Цифровой диктофон не может переключить запоминающее устройство для продолжения записи, несмотря на то, что функция Cross-Memory REC включена.

## **Cannot Add Additional Folders**

- Суммарное количество папок и файлов достигло предела. Дальнейшее создание папок невозможно. Удалите некоторые папки или файлы и снова создайте папку. (См. [Удаление файла](#page-104-0).) (См. [Удаление папки.](#page-107-0))
- Порядковый номер имени папки достиг предела. Удалите ненужные папки и снова создайте папку. (См. [Удаление папки.](#page-107-0))

## **Could Not Create Folder**

Обнаружена ошибка файловой системы во встроенной памяти или на карте памяти microSD. Возможно, она была отформатирована с помощью компьютера. Воспользуйтесь цифровым диктофоном для форматирования
встроенной памяти или карты памяти microSD. (См. [Форматирование памяти \(Format Built-In Memory/Format SD Card\).](#page-157-0))

# **Could Not Delete Folder**

Обнаружена ошибка файловой системы во встроенной памяти или на карте памяти microSD. Возможно, она была отформатирована с помощью компьютера. Воспользуйтесь цифровым диктофоном для форматирования встроенной памяти или карты памяти microSD.

(См. [Форматирование памяти \(Format Built-In Memory/Format SD Card\).](#page-157-0))

# **File Protected**

Выбранный файл защищен или помечен как [только для чтения]. Удалить этот файл невозможно. Воспользуйтесь цифровым диктофоном для снятия защиты с файла или компьютером для изменения параметра только для чтения.

(См. [Защита файла.](#page-126-0))

# **Protected Files Not Deleted**

Выбранный файл защищен или помечен как [только для чтения]. Воспользуйтесь цифровым диктофоном для снятия защиты с файла или компьютером для изменения параметра только для чтения, а затем снова повторите удаление файла.

(См. [Защита файла.](#page-126-0))

#### **Some Data Not Deleted**

Если выбранная папка содержит вложенные папки, эти вложенные папки и их файлы не будут удалены.

#### **Unknown Data**

- Формат файла с данными не поддерживается цифровым диктофоном. Цифровой диктофон поддерживает файлы LPCM (.wav)/MP3 (.mp3)/WMA (.wma)/AAC-LC (.m4a). (См. [Технические характеристики](#page-176-0).)
- Воспроизведение файлов, защищенных авторскими правами, невозможно.
- Выбранный файл поврежден. Его воспроизведение или редактирование невозможно.

# **File in Format That Does Not Allow Editing**

- Вы не можете разделить файл, отредактированный с помощью приложения, отличного от Sound Organizer 2.
- Формат файла с данными не поддерживается цифровым диктофоном. Цифровой диктофон поддерживает файлы LPCM(.wav)/MP3 (.mp3)/WMA(.wma)/AAC-LC(.m4a). (См. [Технические характеристики](#page-176-0).)

#### **Invalid Operation**

- Обнаружена ошибка файловой системы во встроенной памяти или на карте памяти microSD. Возможно, она была отформатирована с помощью компьютера. Воспользуйтесь цифровым диктофоном для форматирования встроенной памяти или карты памяти microSD. (См. [Форматирование памяти \(Format Built-In Memory/Format SD Card\)](#page-157-0).)
- Во встроенной памяти имеется поврежденный блок. Запись данных в память невозможна. Цифровой диктофон нуждается в ремонте.
- На карте памяти microSD имеется поврежденный блок. Запись данных на карту невозможна. Необходимо заменить карту на новую.
- Оставшийся объем встроенной памяти или карты памяти microSD является недостаточным. Переименование любой папки или файла невозможно. Удалите ненужные папки или файлы и снова повторите данную операцию.

(См. [Удаление папки.](#page-107-0)) (См. [Удаление файла](#page-104-0).)

- Порядковый номер имени папки или файла достиг предела. Удалите ненужные папки или файлы и снова повторите данную операцию. (См. [Удаление папки.](#page-107-0)) (См. [Удаление файла](#page-104-0).)
- Имя файла превышает максимальное количество символов. Разделить файл невозможно. Сократите длину имени файла.
- Имеется маркер дорожки непосредственно перед или после точки, в которой нужно разделить файл. Выбор [At All Track Marks] для [Divide] с помощью меню OPTION не работает.
- Имеется маркер дорожки рядом с началом или концом файла. Выбор [At All Track Marks] для [Divide] с помощью меню OPTION не работает.
- Разделить файл в точке рядом с началом или концом файла невозможно.
- Имеется файл с таким же именем, в котором есть маркеры дорожки. Переместить, скопировать или разделить этот файл невозможно.

#### **New File**

Размер записываемого файла достиг максимального предельного значения (4 ГБ для файла LPCM и 1 ГБ для файла MP3). Файл будет автоматически разделен и запись будет продолжена как новый файл.

#### **Cannot Divide - Exceeds Max Number of Files in Folder**

Суммарное количество файлов в папке или общее количество файлов превышает предел. Разделить файл невозможно. Удалите ненужные файлы и снова разделите файл. (См. [Удаление файла](#page-104-0).)

#### **Same File Name Exists**

Уже имеется файл с таким же именем. Создать более одного файла с одним именем невозможно.

# **Only Activated When Built-In Microphone Used**

Вы пытаетесь изменить уровень чувствительности встроенных микрофонов, когда к цифровому диктофону подключен внешний микрофон. Вы можете сделать изменение в [Built-In Mic Sensitivity] только когда встроенные микрофоны активны в качестве источника входного сигнала.

(См. [Выбор уровня чувствительности встроенных микрофонов \(Built-In Mic Sensitivity\).](#page-140-0))

# **Only Activated When External Input Used**

Вы пытаетесь изменить тип аудиовхода на внешний микрофон в то время, когда он не подключен к цифровому диктофону. Вы можете сделать изменение в [Ext. Input Setting] только когда подключен внешний микрофон. (См. [Выбор типа аудиовхода и уровня чувствительности внешнего микрофона \(Ext. Input Setting\).](#page-144-0))

# **Operation Invalid While Playing**

Вы выбрали пункт меню в OPTION или меню Settings, который недоступен для выполнения во время воспроизведения. Остановите воспроизведение и снова выберите этот пункт.

# **Operation Invalid While Recording**

Вы выбрали пункт меню в OPTION или меню Settings, который недоступен для выполнения во время записи аудиосигнала или записи FM-радио (только ICD-UX570F). Остановите запись и снова выберите этот пункт.

#### **Operation Invalid While Using FM Radio**

Вы выбрали пункт в OPTION или в меню Settings, который не может быть выполнен во время прослушивания FMрадио. Выключите FM-радио, а затем выберите меню (только ICD-UX570F).

#### **Deactivated When Audio IN Used**

Вы попытались изменить настройку Recording Filter, когда [Ext. Input Setting] установлена в [Audio IN]. Функция Recording Filter не работает во время выбора [Audio IN].

(См. [Выбор типа аудиовхода и уровня чувствительности внешнего микрофона \(Ext. Input Setting\).](#page-144-0)) (См. [Уменьшение шума во время записи \(Recording Filter\).](#page-142-0))

# **Continue REC in Other Memory**

При включении функции Cross-Memory REC цифровой диктофон автоматически переключает папку назначения для хранения файлов на альтернативное запоминающее устройство и продолжает запись до исчерпания объема текущего запоминающего устройства.

(См. [Переключение запоминающего устройства для продолжения записи \(Cross-Memory REC\).](#page-73-0))

### **Only Active When Built-In Mic Voice Sensitivity Is High/Medium/Low**

Вы пытаетесь выбрать [Focused/Wide] в разделе [Recording Settings], когда уровень чувствительности встроенных микрофонов цифрового диктофона установлен в [Auto] или [Auto (Music)] в разделе [For Voice] или [For Music]. Когда выбрано [Auto] в разделе [For Voice] или [Auto (Music)] в разделе [For Music], функция записи [Focused] или [Wide] не работает.

(См. [Выбор уровня чувствительности встроенных микрофонов \(Built-In Mic Sensitivity\).](#page-140-0)) (См. [Выбор функции записи \(Focused/Wide\).](#page-62-0))

5-006-947-71(1) Copyright 2019 Sony Corporation

[Справочное руководство](#page-0-0)

Цифровой диктофон ICD-UX570 / ICD-UX570F

### **Системные ограничения**

Из-за некоторых системных ограничений цифрового диктофона вы можете столкнуться со следующими проблемами, которые не указывают на наличие неисправностей.

### **Музыкальные файлы не отображаются в ожидаемой последовательности или вы не можете воспроизвести их в такой последовательности.**

Музыкальные файлы, переданные с компьютера на цифровой диктофон, сортируются по номеру дорожки метаданных или имени файла.

#### **Файл записи разделяется автоматически.**

Если размер файла достигнет максимального предела (4 ГБ для файла LPCM и 1 ГБ для файла MP3) во время записи, файл будет разделен и часть записи вокруг точки разделения может быть потеряна.

#### **Все символы отображаются в верхнем регистре.**

В зависимости от комбинации символов, введенное на компьютере имя папки может отображаться на цифровом диктофоне в верхнем регистре.

### **В имени папки, названии, имени исполнителя или файла появляются нечитаемые символы или (квадрат).**

Были использованы символы, которые цифровой диктофон не может отобразить. Не используйте 2-байтные символы.

#### **Заданный сегмент повтора A-B находится не там, где предполагалось.**

Это может происходить в некоторых файлах.

#### **Оставшееся время записи уменьшается при разделении файла.**

Цифровой диктофон использует определенный объем памяти для управления разделенными файлами, что приводит к уменьшению оставшегося времени записи.

5-006-947-71(1) Copyright 2019 Sony Corporation